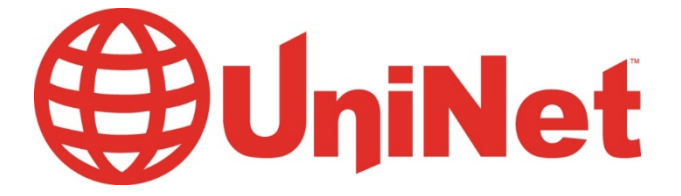

# iColor® 900 Digital Label Press

# User Manual

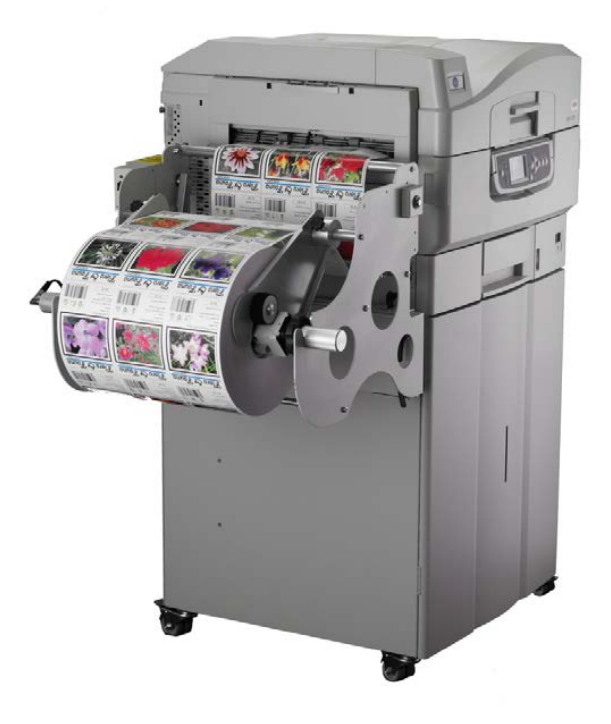

### **UniNet**

sales@icolorprint.com

www.icolorprint.com

# **System Requirements**

CPU: Intel Xeon [E5-1650 @ 3.20G](http://www.cpubenchmark.net/cpu.php?cpu=Intel+Xeon+E5-1650+%40+3.20GHz&id=1211)[Hz, or Intel Core i7-3930K @ 3](http://www.cpubenchmark.net/cpu.php?cpu=Intel+Core+i7-3930K+%40+3.20GHz&id=902).20GHz

RAM: 12GB RAM (minimum)

HDD: 150GB SATA 10K , 15K RPM or SDD

OS: Windows 7 Professional, or Ultimate 64-bit

Before starting the software installation, you need to ensure that you have a *clean version* of Windows 7 with nothing installed. In order to do so, you will need to make sure of the following:

- □ There are no applications installed or currently running.
- □ **There are no antivirus programs installed.**
- □ **No software programs are blocking the Port 80; such as GoToMeeting, WebEx, TeamViewer, etc.**
- □ The computer you're planning to install the software on has **the printer and feeder on the same network.**
- □ **You will need 2 static IP addresses, and 3 network cables.**
- □ **Ensure your user account has Administrator privileges on the local computer.**

**Please ensure you follow every step in order. If a step is missed, the software will need to be uninstalled then reinstalled.**

<span id="page-2-0"></span>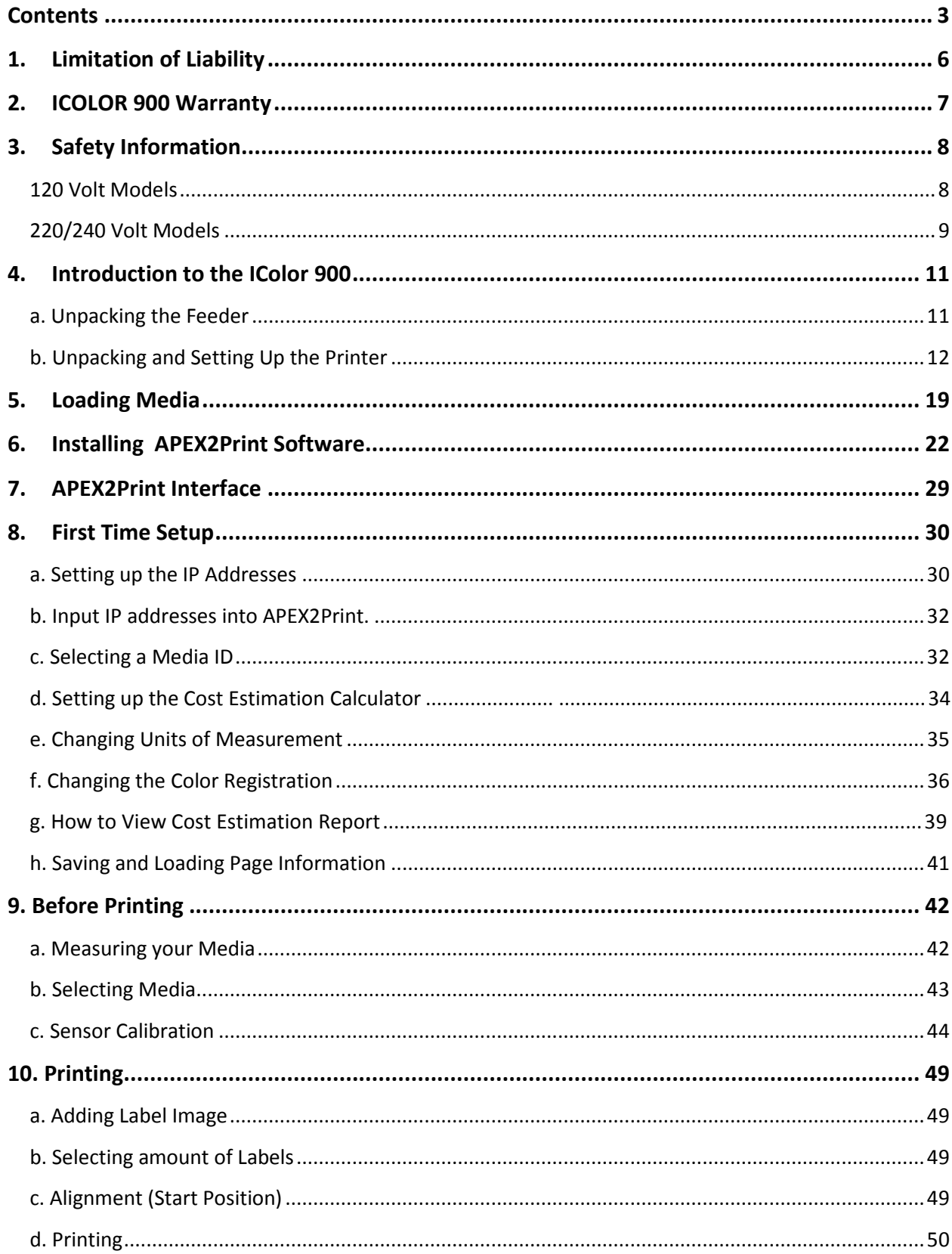

# **Contents**

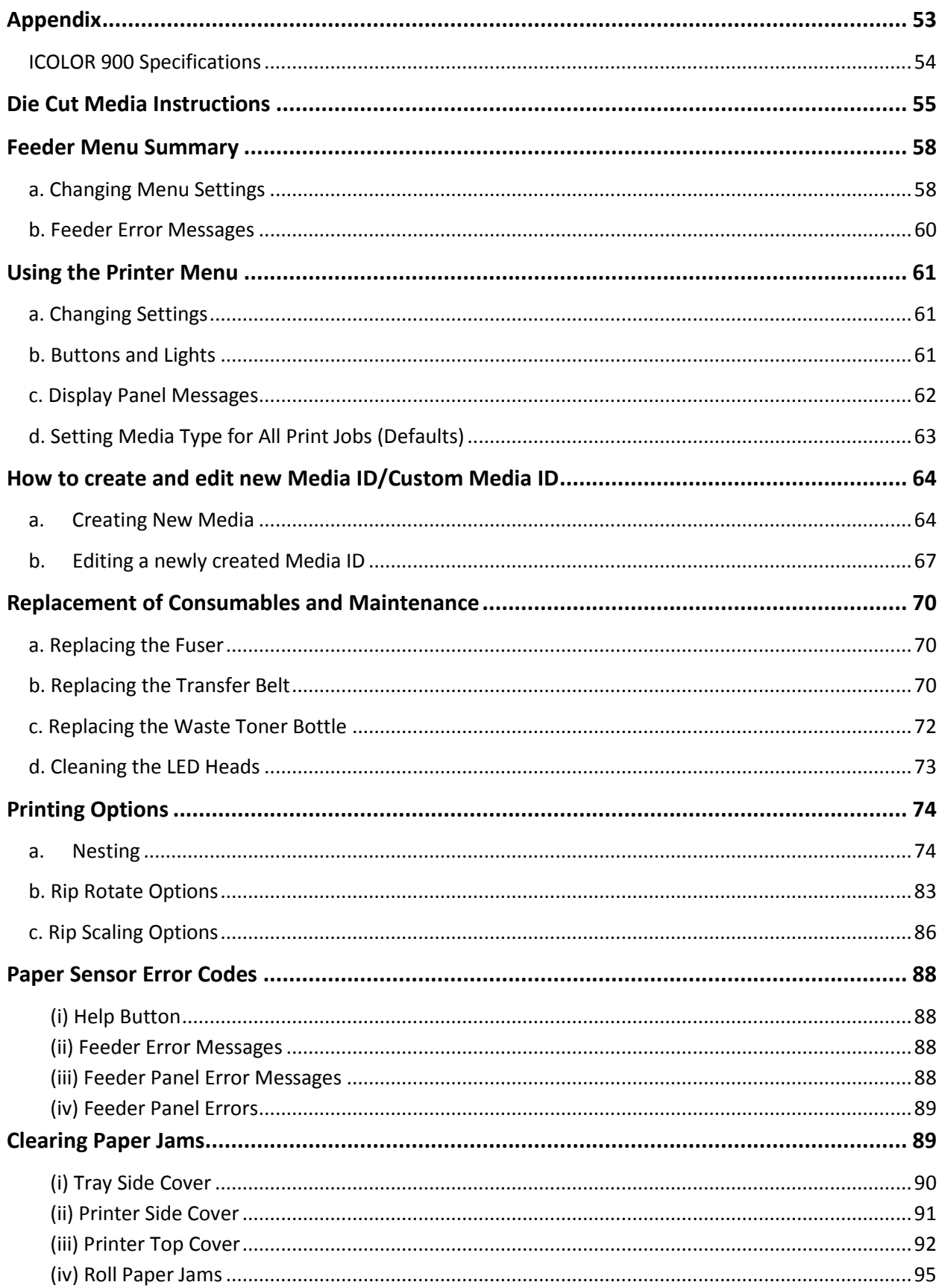

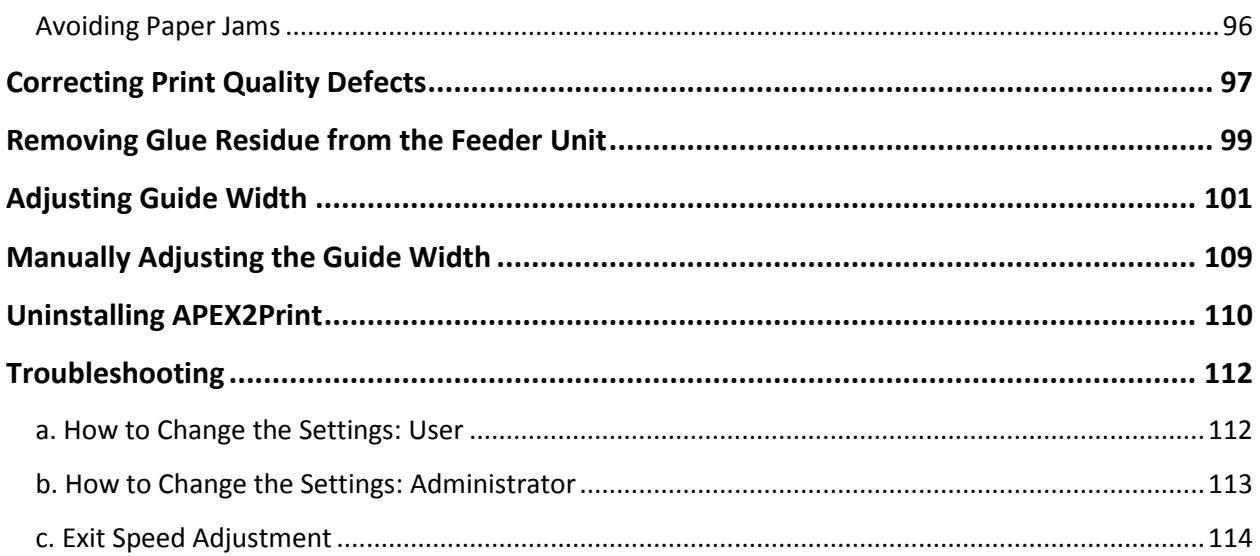

# <span id="page-5-0"></span>**1. Limitation of Liability**

Uninet total liability to the purchaser, or to any third party, for damages from any and all causes whatsoever, regardless of the form of action, whether in contract or in tort, including negligence, and any infringement of proprietary rights or any misappropriation or unlawful use of any proprietary rights or property of any third party shall, in the aggregate, be limited to purchase price actually paid by the purchaser for the product relating to the damages. The limitation of liability provisions of this agreement reflect an informed voluntary allocation of the risks (known and unknown) that may exist in connection with the provisions of the goods and services provided hereunder by Uninet and that such voluntary risk allocation represents a fundamental part of the agreement reached between Uninet with the purchaser.

Uninet shall not be liable for any special, direct or indirect, incidental, consequential, exemplary, punitive or any similar or other damages of any nature suffered by the purchaser whatsoever including, without limitation, loss of use or lack of availability of the purchaser facilities, including its computer resources and any stored data, loss of profits or revenue, or other commercial loss, or any claim for contribution or indemnity in respect of any claims against the purchaser, regardless of whether Uninet has been advised of the possibility of such damages.

#### <span id="page-6-0"></span>**2. ICOLOR 900 Warranty**

Uninet (Uninet) warrants the ICOLOR 900 (Product) to be free from defects in materials and workmanship and will remedy any such defect according to the terms of this *Limited Warranty*.

Uninet warrants the Product to be free from defects in material and workmanship occurring under normal usage, within the normal operating range and duty cycles specified. If the Uninet Customer Service Representative Department receives notice of such defects during the warranty period, Uninet at its option, and within a reasonable time, will repair or replace the defective Product. A certified Uninet service representative shall perform repairs, and such repairs, at the option of Uninet, may be performed at the customer site, a dealer site, a service depot or the factory. Replacement Product, at the option of Uninet, may be either new or equivalent in performance to new. Delivery is defined by a signed and dated receipt from the original carrier or Uninet dealer delivering the Product, or down time for repair and replacement.

Uninet does not warrant the operation of the Product to be uninterrupted or error free. Uninet assumes no liability for and holds itself harmless against any claims of consequential costs or damages which may arise from interruption or error in the operation of the Product.

Uninet does not warrant defects, malfunctions and/or failures, which in its opinion, result from conditions of improper use, abuse, neglect, operation outside the published environmental specifications, improper site preparation and maintenance, the use of unqualified or unauthorized media (papers, films, toners, inks, fusers or belts), inadequate preventative maintenance, unauthorized modifications or unauthorized maintenance. Such conditions shall render this warranty void and otherwise release Uninet from its liability under this Product warranty. Consumables are non-warranty items.

All product returned to factory must be accompanied by an RMA number, obtained by calling the Uninet Service Department at 403-204-5200 or as otherwise instructed. Shipping and handling charges to vendor for repair are the sole responsibility of the customer. Uninet will cover shipping charges on the return of the repaired unit for the term of the warranty as stated above. Shipping will consist of Standard Shipment level or Best Effort. Accelerated or Premium Shipping Service is available but costs will be fully born by customer. Any international duties and taxes payable on transporting the repaired unit across international borders will be the responsibility of the customer. The ICOLOR 900 Printer is a Canadian made product and therefore falls under the import/export laws of NAFTA.

A written receipt for the Product, showing the date of purchase, dealer's name, and both the model and serial number/PID's of the Product must accompany any request or claim for work to be performed under this *Limited Warranty.*

Additional information on obtaining service under this *Limited Warranty* or for obtaining Extended Warranty coverage contact Uninet directly at 800-221-3516.

**Uninet or its authorized service partner will repair, or at its option replace, at no charge, any defective component(s) of the Product for a period of one (1) year from the date of purchase. This** *Limited Warranty* **extends to the original purchaser only. This** *Limited Warranty* **does not extend to consumable items.** 

TO THE EXTENT ALLOWED BY LOCAL LAW. THIS WARRANTY IS EXCLUSIVE AND NO OTHER WARRANTY OR CONDITION, WHETHER WRITTEN OR ORAL, IS EXPRESSED OR IMPLIED AND THE IMAGING SYSTEMS GROUP INC. SPECIFICALLY DISCLAIMS ANY IMPLIED WARRANTIES INCLUDING. BUT NOT LIMITED TO, WARRANTIES OF<br>MERCHANTABILITY, FITNESS FOR A PARTICULAR<br>PURPOSE AND QUALITY SATISFACTION. THE<br>WARRANTY TERMS CONTAINED HEREIN, EXCEPT TO THE EXTENT LAWFULLY PREMITTED, DO NOT EXCLUDE, RESTRICT OR MODIFY AND ARE IN ADDITION TO APPLICABLE STATUTORY RIGHTS. USE OF THE PRODUCT CONSTITUTES ACCEPTANCE OF THIS WARRANTY.

# <span id="page-7-0"></span>**3. Safety Information**

## <span id="page-7-1"></span>120 Volt Models

Your Uninet product has been carefully designed to give you years of safe, reliable performance. As with all electrical equipment, there are a few basic precautions you should take to avoid hurting yourself or damaging the product.

- Save all provided documentation for future reference.
- Read and follow all warning and instruction labels on the product itself.
- Unplug the product before you clean it. Use only a damp cloth; do not use liquid or aerosol cleaners.
- Place your product on a firm, solid surface. If placed on something unsteady, it may fall and be damaged. If placed on a soft surface, the vents may be blocked, causing the product to overheat.
- Protect your product from overheating. Make sure no obstructions block the openings of the product. Do not put the product on or near a heat source (such as a radiator or heat register). Keep the product out of direct sunlight.
- Always use this product in a well ventilated area. Allow enough room around the product for adequate ventilation and easy access to the paper trays. If the product is placed in any kind of enclosure, make sure the enclosure is well ventilated.
- Do not use the product near water. Do not spill liquid of any kind on it.
- Be certain that your power source matches the rating listed on the back of the product. If you are not sure, check with your dealer or local power company.
- Do not connect this product to an uninterruptible power supply (UPS).
- Your product has a grounded, three-prong plug as a safety feature. This plug only fits into a grounded outlet. If the plug does not fit, the outlet may be an older, non-grounded type. Contact an electrician to have the outlet replaced. Do not use an adapter to defeat the grounding.
- Install the product near an easily accessible power outlet.
- Avoid damaging the power cord. Do not put anything on it or place it where it will be walked on. If the cord becomes damaged or frayed, replace it immediately.
- If you are using an extension cord or power bar with the product, make sure the total amperes required by all the equipment on the extension is less than the extension's rating. The total ratings of all equipment plugged into the outlet should not exceed 15 amperes.
- Do not poke anything in the ventilation slots of the product. You could get an electrical shock or cause hazardous electrical arcing, which could cause a fire.
- Aside from the routine maintenance described in the documentation, do not try to service the product yourself. Removing the cover may expose you to shocks or other hazards.
- Do not make any adjustments other than those outlined in the documentation. You may cause damage that will require extensive repair work. The provided documentation explains how to get your product serviced by qualified Uninet technicians. If anything happens that indicating your product is not working properly or has been damaged, unplug it immediately and follow the procedures in the provided documentation for having your product serviced.

Here are some of the things to look for.

- The power cord or plug is frayed or damaged.
- Liquid has been spilled into the product or the product has been exposed to water.
- The product has been dropped, or the cabinet is damaged.
- The product does not function normally when following the operating instructions.

# <span id="page-8-0"></span>220/240 Volt Models

This product has been carefully designed to give years of safe, reliable performance. As with all electrical equipment, however, there are a few basic precautions that should be taken to avoid injury or damage:

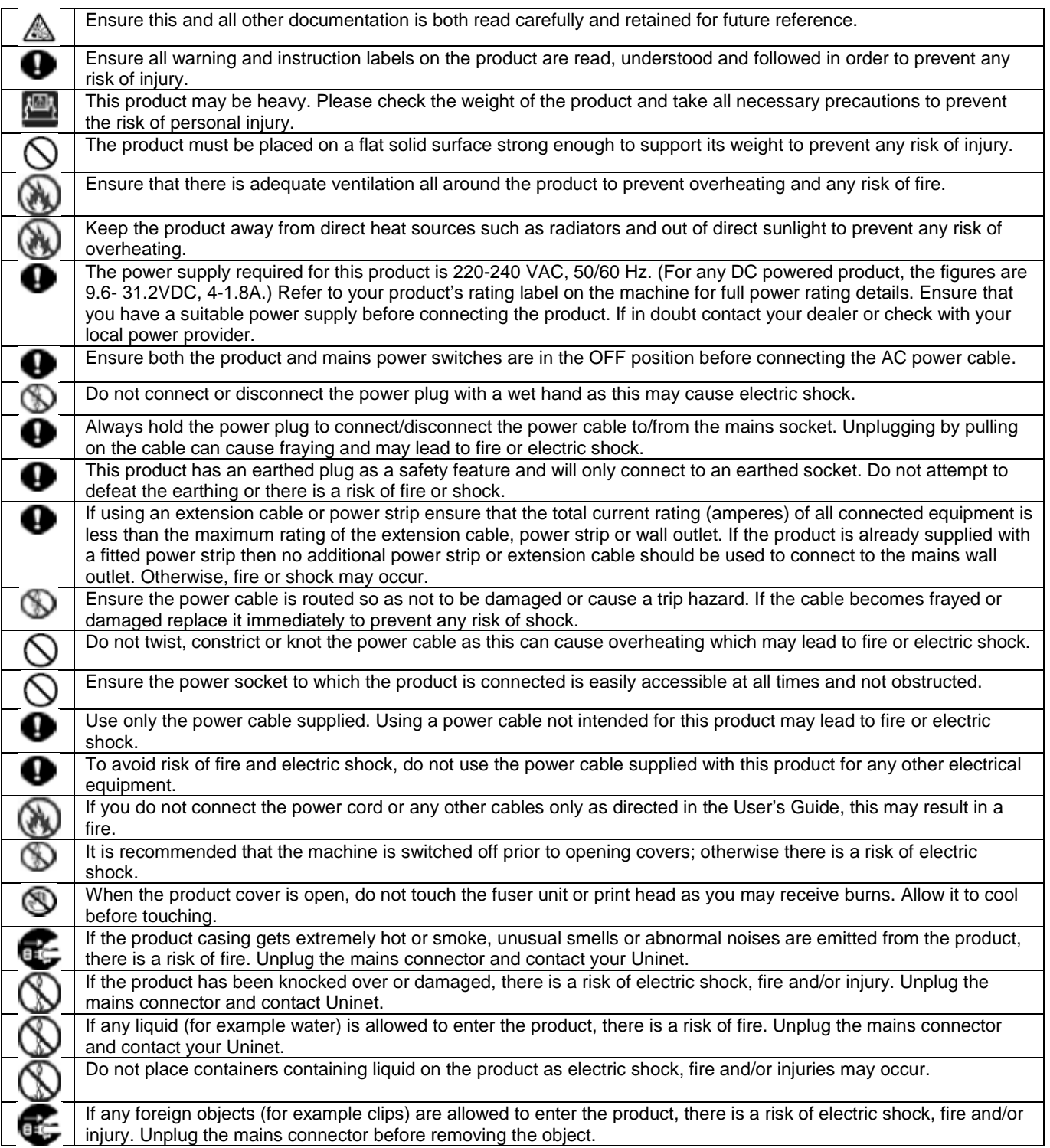

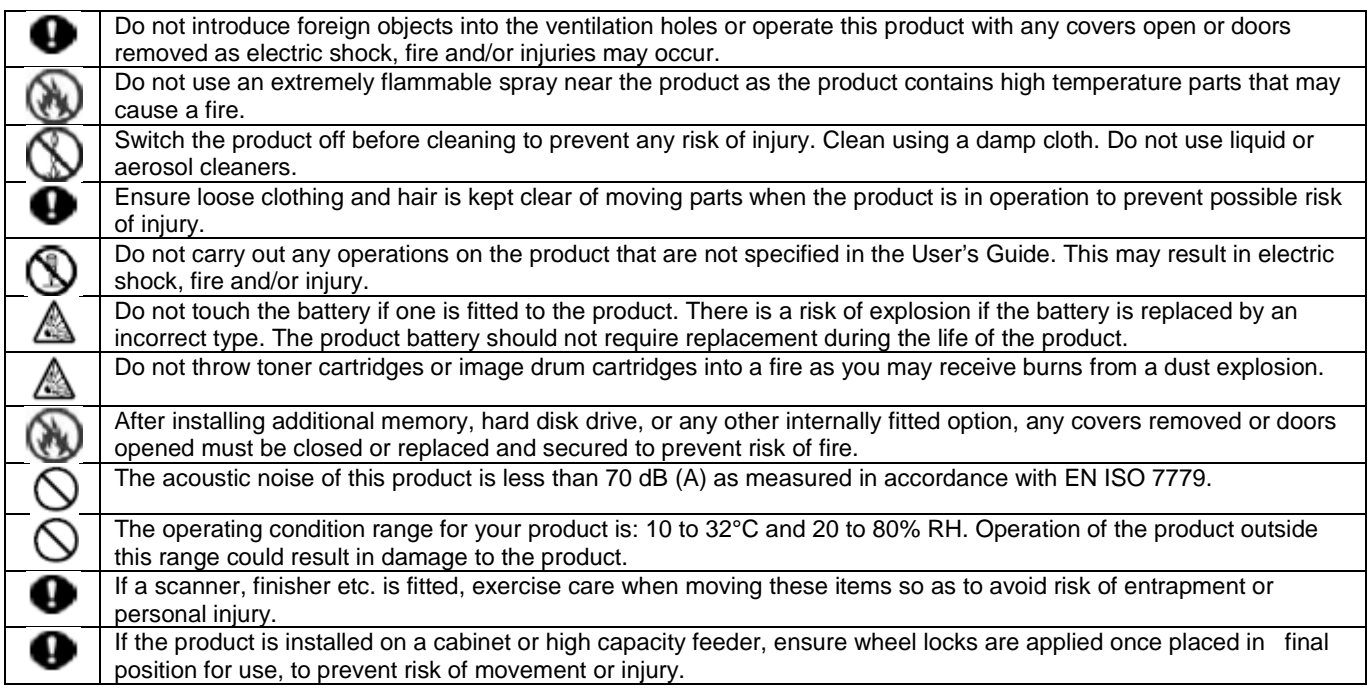

# <span id="page-10-0"></span>**4. Introduction to the IColor 900**

# <span id="page-10-1"></span>a. Unpacking the Feeder

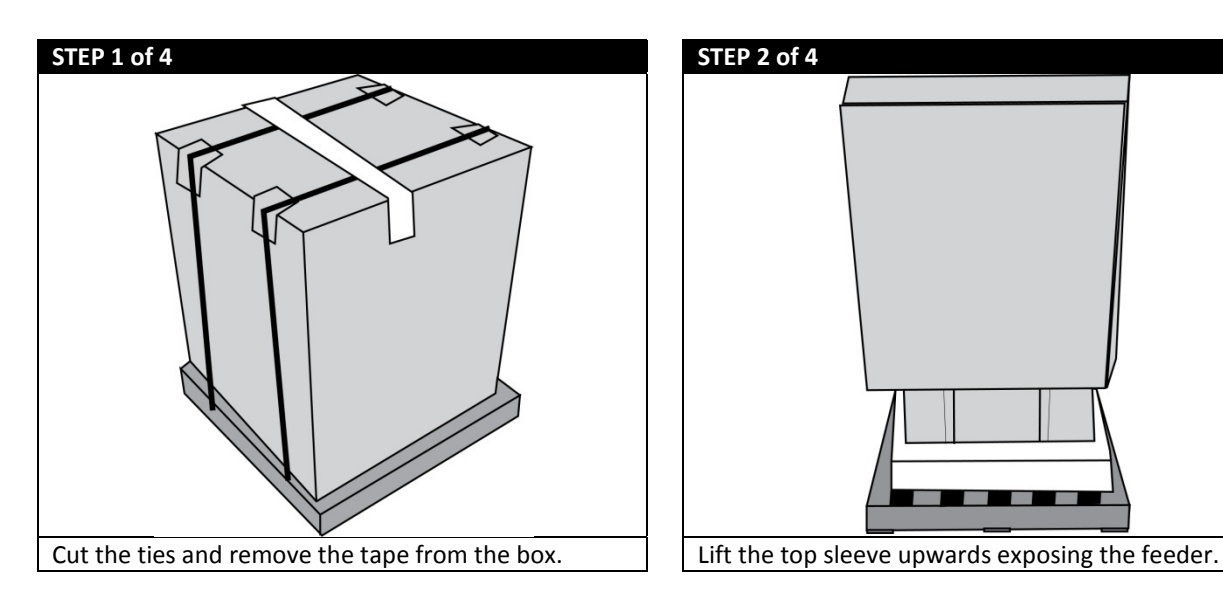

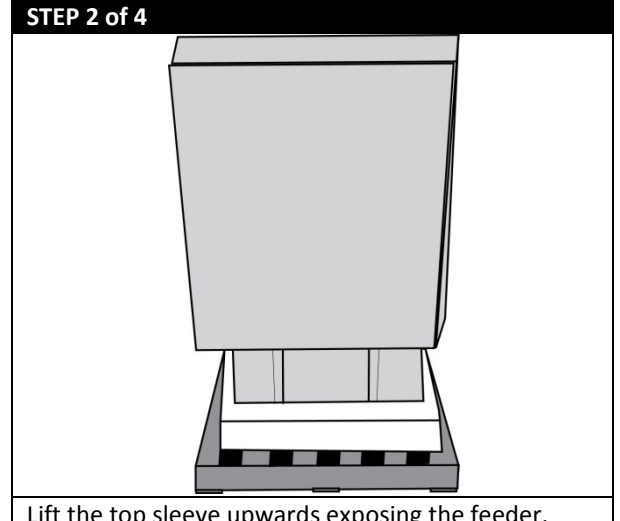

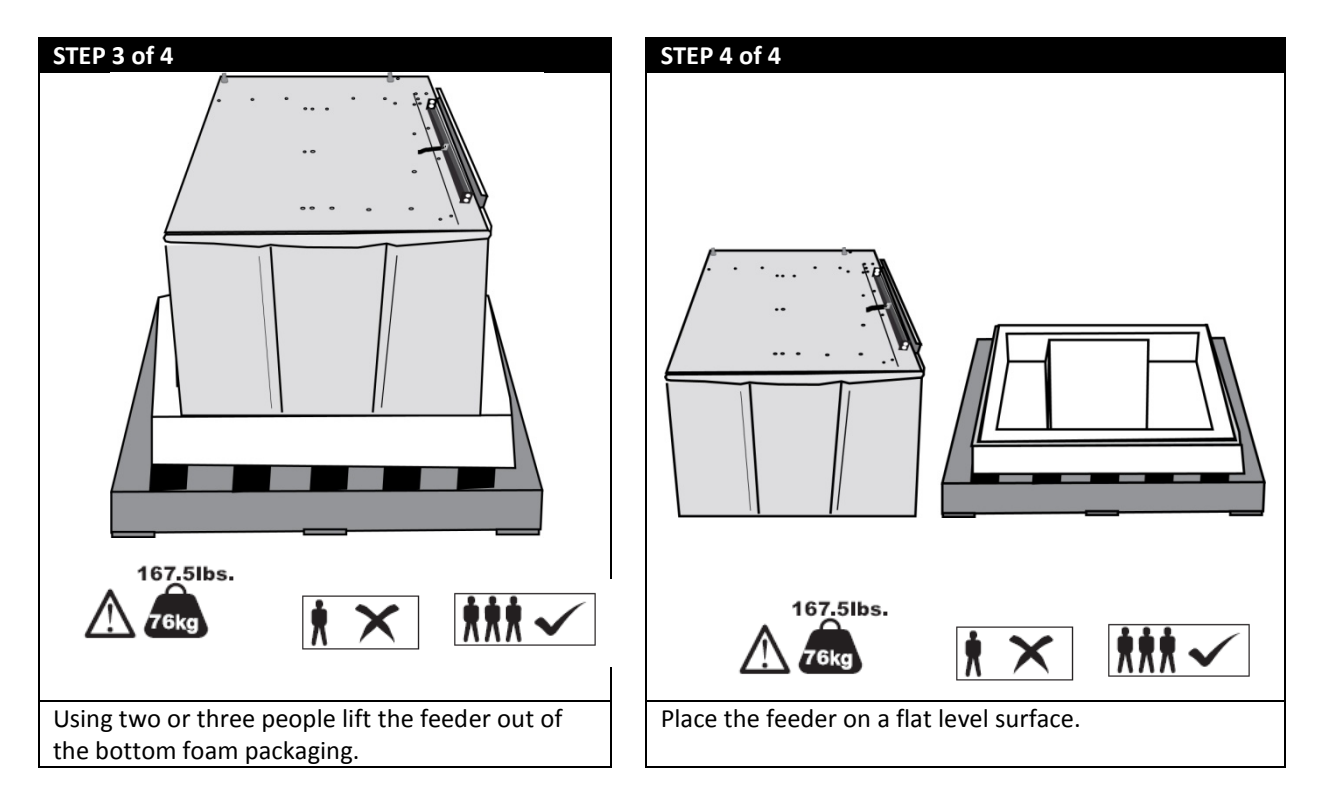

# <span id="page-11-0"></span>b. Unpacking and Setting Up the Printer

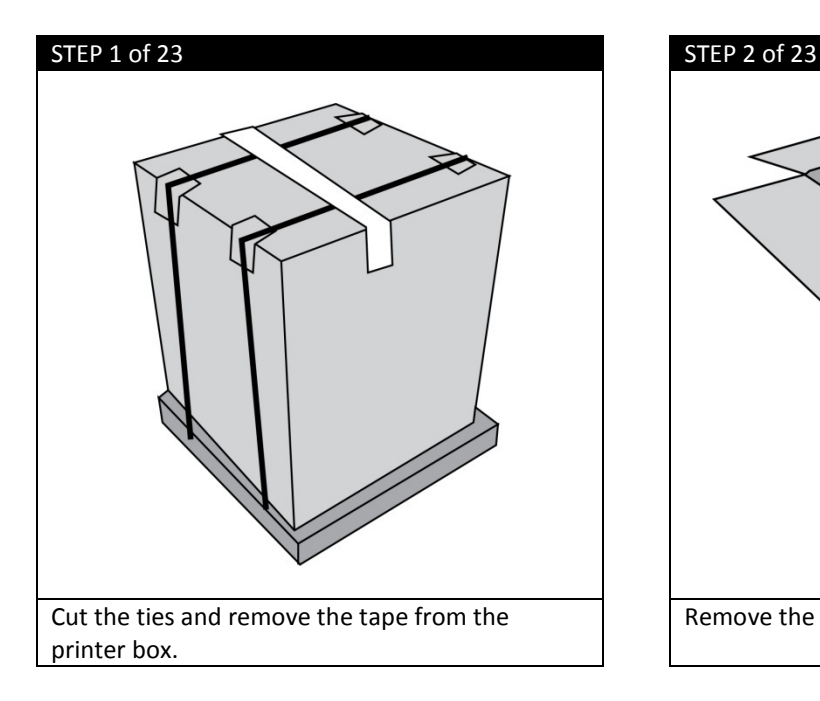

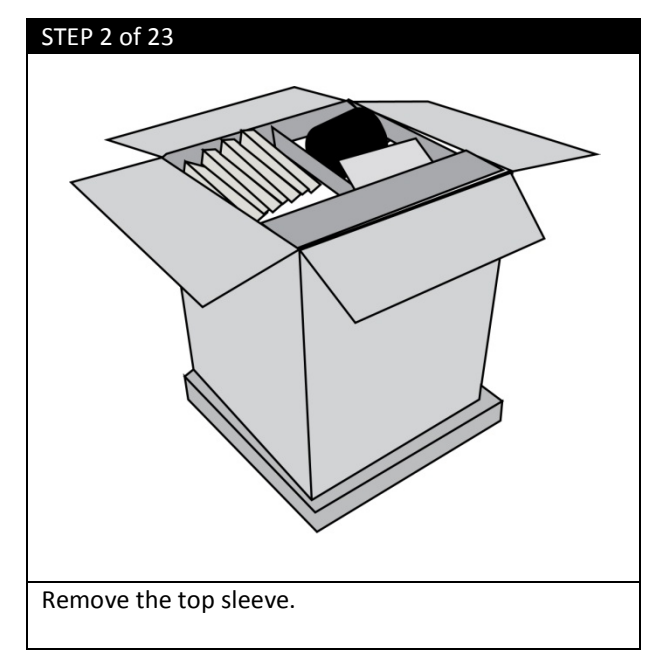

#### STEP 3 of 23 STEP 4 of 23

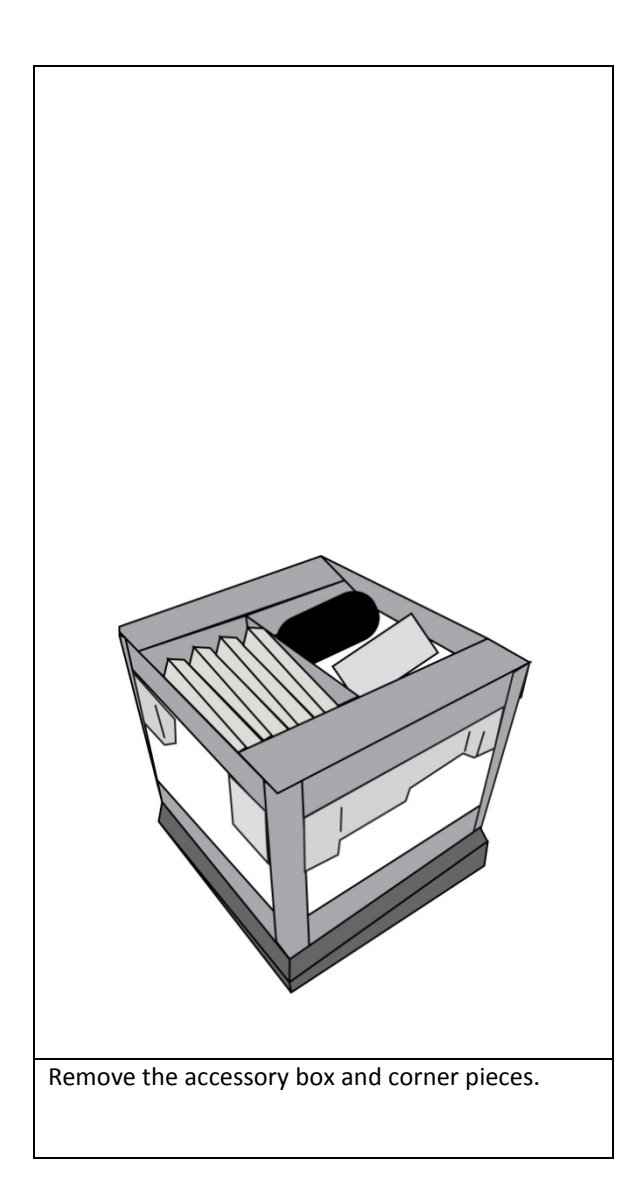

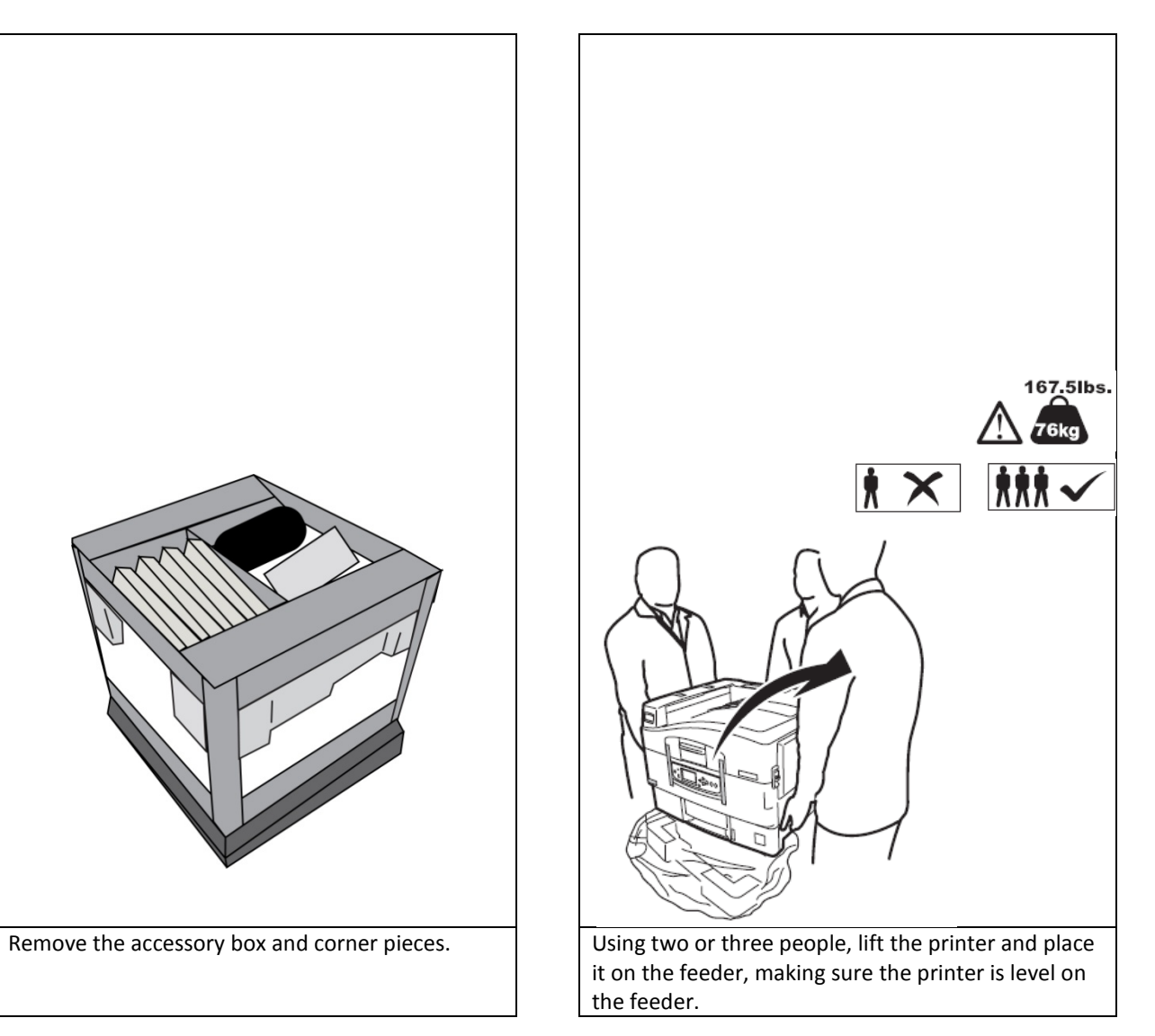

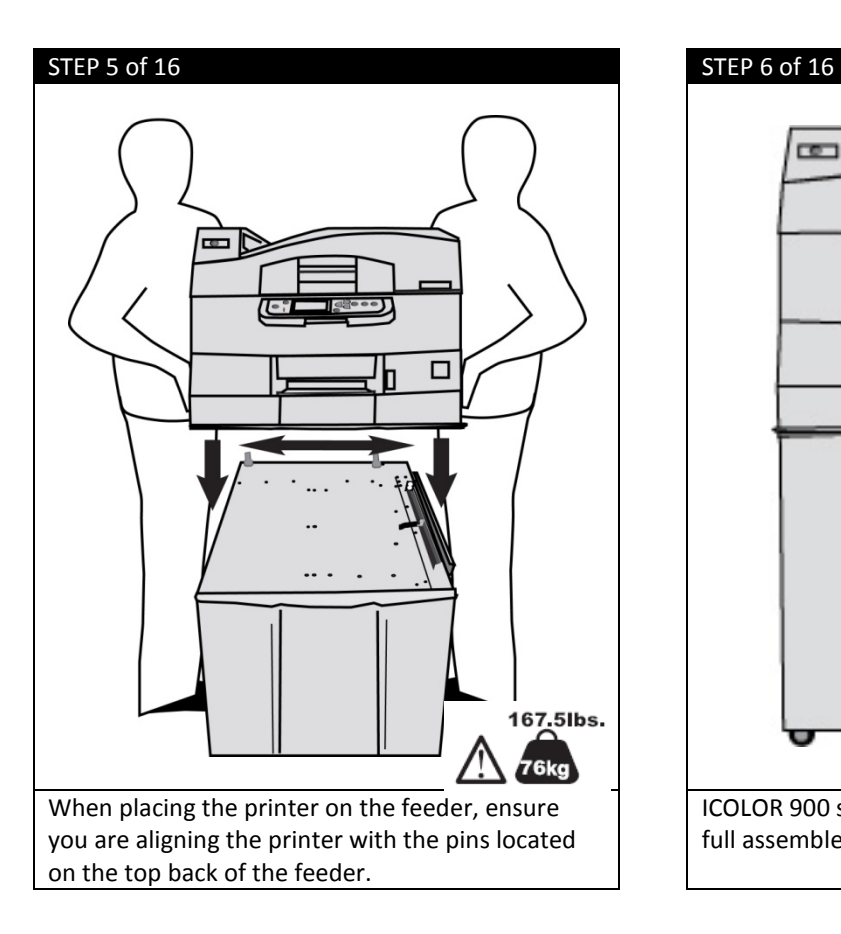

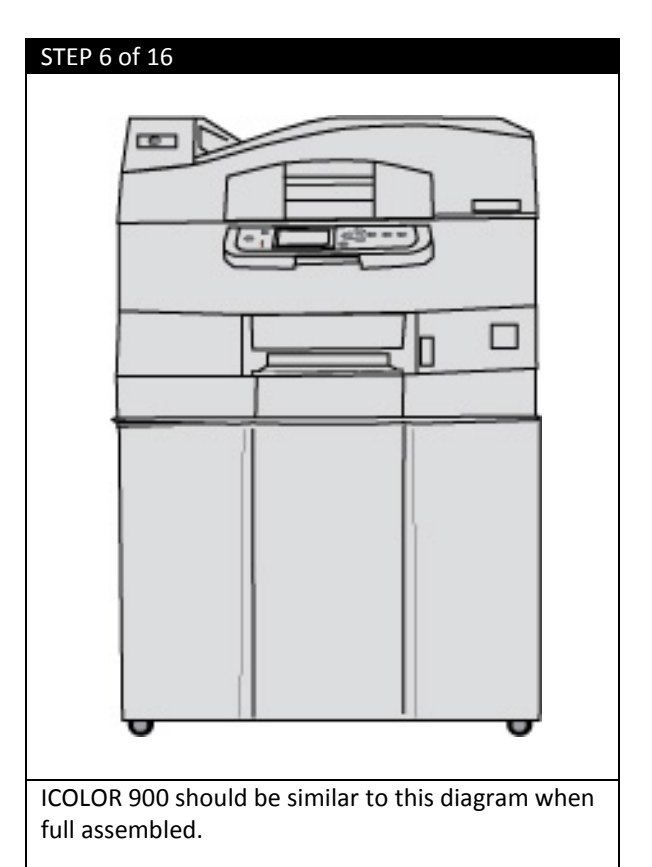

#### **Check all the components are present before assembling:**

- (1) Printer
- (2) Light-shield bags, paper tray media labels, LED lens cleaning pad
- (3) Power Cable
- (4) Ferrite Core
- (5) CD (includes User Guide, Warranties, and Drivers)
- (6) Toner Cartridges

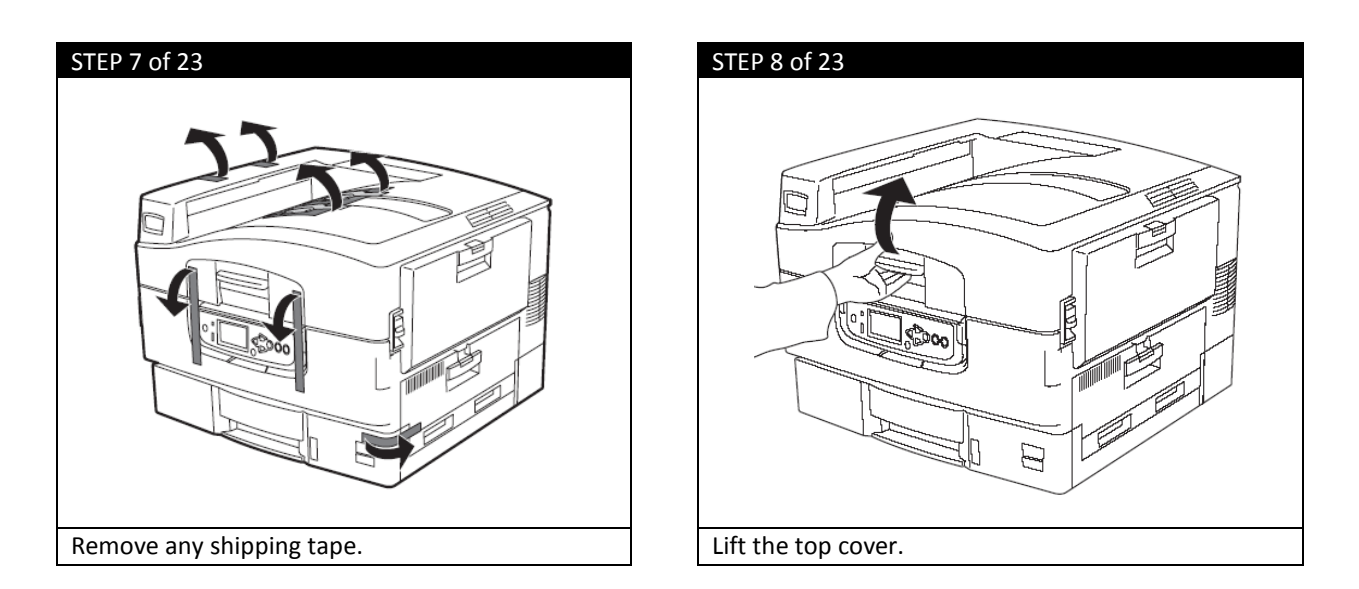

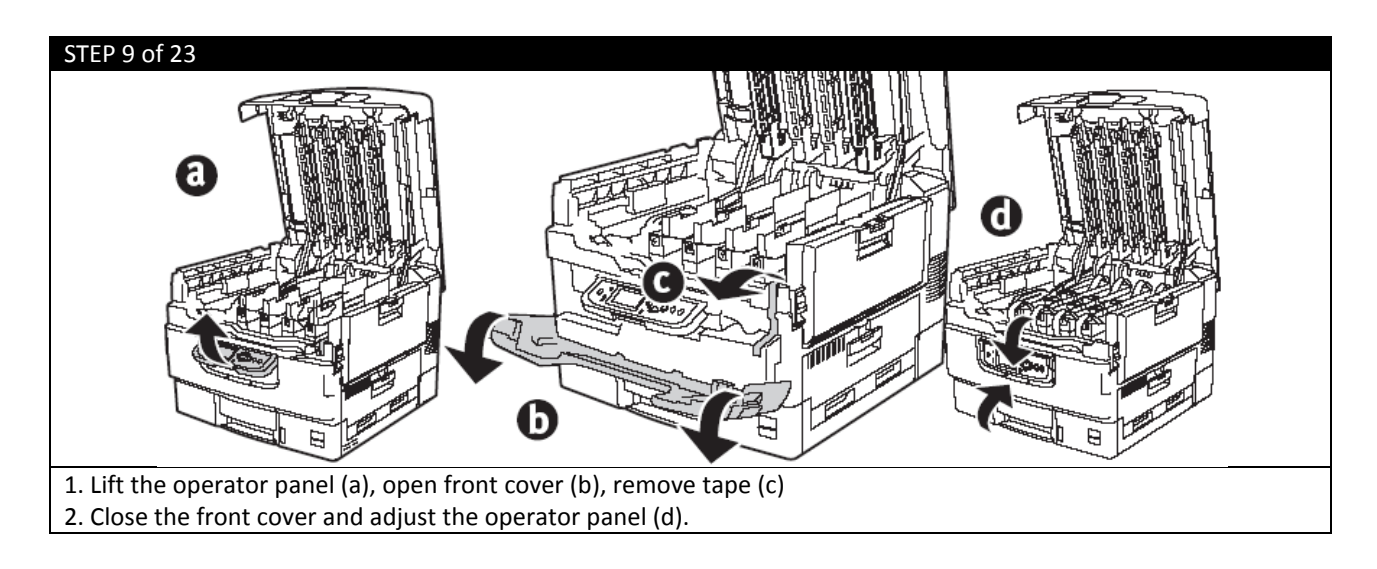

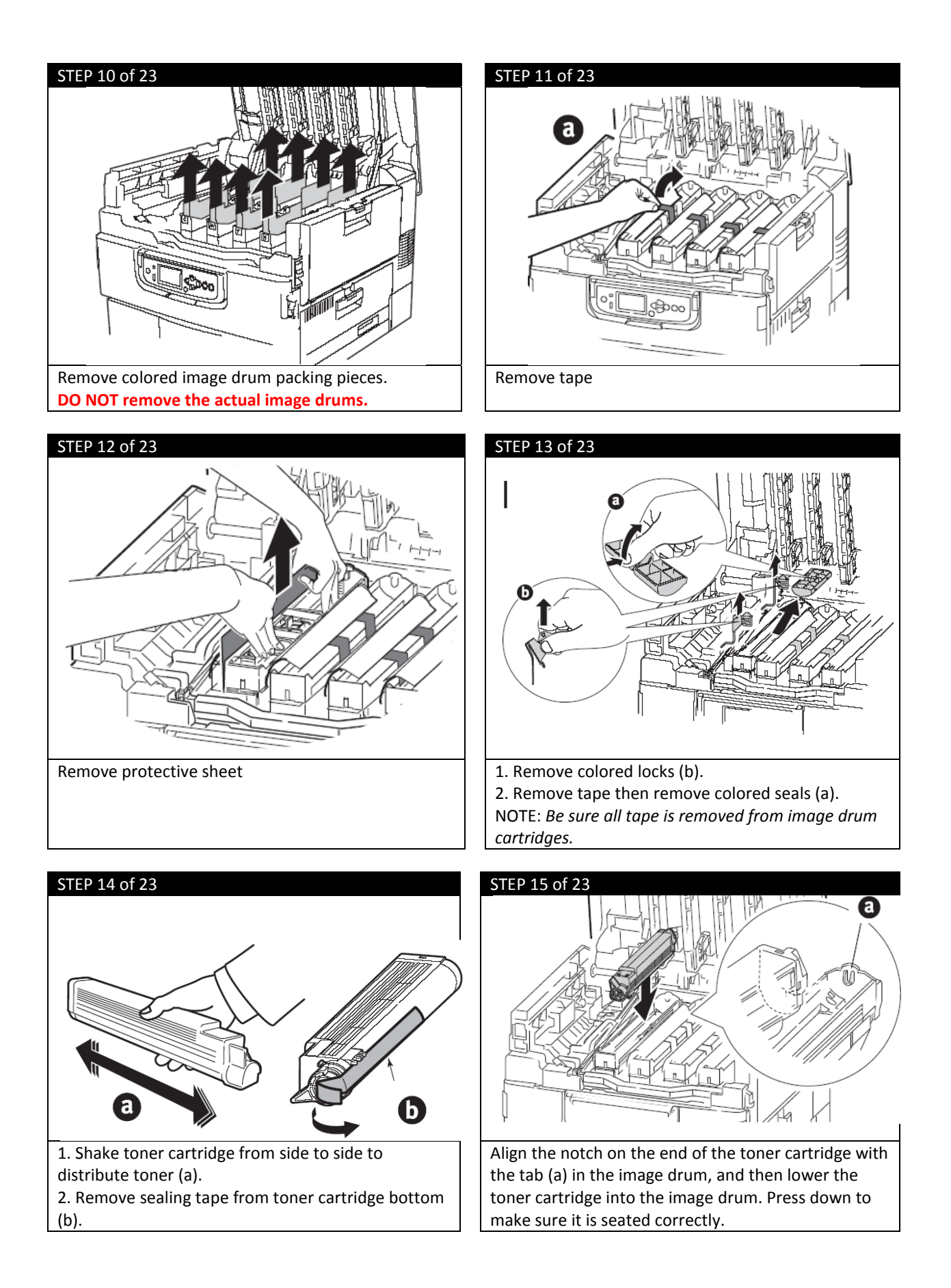

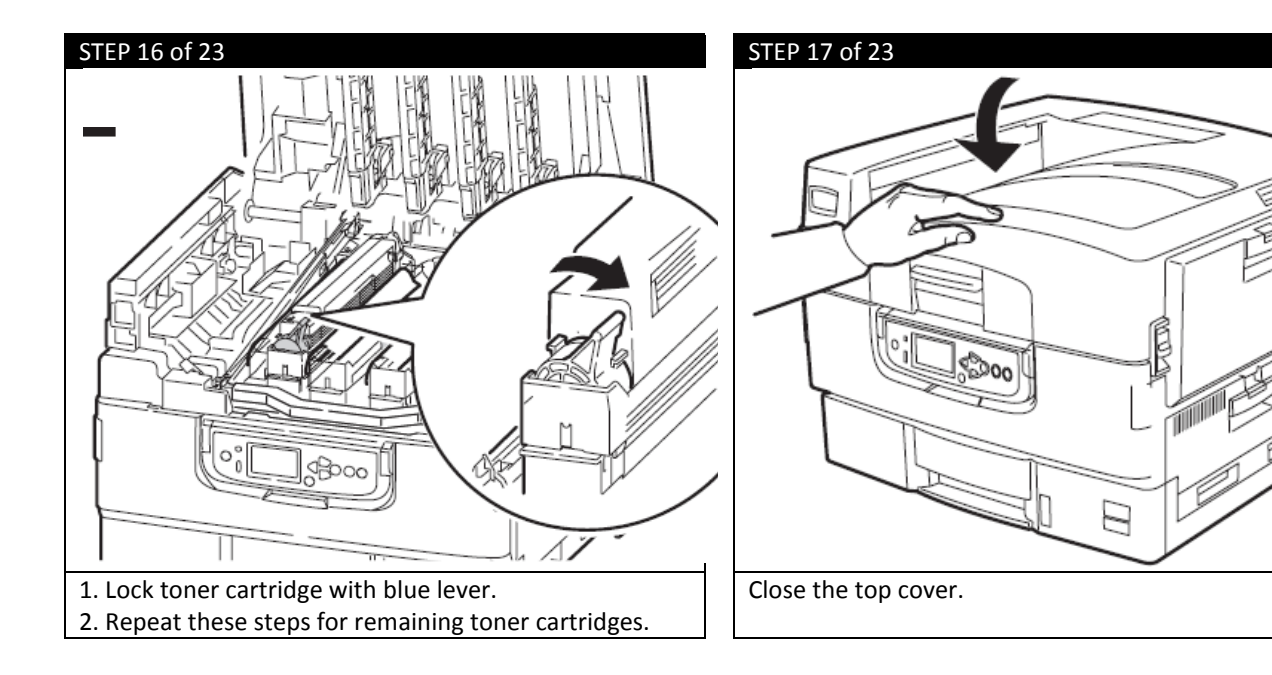

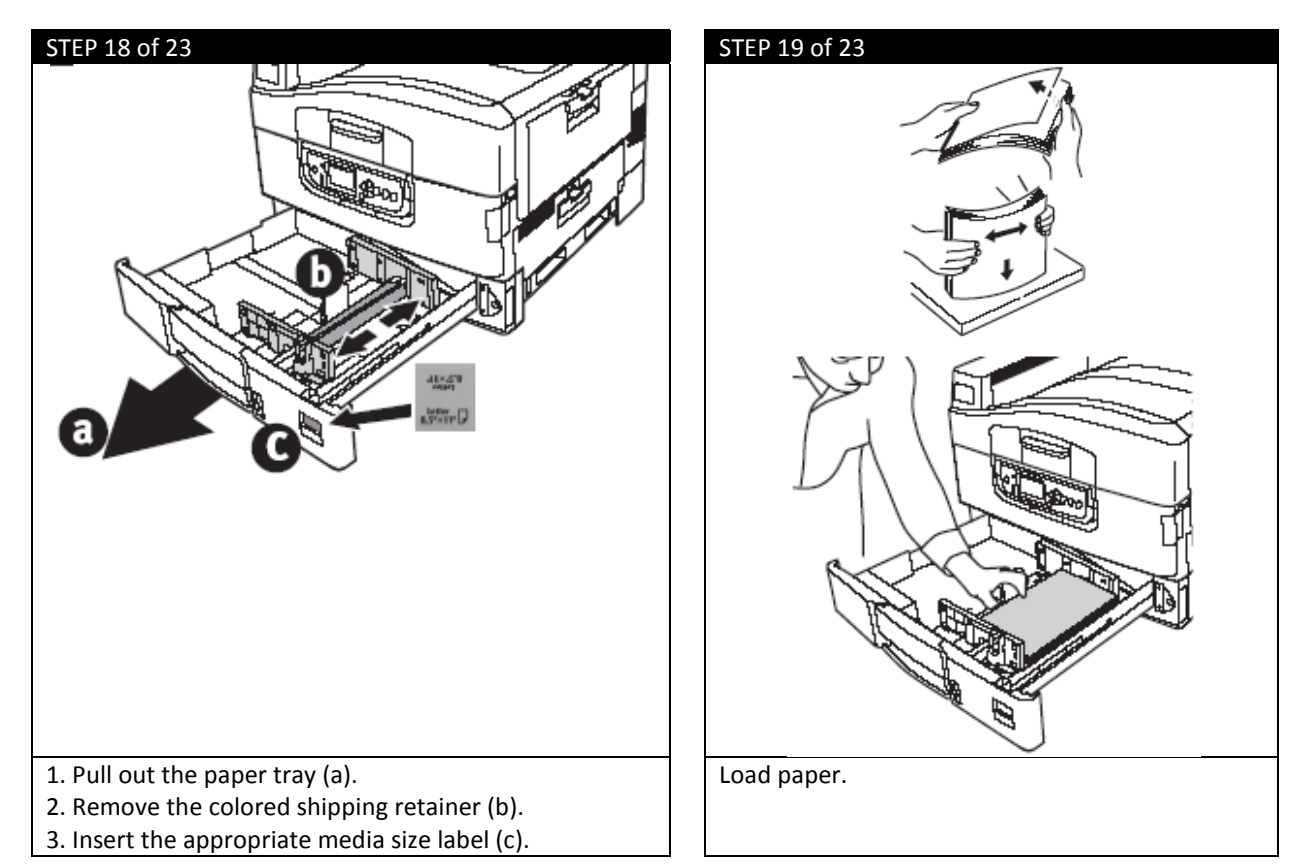

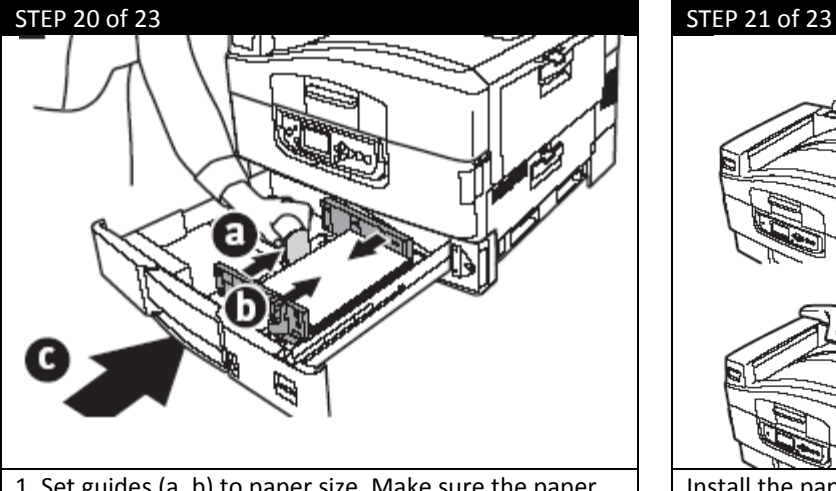

1. Set guides (a, b) to paper size. Make sure the paper guides are snug against the paper. 2. Close the paper tray (c).

#### STEP 22 of 23 STEP 23 of 23

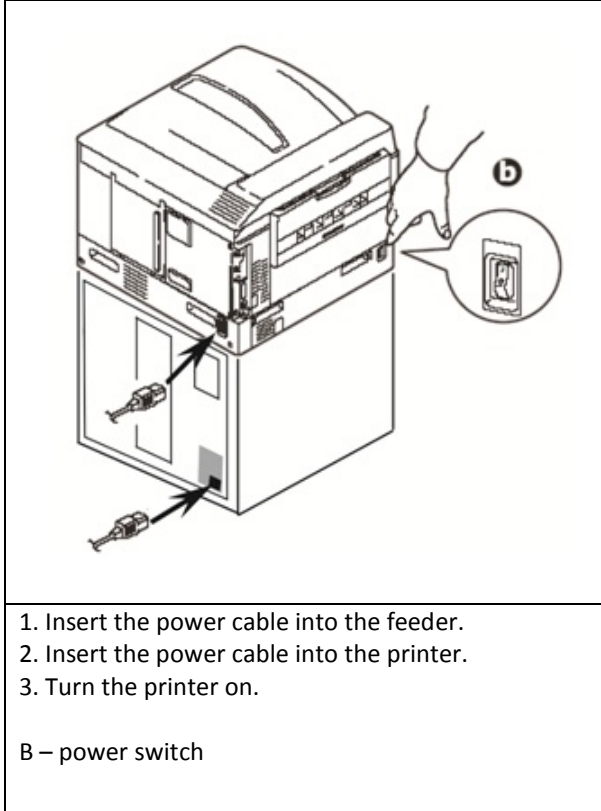

- Install the paper catcher.
- 1. Lift cover where paper catcher is placed.
- 2. Align tabs on catcher in notches on printer.
- 3. Press down until catcher is fully seated.

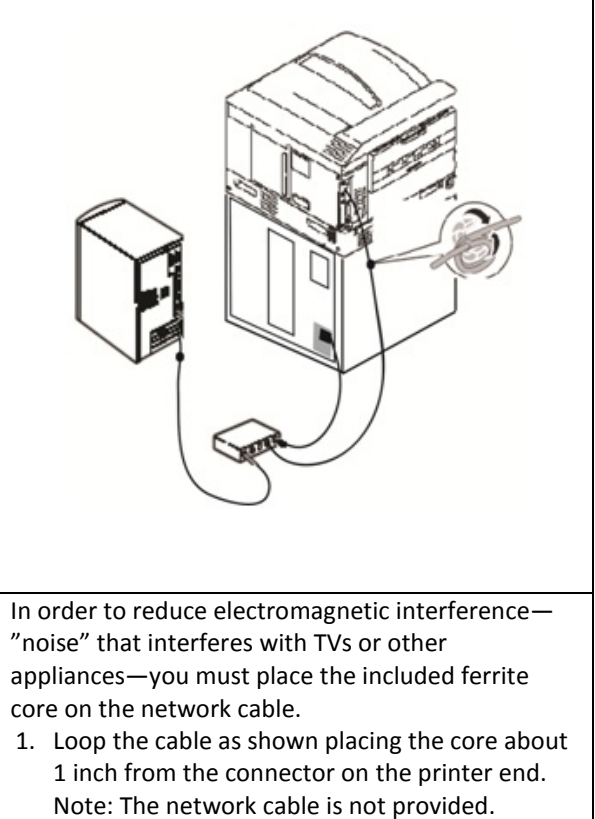

2. Connect the network cable between the printer and the Ethernet hub or router. Install the parallel cable if used. Note: Install the printer software BEFORE connecting the USB cable.

# <span id="page-18-0"></span>**5. Loading Media**

**IMPORTANT:** Use with Media with a maximum width of 12.9"

Maximum Print width: 12.6"

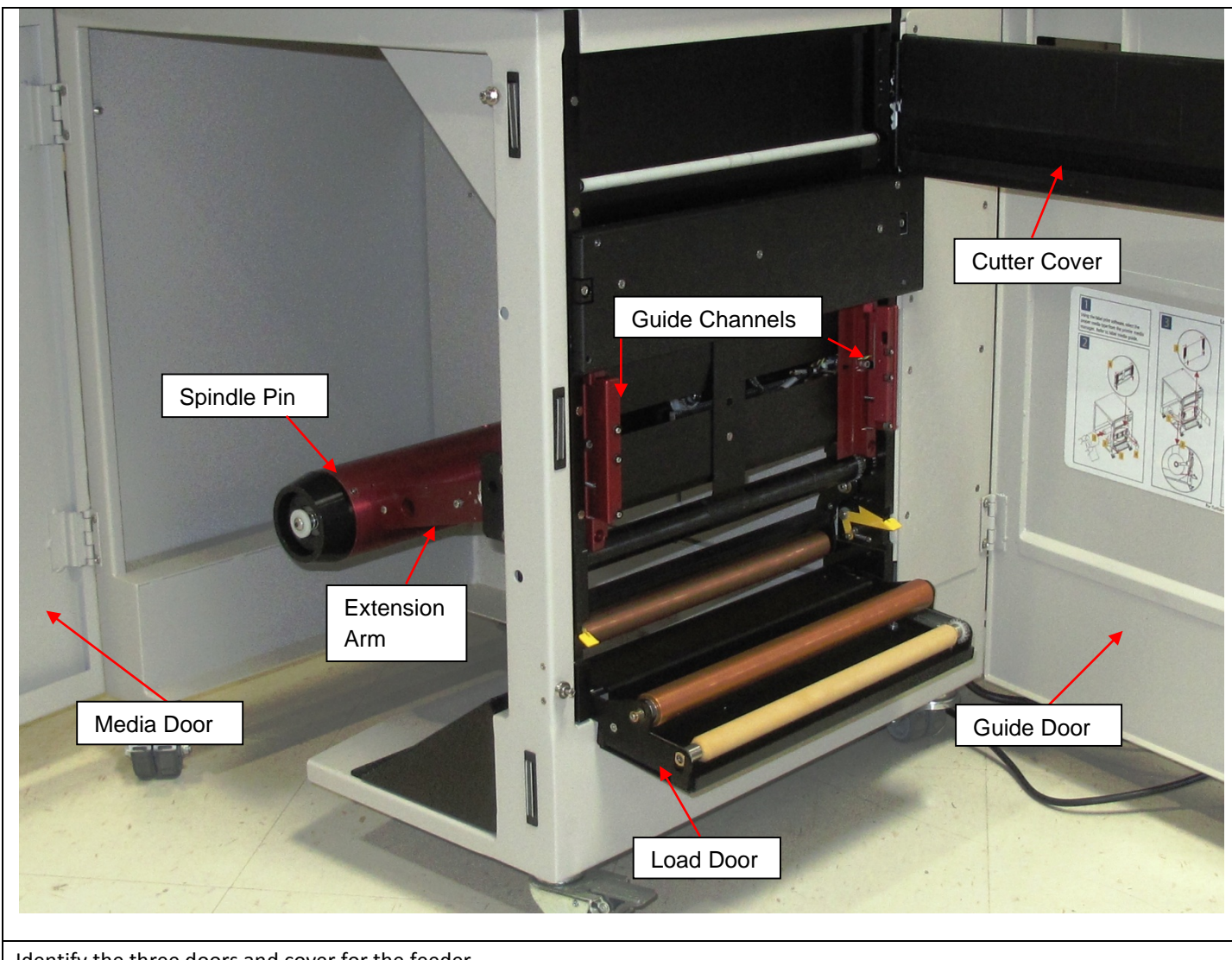

Identify the three doors and cover for the feeder.

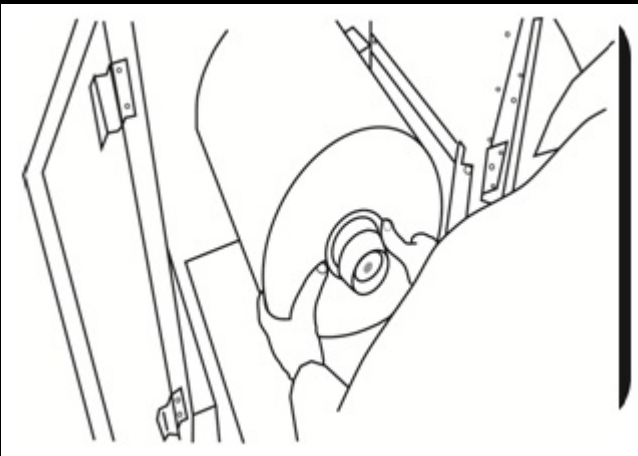

Open the Media Door.

Before loading the roll, ensure the sides of the roll are completely flat.

Insert a roll paper as shown, ensuring you're holding the roll on the side and the media is flat and does not cone. If this is not done properly, there will be a tracking problems.

Ensure the roll is pushed all the way into the feeder against the back, red Extension Arm.

**STEP 1 of 7 STEP 2 of 7**

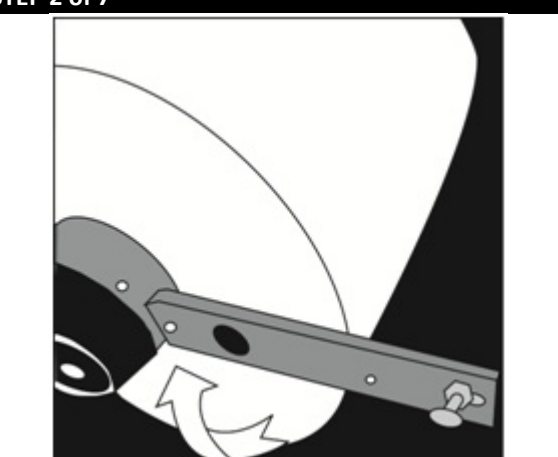

Lift the Extension Arm back up into position making sure both the Plunger and Extension Arm lock.

**The Extension Arm should be rubbing on the roll slightly to provide some back tension (drag). This also ensures the Guide Channels will be tight to the media.**

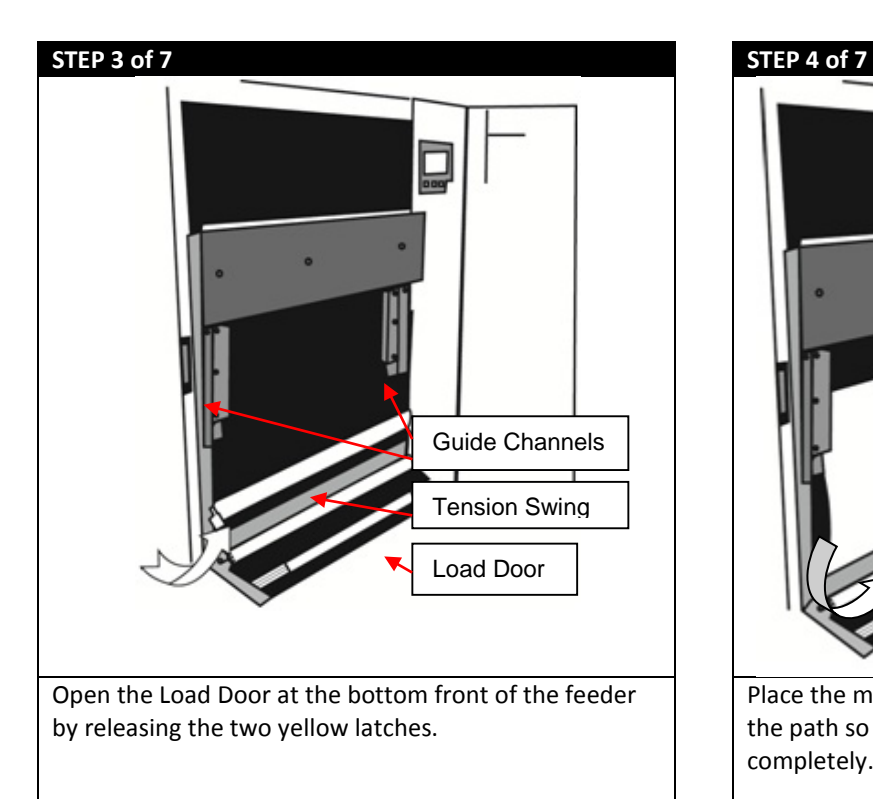

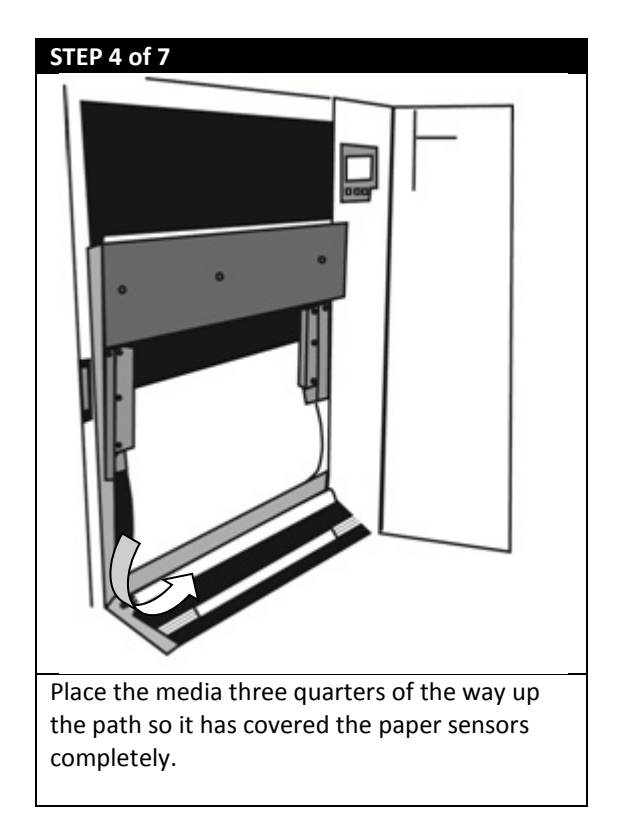

Open the Guide Channels. Feed the media under the orange Tension Swing as shown. **STEP 5 of 7 STEP 6 of 7** Ensure the Channel Gap (the distance between the edge of the paper and the Guide Channel) is less than 0.5mm on each side and the paper aligned with the right side Guide Channel. Channel Gap

Make sure the Channel Gap is not too small so that the paper does not fit between the Guide Channels. The paper should lay flat against the back of the feeder. If the media does not fit, re-measure the width of the roll and use the software to send the width to the printer.

Close the Guide Channels and Load Door.

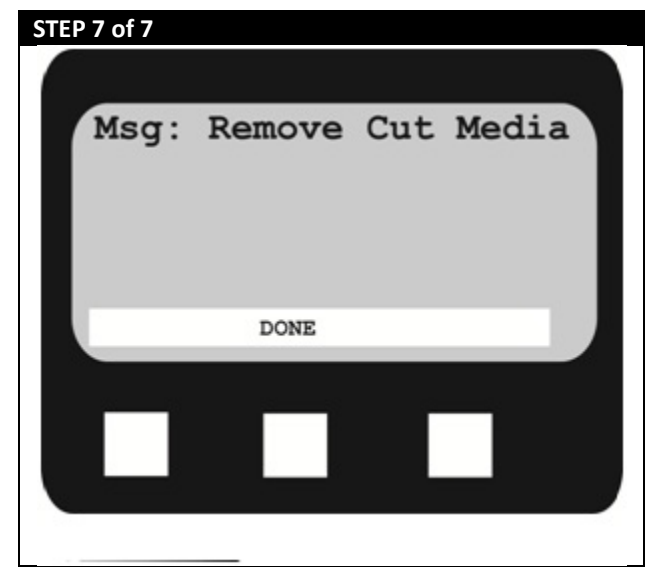

Place the paper evenly between the Guide Channels and hold it steady with one hand.

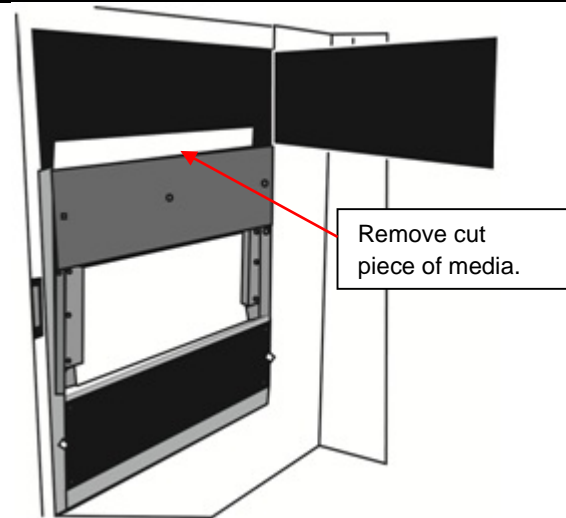

Press the **Load** button to load the media.

The roll will begin to load and cut off a section for proper alignment. Using caution, open the cutter door and carefully remove the piece of cut paper. Close the cutter door.

**Note: Depending on the type of media being used, the paper may fall inside the feeder. Use caution when retrieving cut media.**

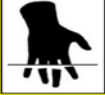

The control panel screen should look like this after a few moments. Press the **Done** button. The media will then load and the feeder will return to **Idle** status.

## <span id="page-21-0"></span>**6. Installing APEX2Print Software**

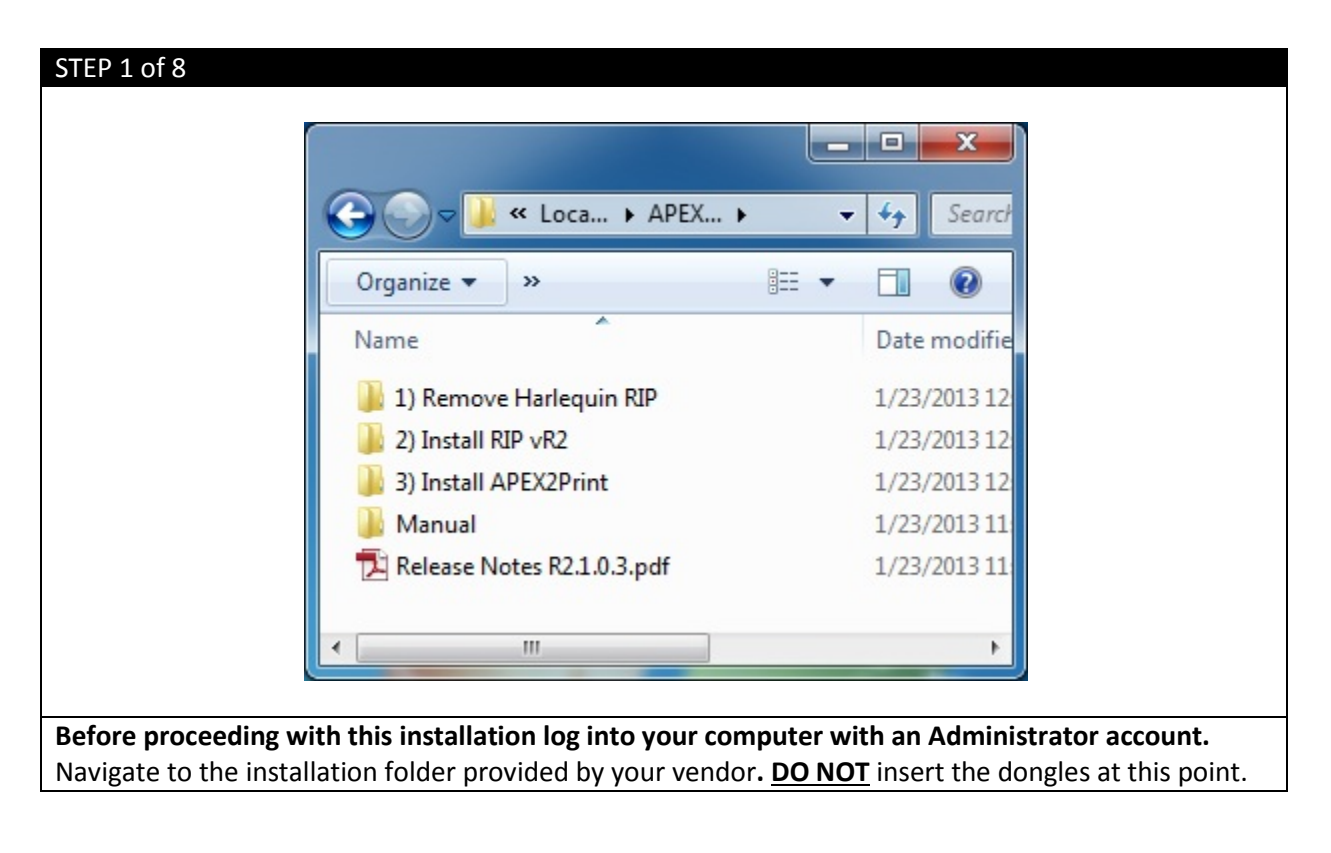

#### STEP 2 of 8

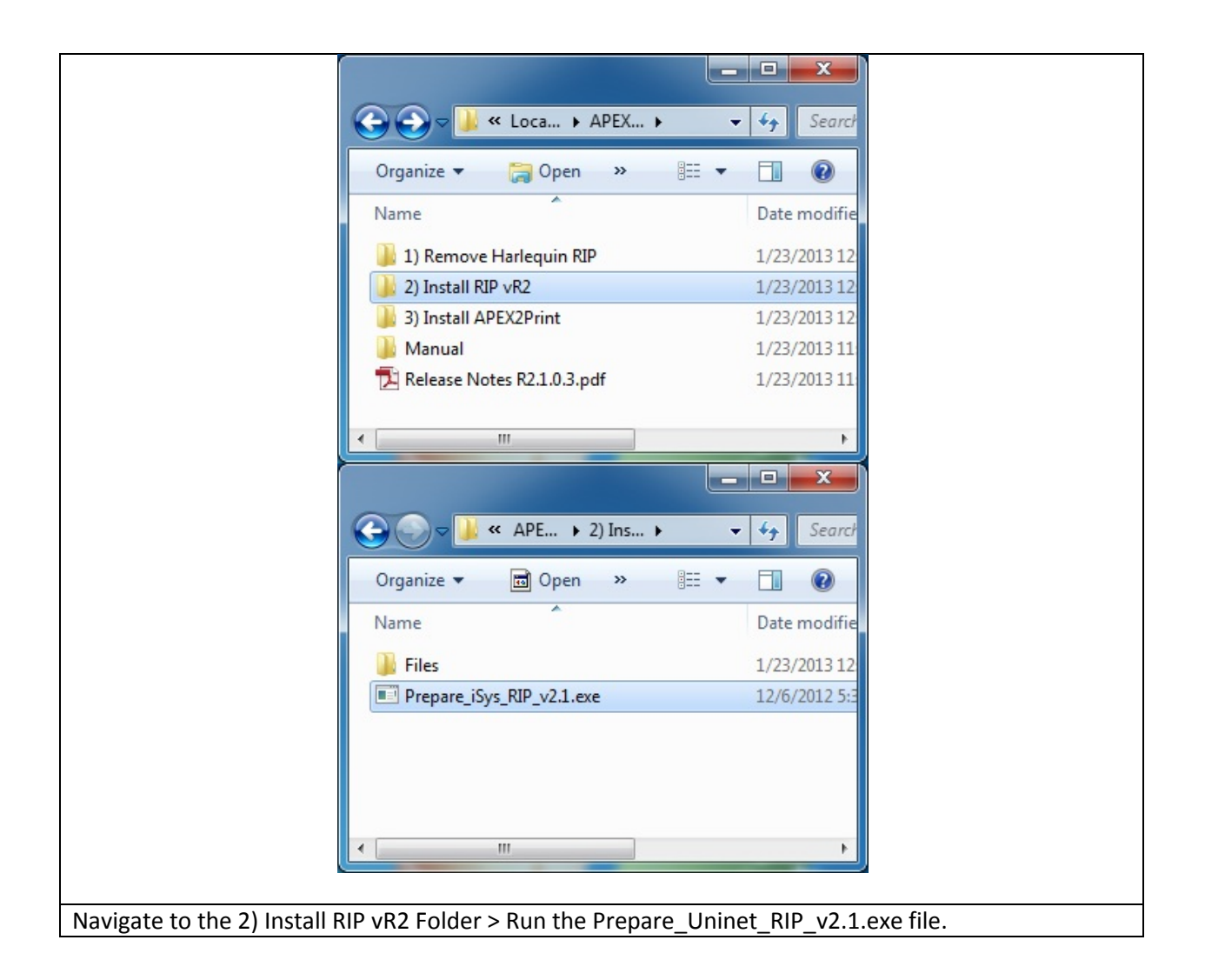

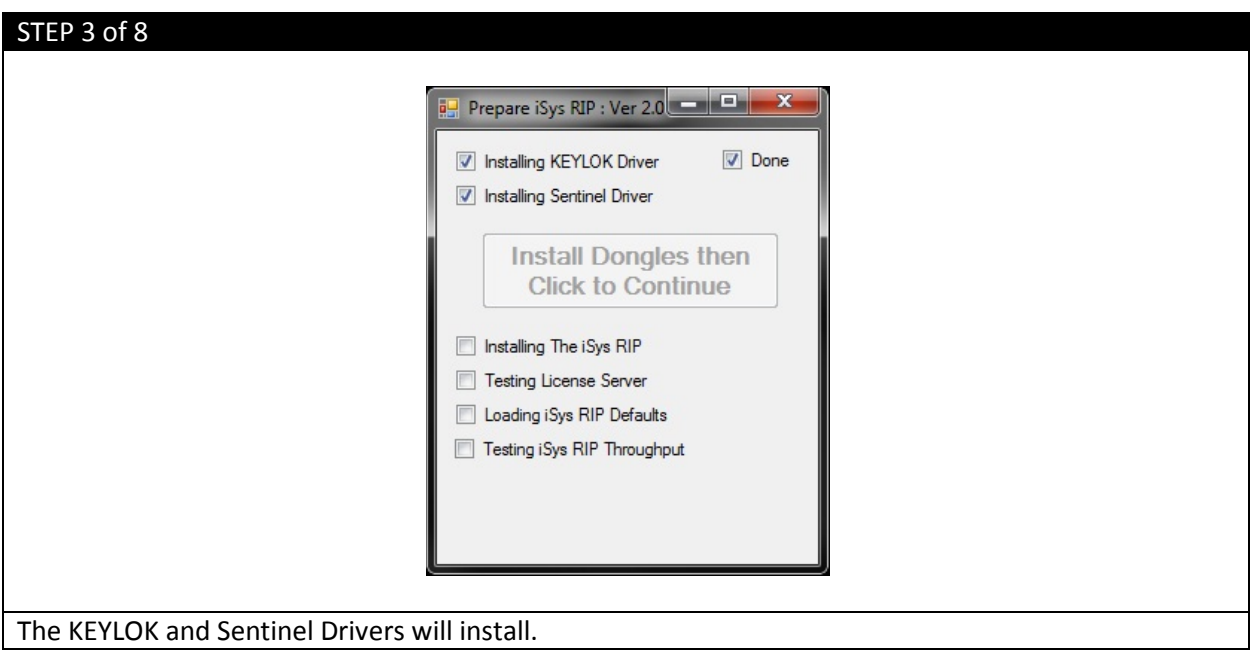

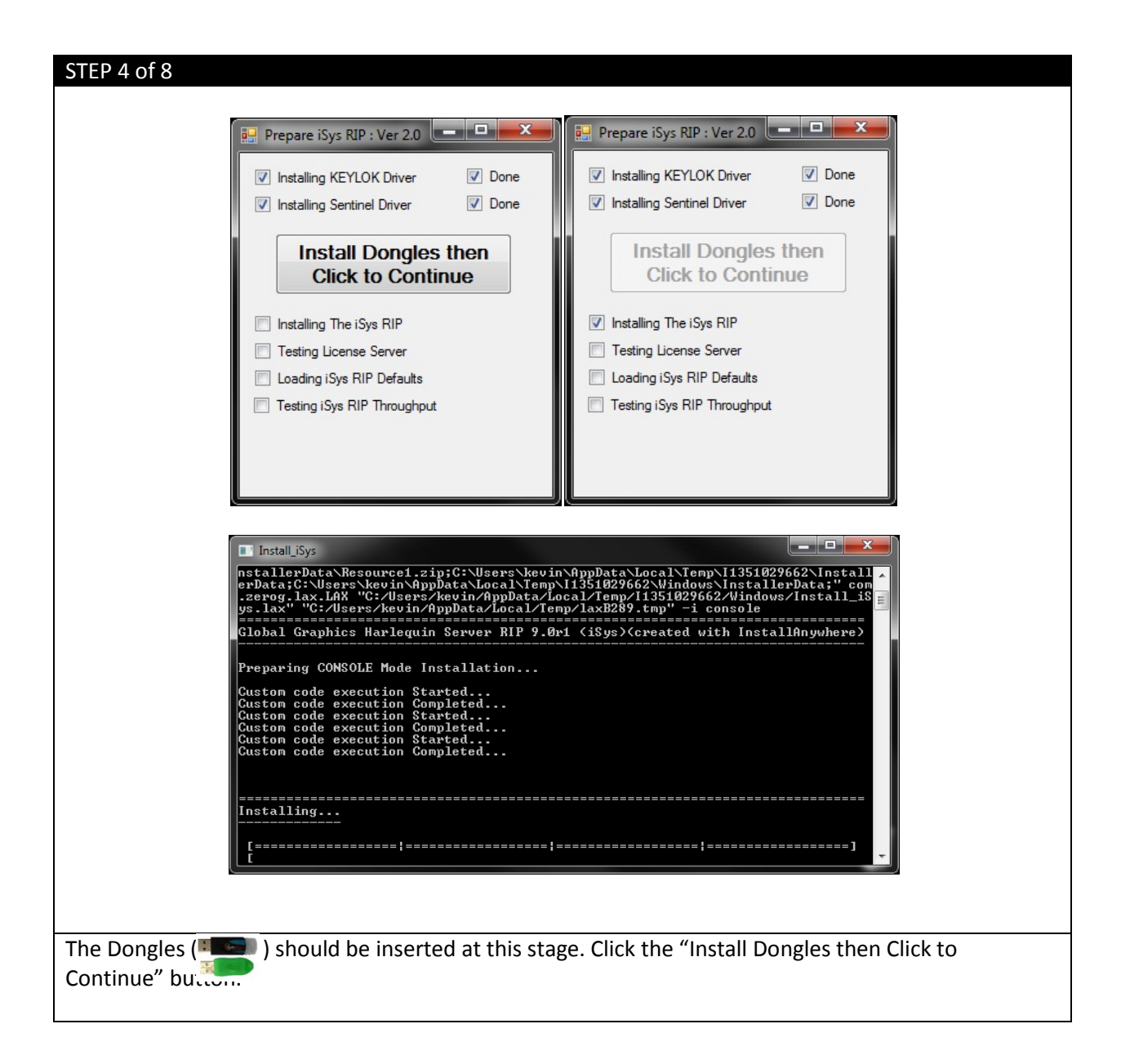

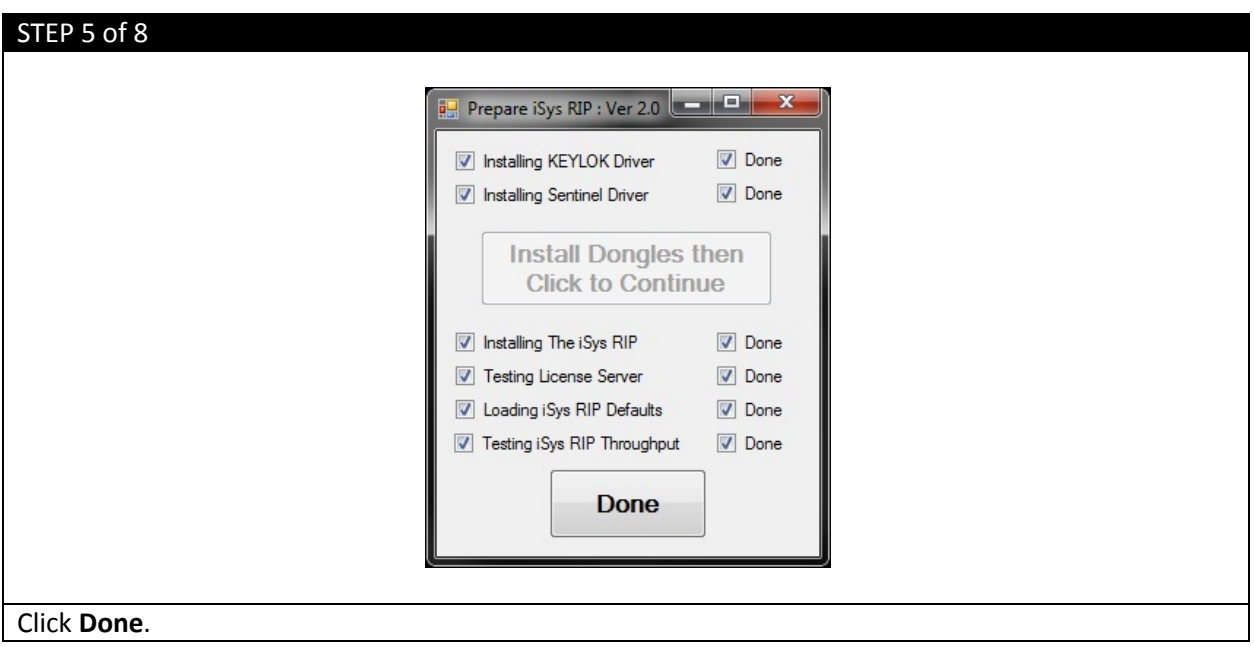

#### STEP 6 of 8

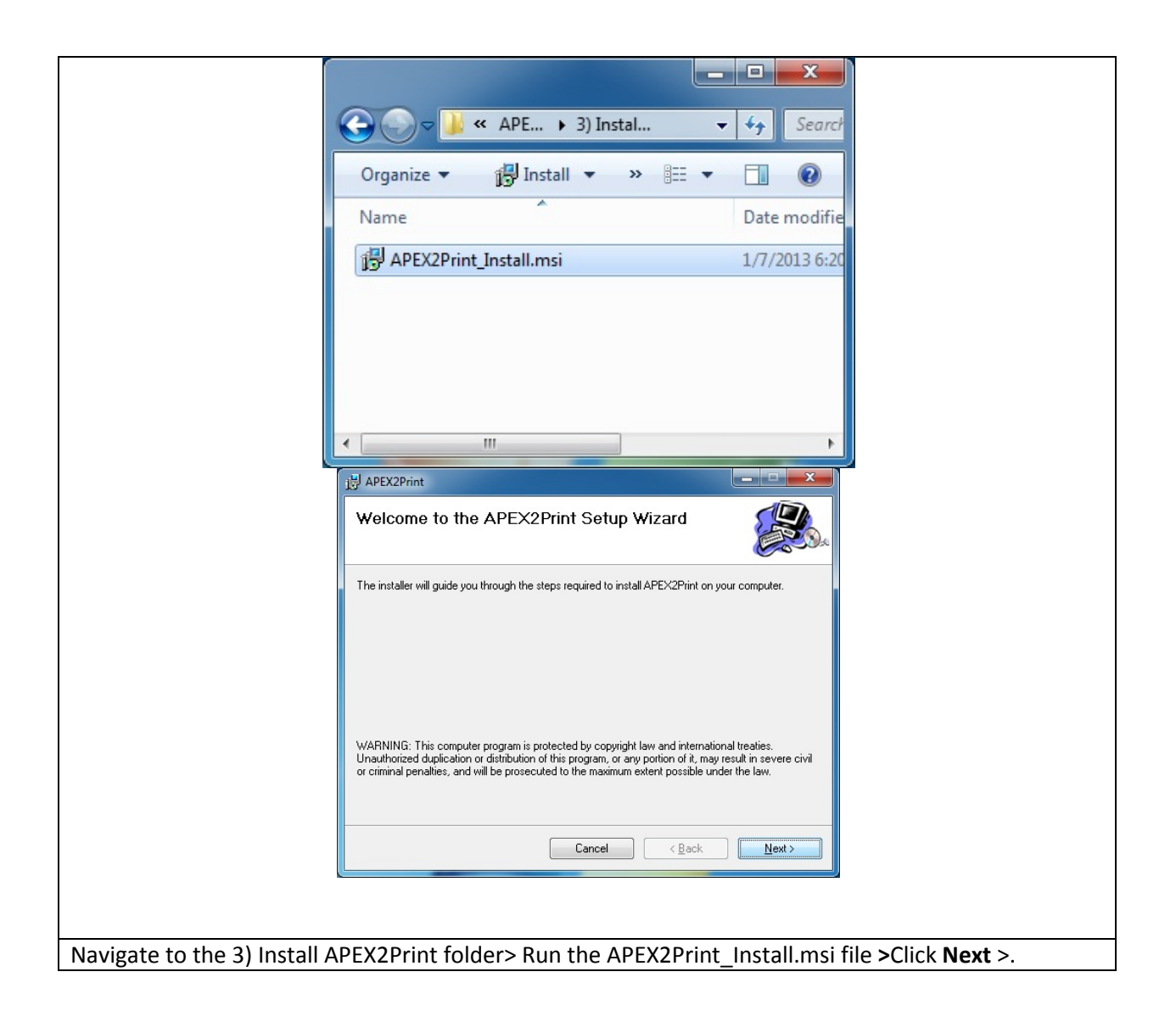

#### STEP 7 of 8

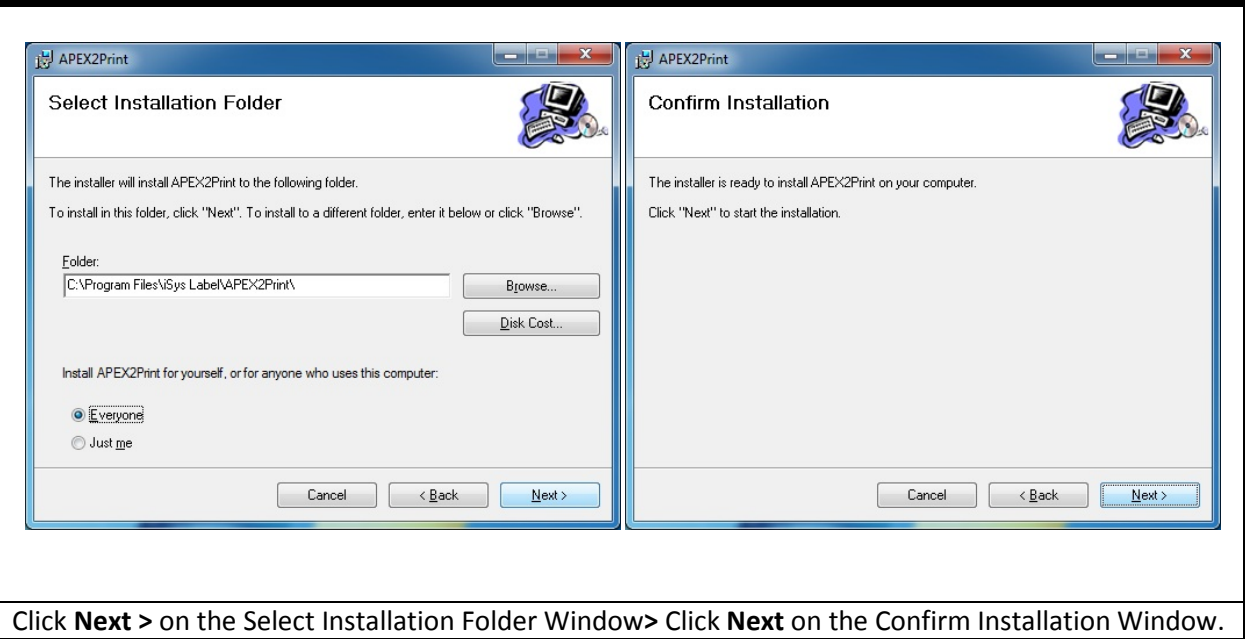

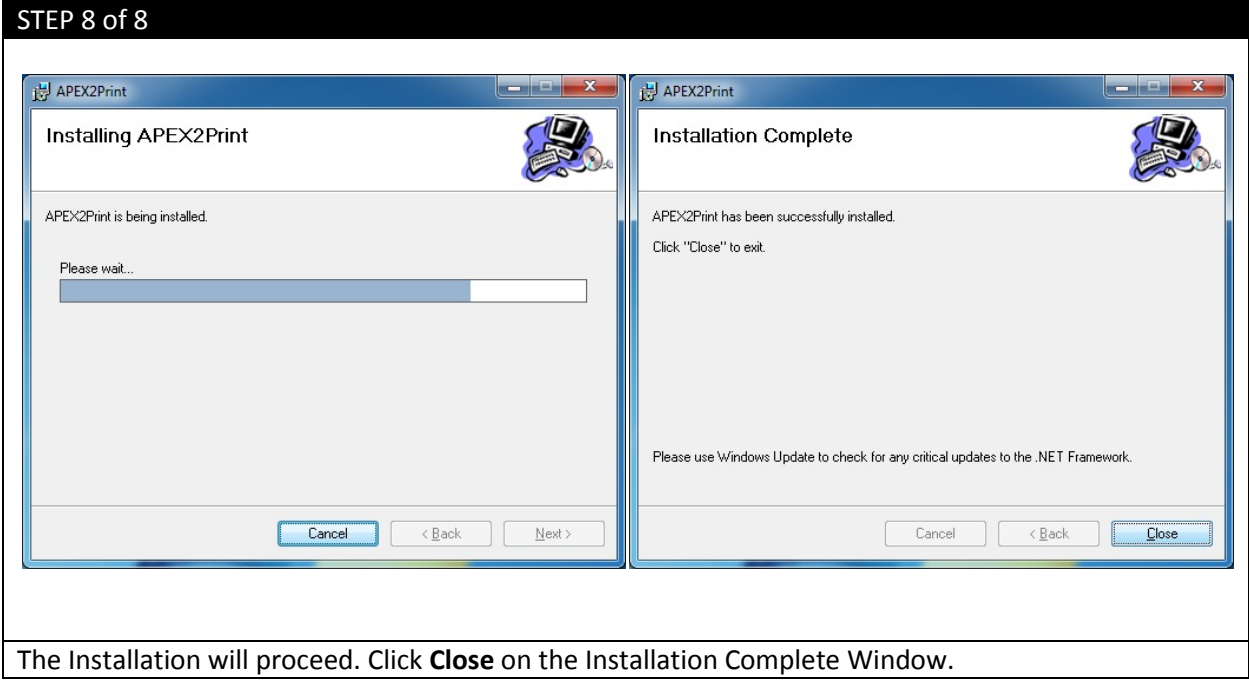

# <span id="page-28-0"></span>**7. APEX2Print Interface**

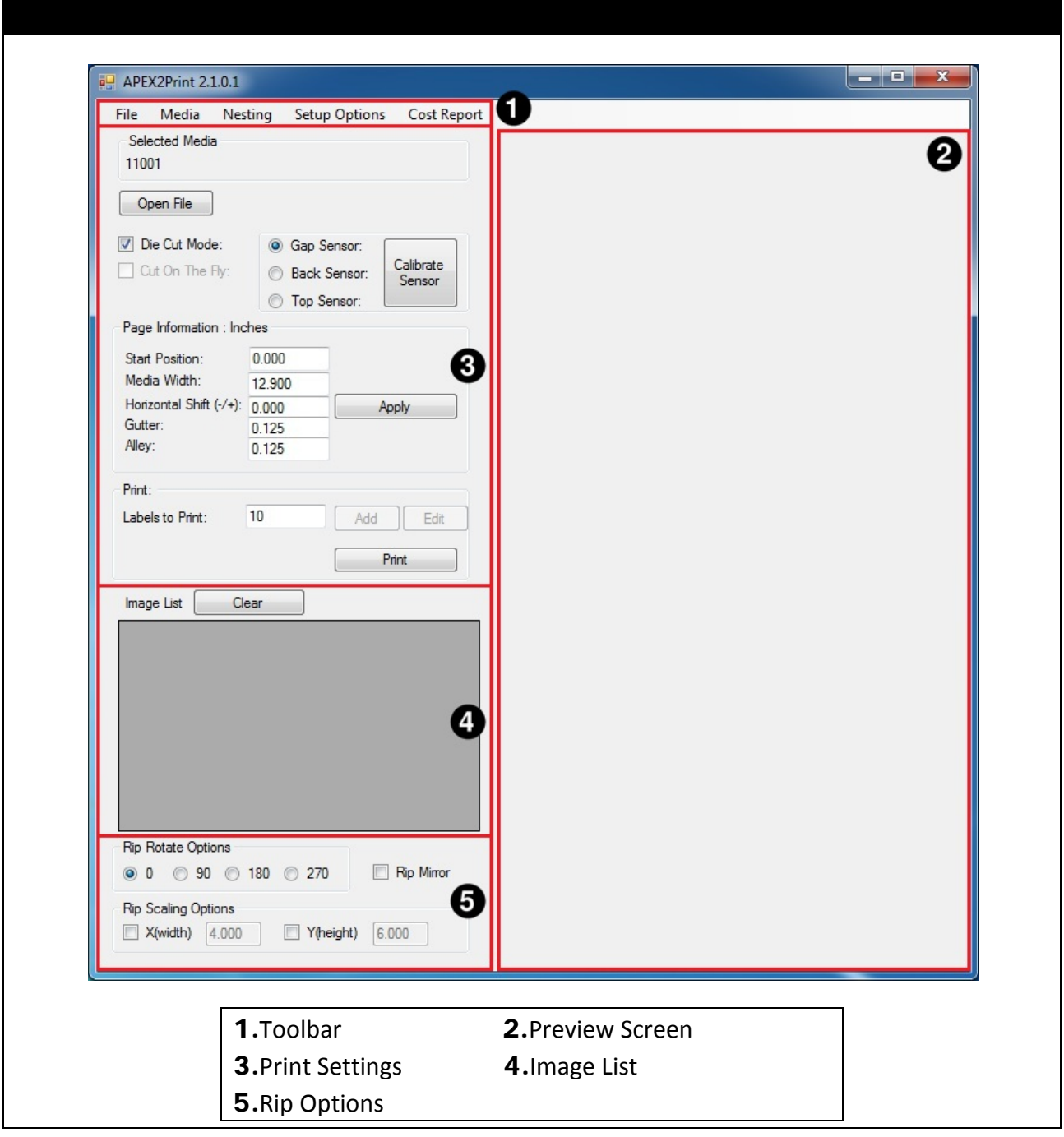

Note: Before launching APEX2Print make sure the two dongles are inserted

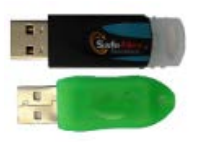

### <span id="page-29-0"></span>**8. First Time Setup**

#### <span id="page-29-1"></span>a. Setting up the IP Addresses

In order to connect to the IColor 900, you need **two** predetermined static IP Addresses and **two** network cables, one for the printer and feeder.

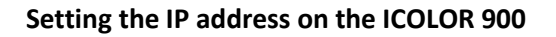

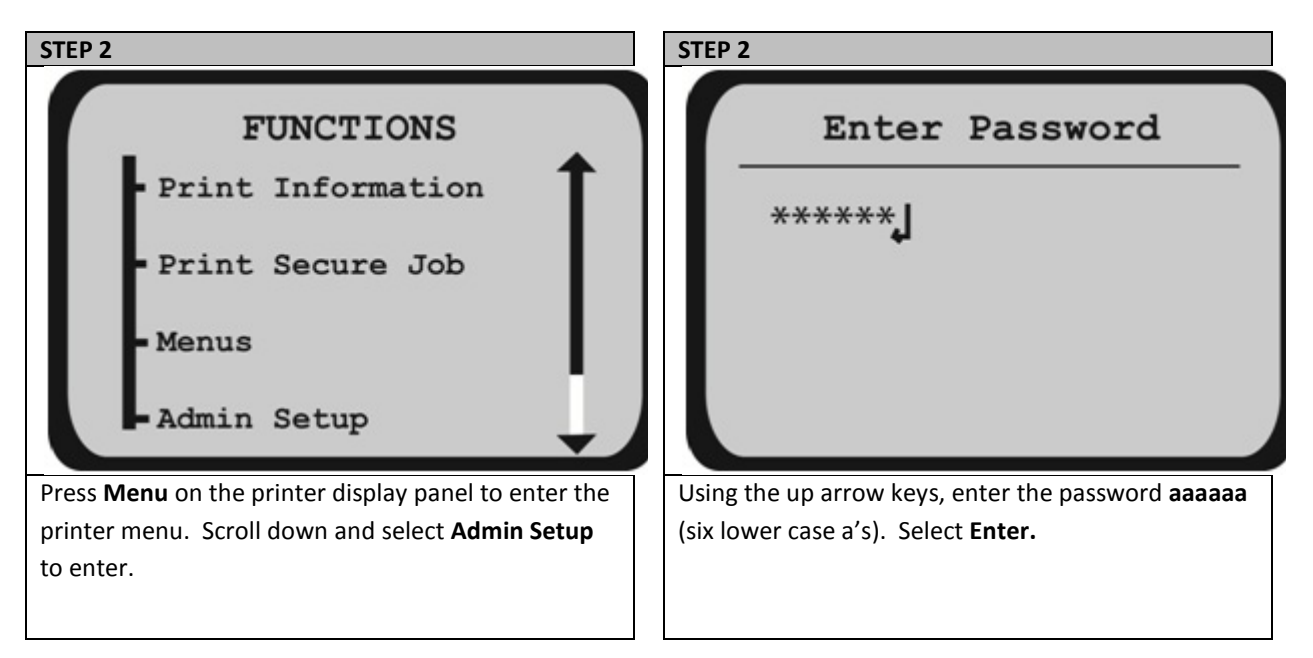

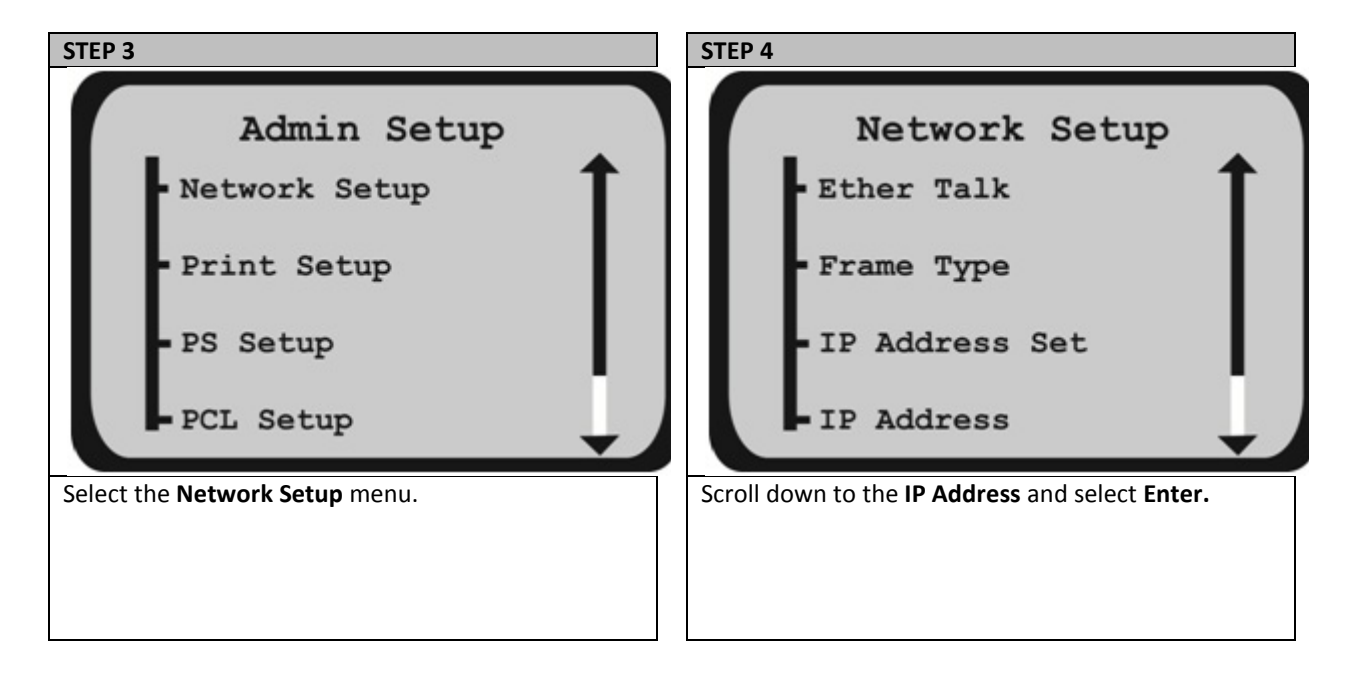

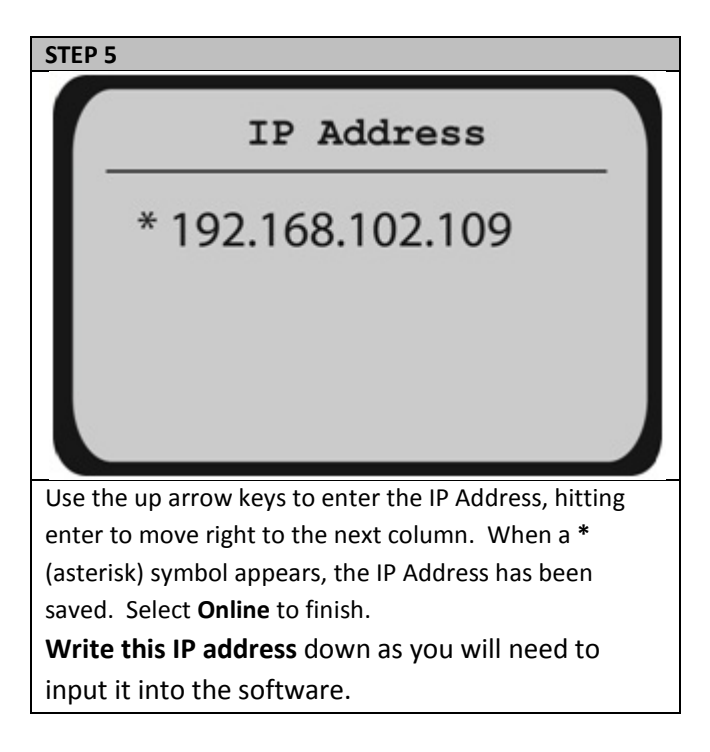

### **Setting the IP Address on the Feeder**

The IP address, subnet mask and default Gateway for the feeder can be configured directly from the front panel menu on the feeder.

1**.** Press **Online** to turn the feeder offline.

2. Press the **MENU** button until **Page 3: Network Settings** is shown. Press the down arrow key and select it.

3**.** Press the down arrow key to**: IP Address**

4**.** Hold down the **Select** key until an arrow flashes beside the IP address. Set each part of the IP address as required, using the **UP and DOWN arrows.** Press save after each entry and then select to move to the next set of numbers.

5**.** When the address is set, hit save.

6. Hit the down arrow key and select **exit.** 

6**.** Press the **down** arrow key again to select and enter the subnet mask. The default subnet mask is 255.255.255.0. If that needs to be changed, follow the same procedure as for the IP Address.

7. Hit the down arrow key and select **exit.** Use the same procedure to set the Gateway as used to set the IP Address.

8. **Write this IP address** down as you will need to input it into the software.

# <span id="page-31-0"></span>b. Input IP addresses into APEX2Print.

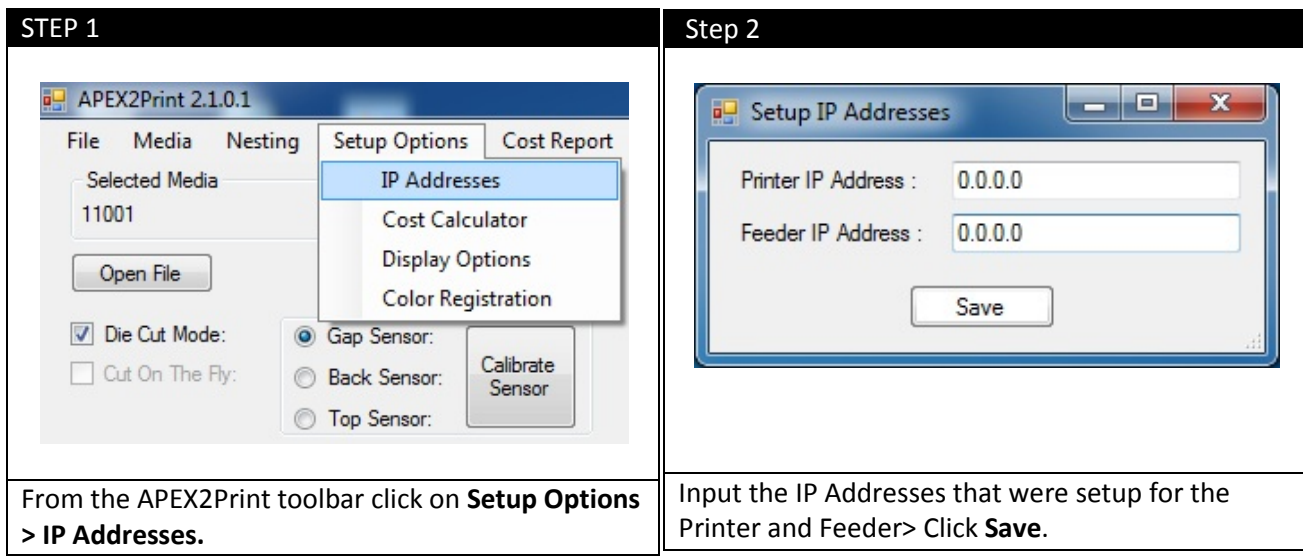

# <span id="page-31-1"></span>c. Selecting a Media ID

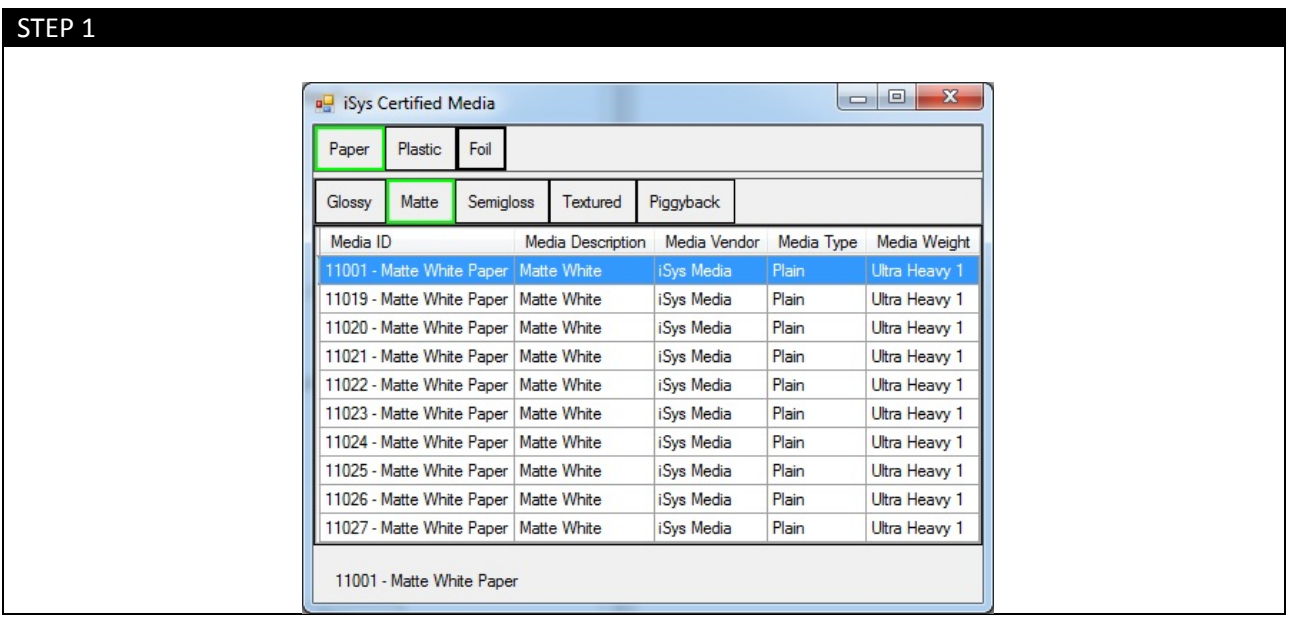

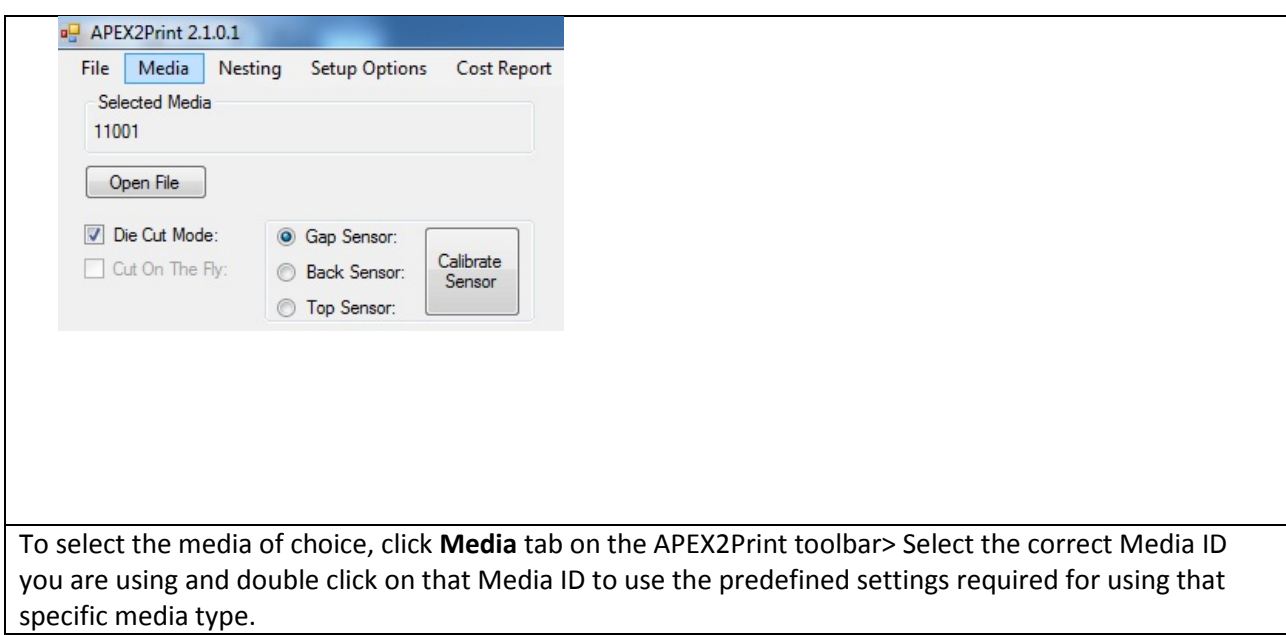

### **\*To create or edit custom media please refer to the appendix**

# <span id="page-33-0"></span>d. Setting up the Cost Estimation Calculator

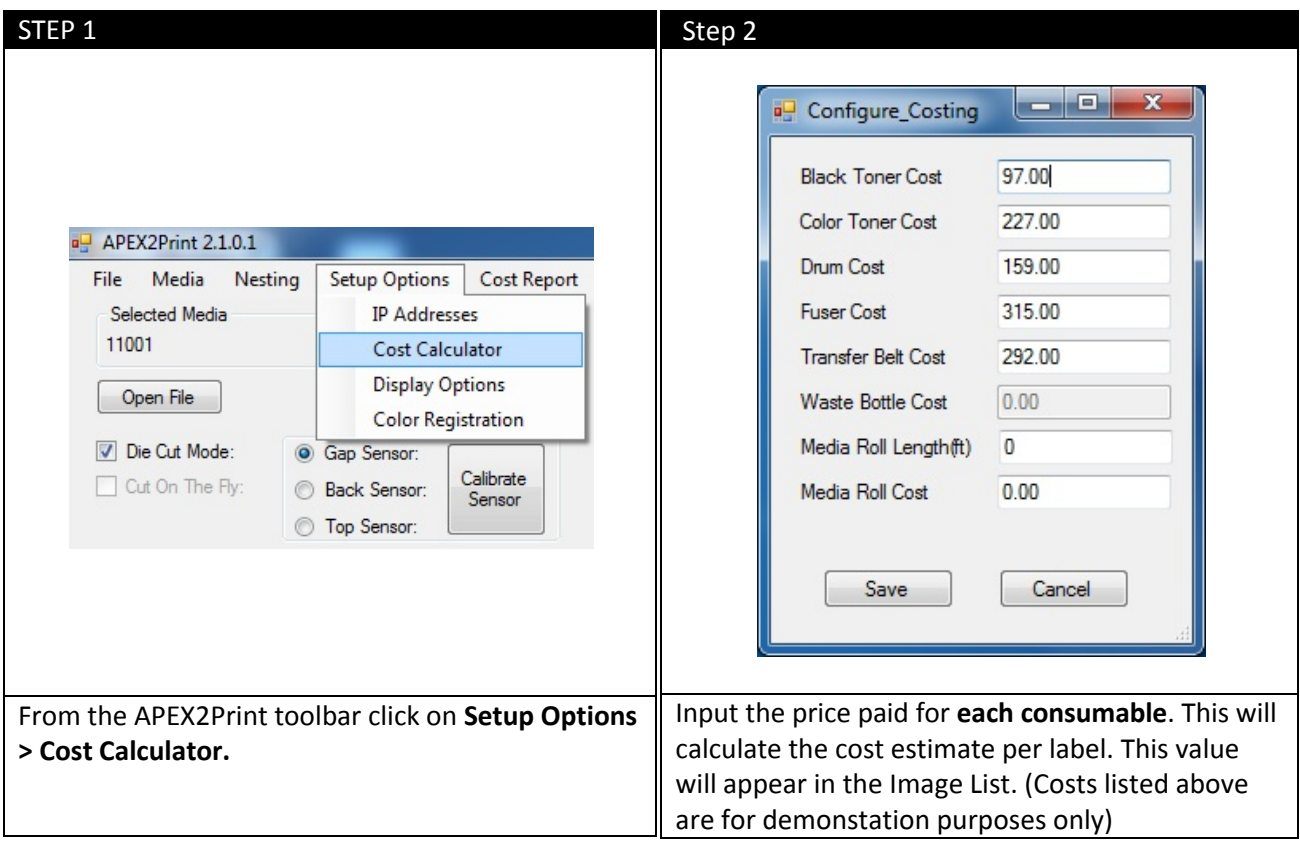

# <span id="page-34-0"></span>e. Changing Units of Measurement

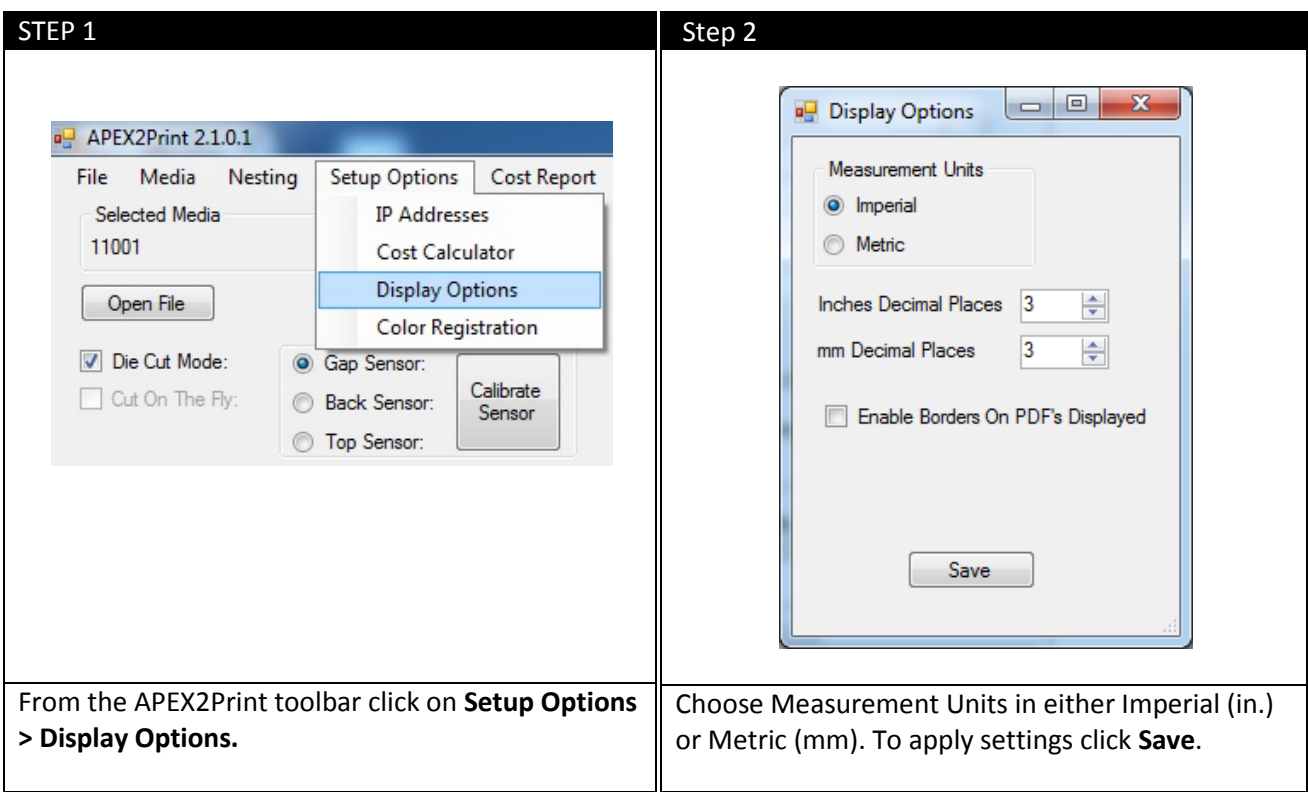

# <span id="page-35-0"></span>f. Changing the Color Registration

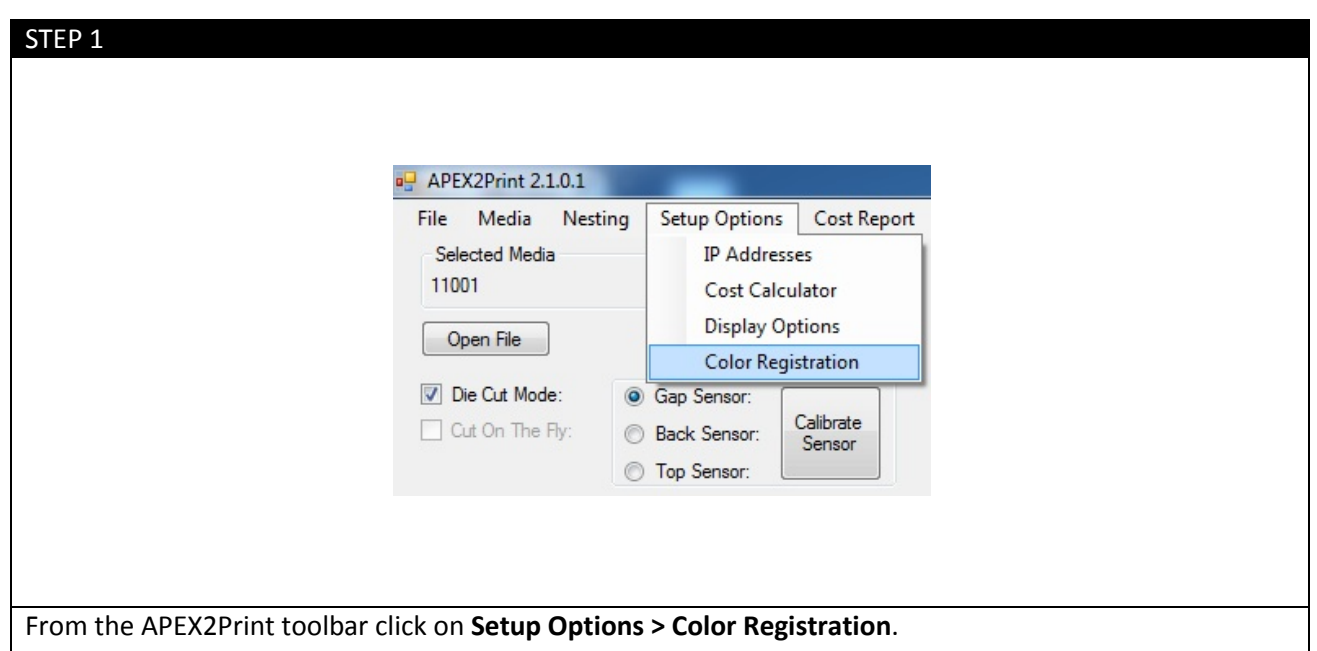

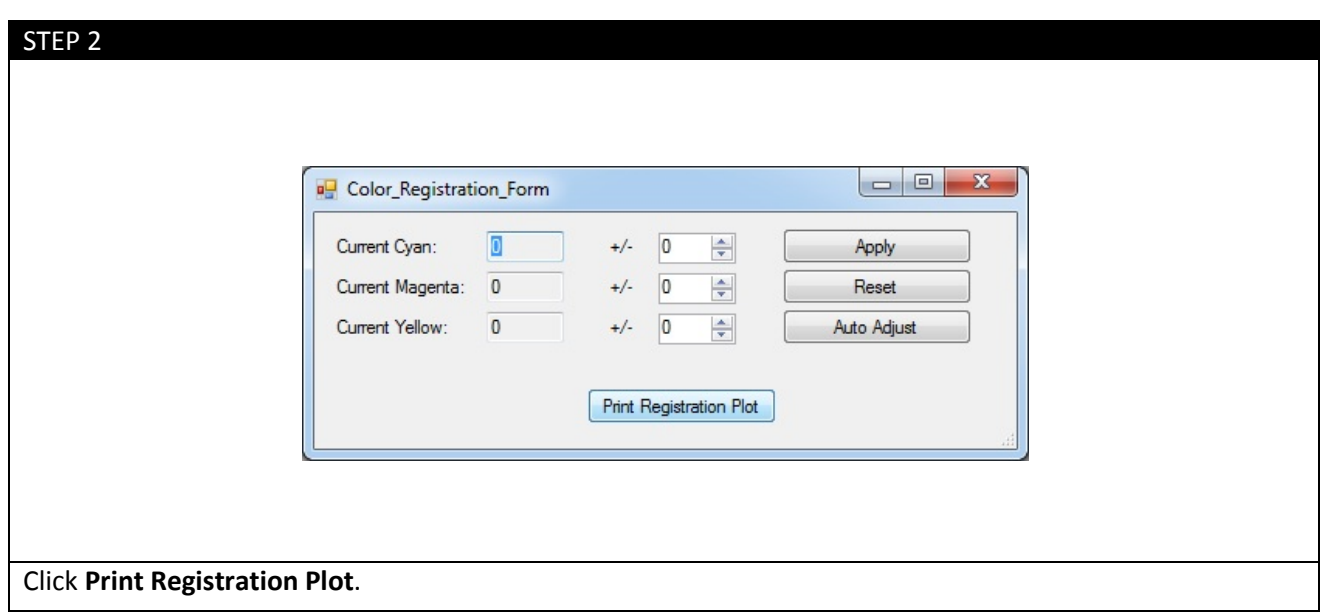
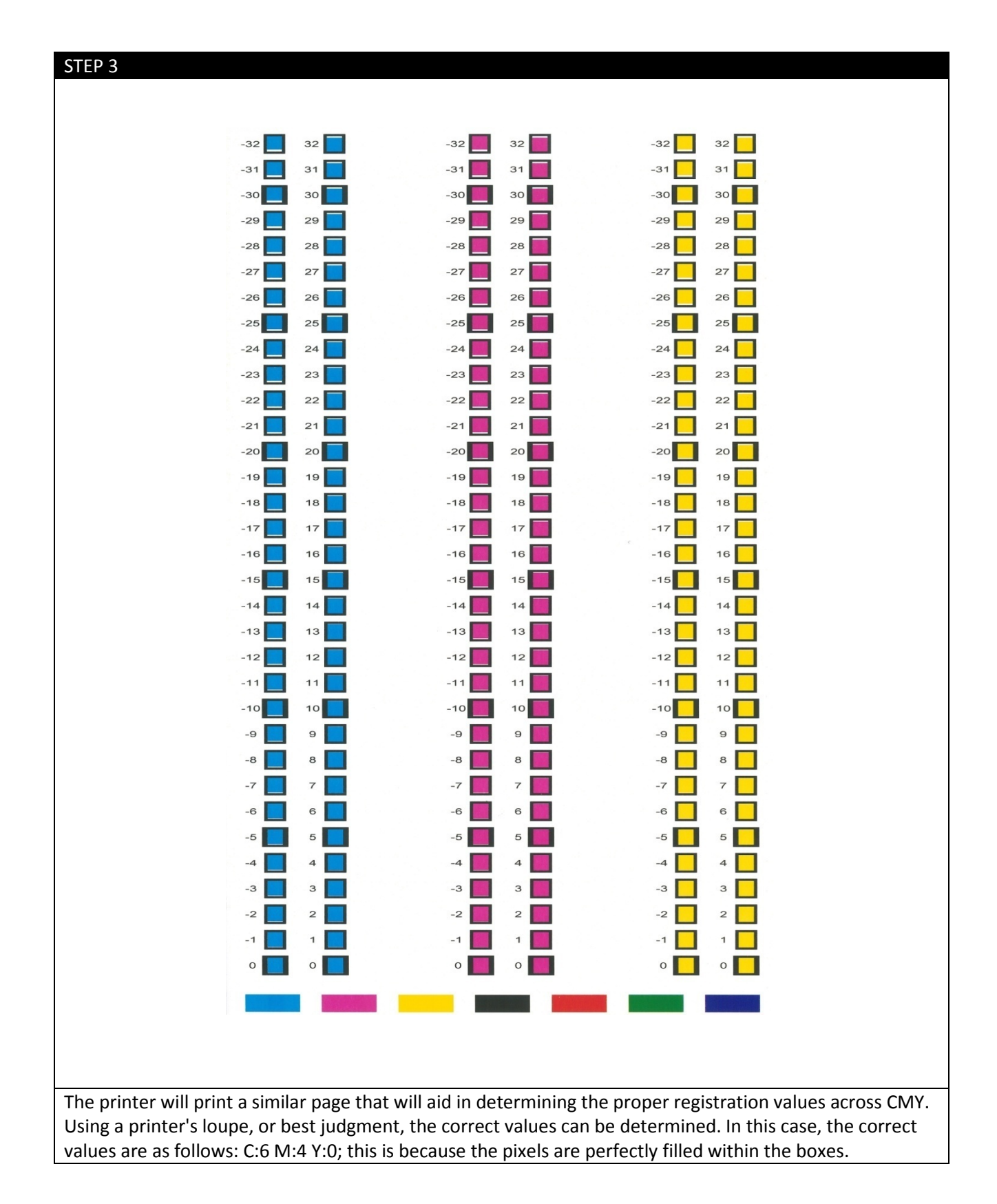

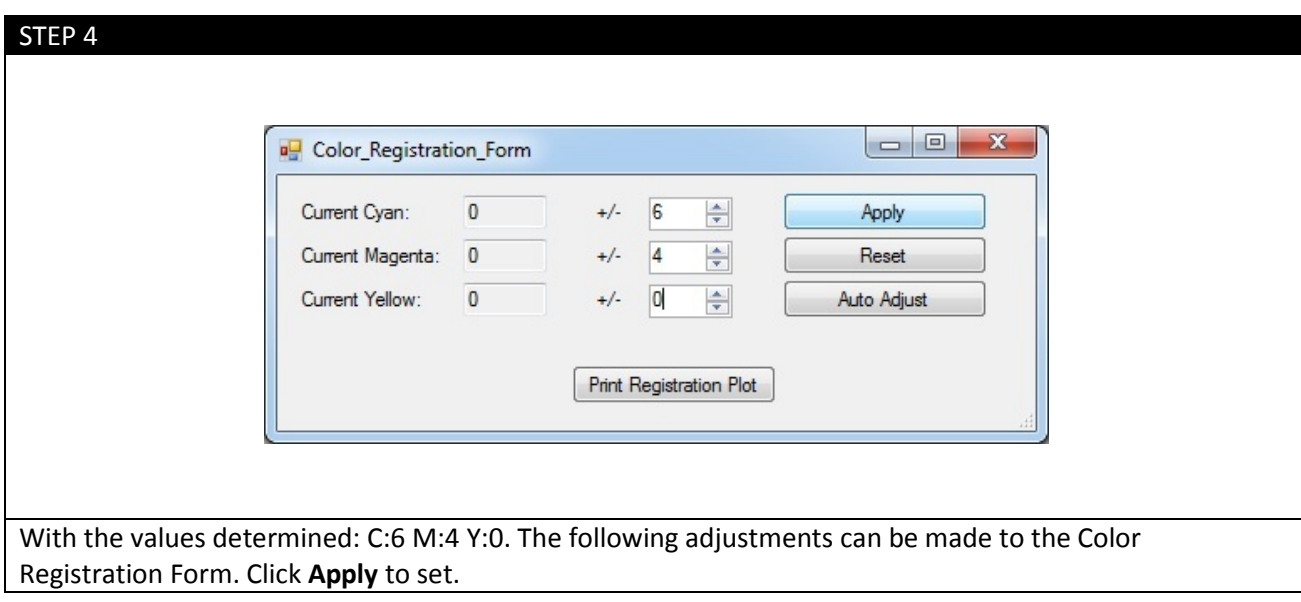

## g. How to View Cost Estimate Report

From the APEX2Print toolbar click **Cost Report.** The Cost Estimate Report will be displayed. Notice that 3 PDF files are in the job and each are separately calculated. The **Total estimated cost** of all jobs is calculated at the bottom of the page along with the **TOTAL LENGTH**.

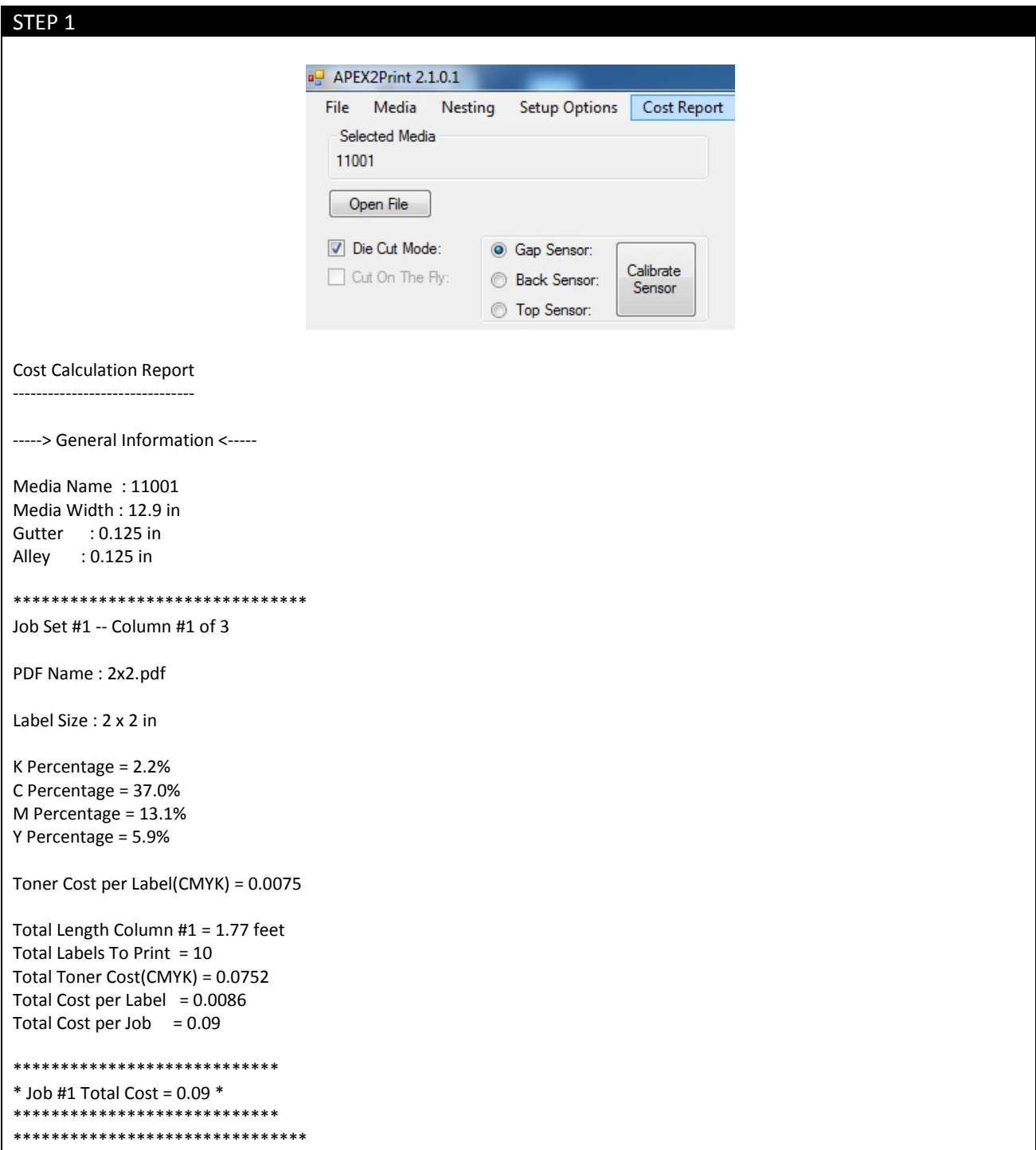

```
Job Set #1 -- Column #2 of 3
PDF Name : 2x2_green.pdf
Label Size : 2 x 2 in
K Percentage = 3.0%
C Percentage = 45.5% 
M Percentage = 8.2%
Y Percentage = 57.1%
Toner Cost per Label(CMYK) = 0.0148
Total Length Column #2 = 1.77 feet
Total Labels To Print = 10
Total Toner Cost(CMYK) = 0.1479
Total Cost per Label = 0.0158Total Cost per Job = 0.16****************************
* Job #2 Total Cost = 0.16 *****************************
*******************************
Job Set #1 -- Column #3 of 3
PDF Name : 2x2_pink.pdf
Label Size : 2 x 2 in
K Percentage = 2.3%
C Percentage = 13.2%
M Percentage = 48.5%
Y Percentage = 6.0%
Toner Cost per Label(CMYK) = 0.0091
Total Length Column #3 = 1.77 feet
Total Labels To Print = 10
Total Toner Cost(CMYK) = 0.0905
Total Cost per Label = 0.0101Total Cost per Job = 0.10****************************
* Job #3 Total Cost = 0.10 *****************************
                           ****************************
                           * TOTAL COST = 0.34 ** TOTAL LENGTH = 1.77 Feet *
                           ****************************
```
## h. Saving and Loading Page Information

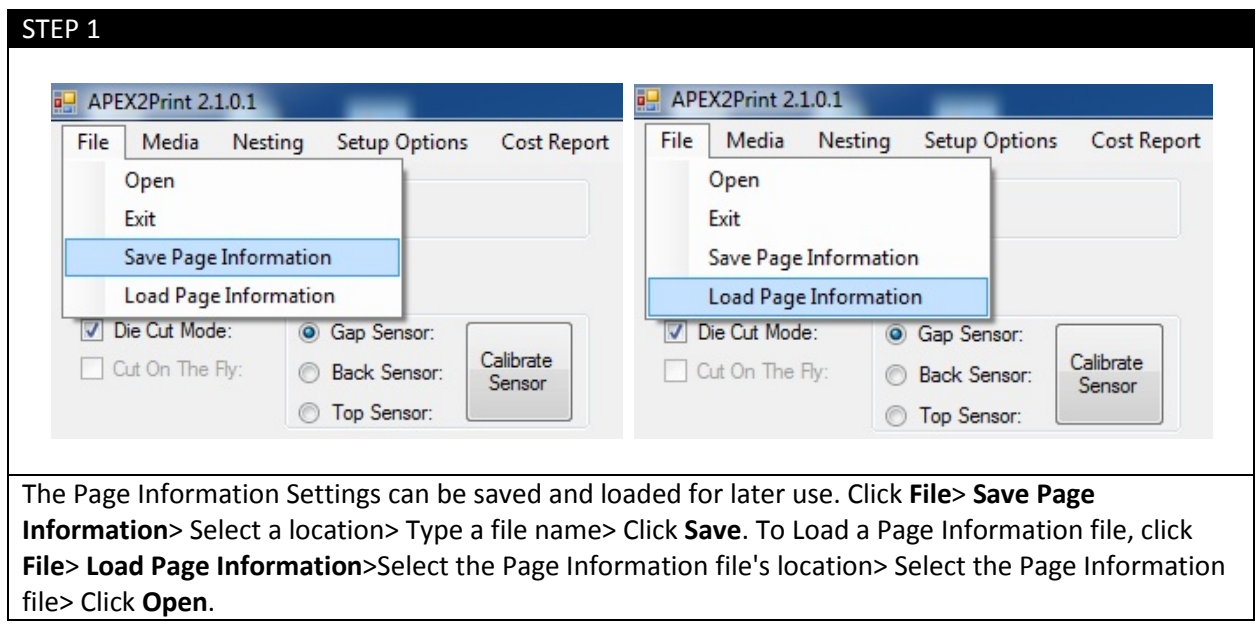

## **9. Before Printing**

## a. Measuring your Media

Measure **Width of Paper**, **Horizontal and Vertical Gaps** between labels (if applicable), and **input** these values into APEX2Print.

#### **Option 1: For Die cut labels with gaps (***For Die Cut Media Instructions see Appendix: Die Cut Media Instructions***).**

(Uses gap between labels for sensor alignment)

*Gutter:* Measures the distance between labels by using the horizontal gap

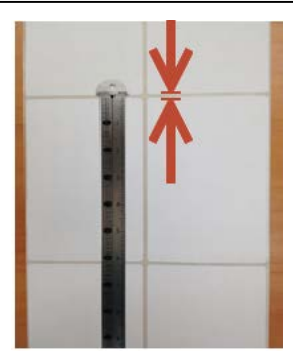

**Alley:** Measures the distance between labels by using the vertical gap

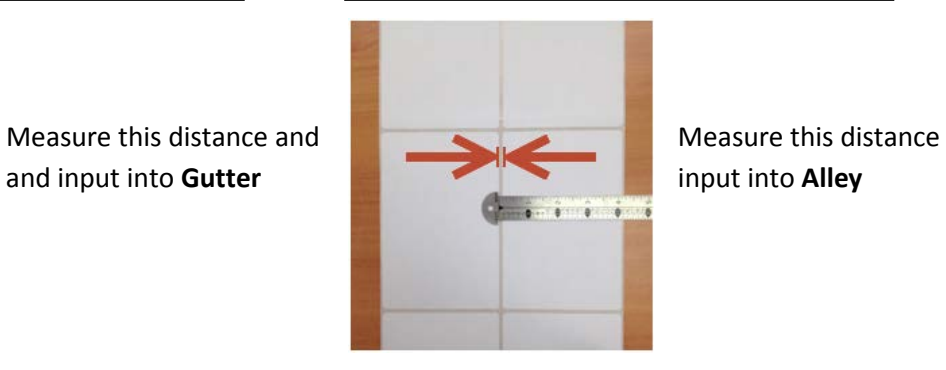

#### **Option 2: For Die Cut labels without gaps**

(Uses black line for sensor alignment) Measure the thickness of the black line. Input this value into **Gutter**

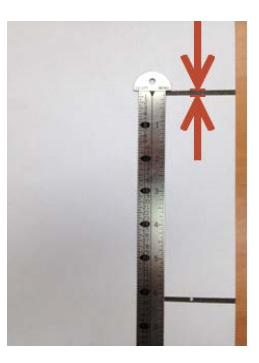

If the Label has more than one column of labels, measure distance between labels horizontal and input value into **Alley**

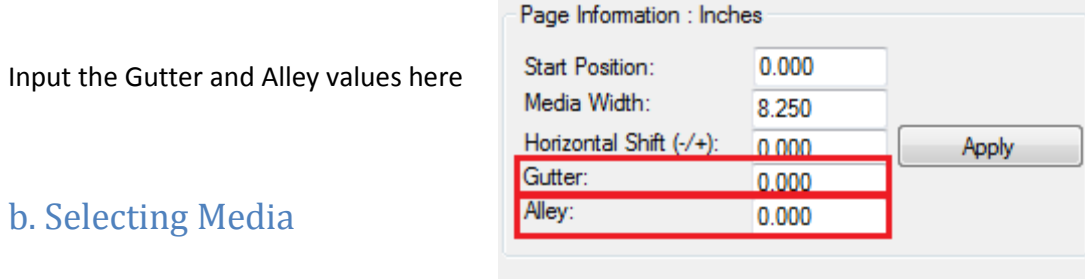

Before printing, you must select the type of media being used.

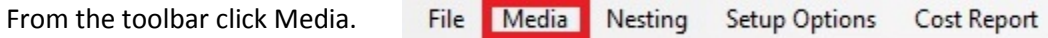

The following media list will open.

This media list holds Medias that have been certified by Uninet.

After selecting the type of material and the texture of your media roll, click on the type of media that will be used or match it to the Media ID.<br>r

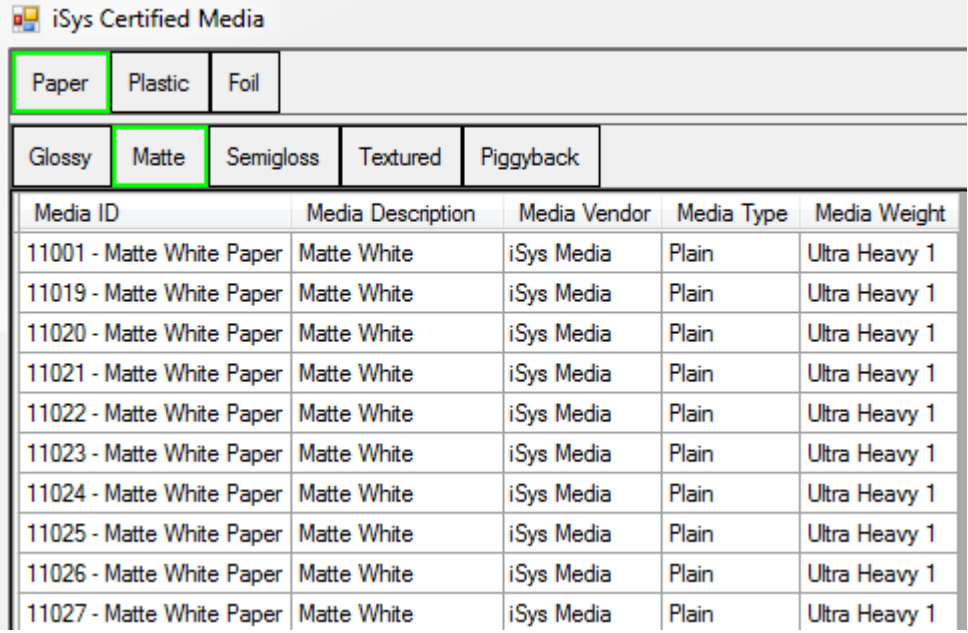

**\*To create or edit custom media please refer to the appendix** 

## c. Sensor Calibration

 **(for die cut media only)** 

Die cut media with gaps in between labels will use the **Gap Sensor**. (see Step 2 of 6)

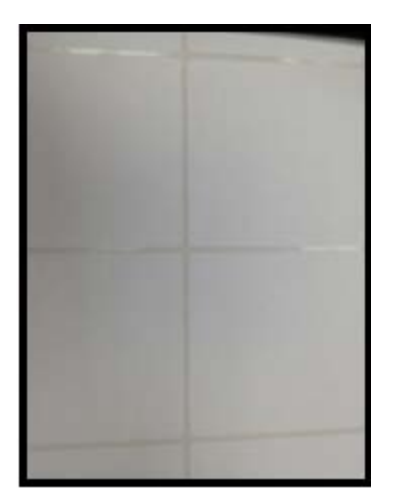

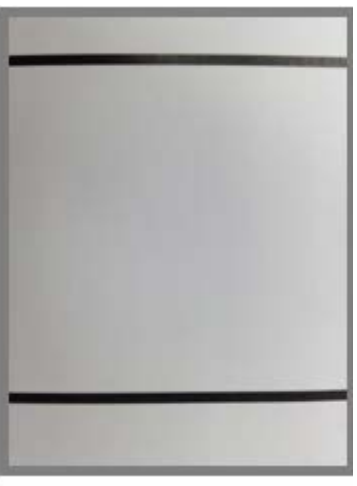

Die cut with black lines on the back will use the **Back Sensor**. Die cut with black lines on the top will use the **Top Sensor**.

(see Step 2 of 6)

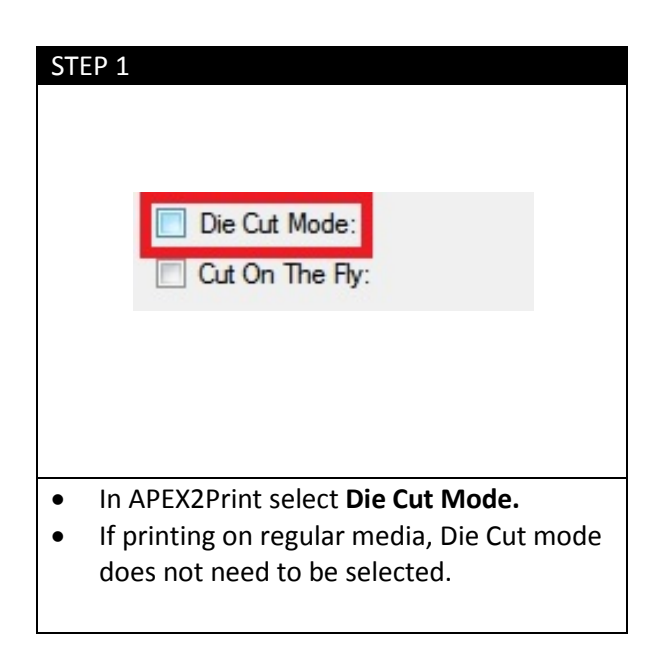

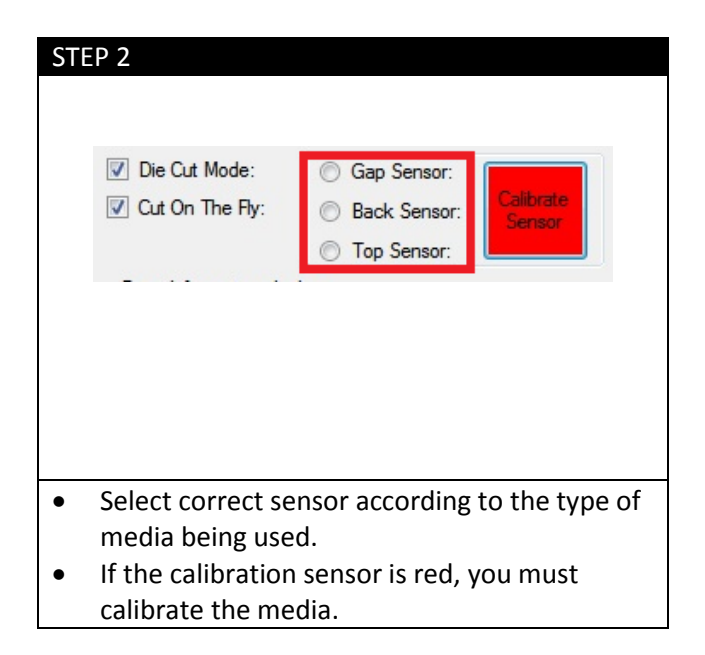

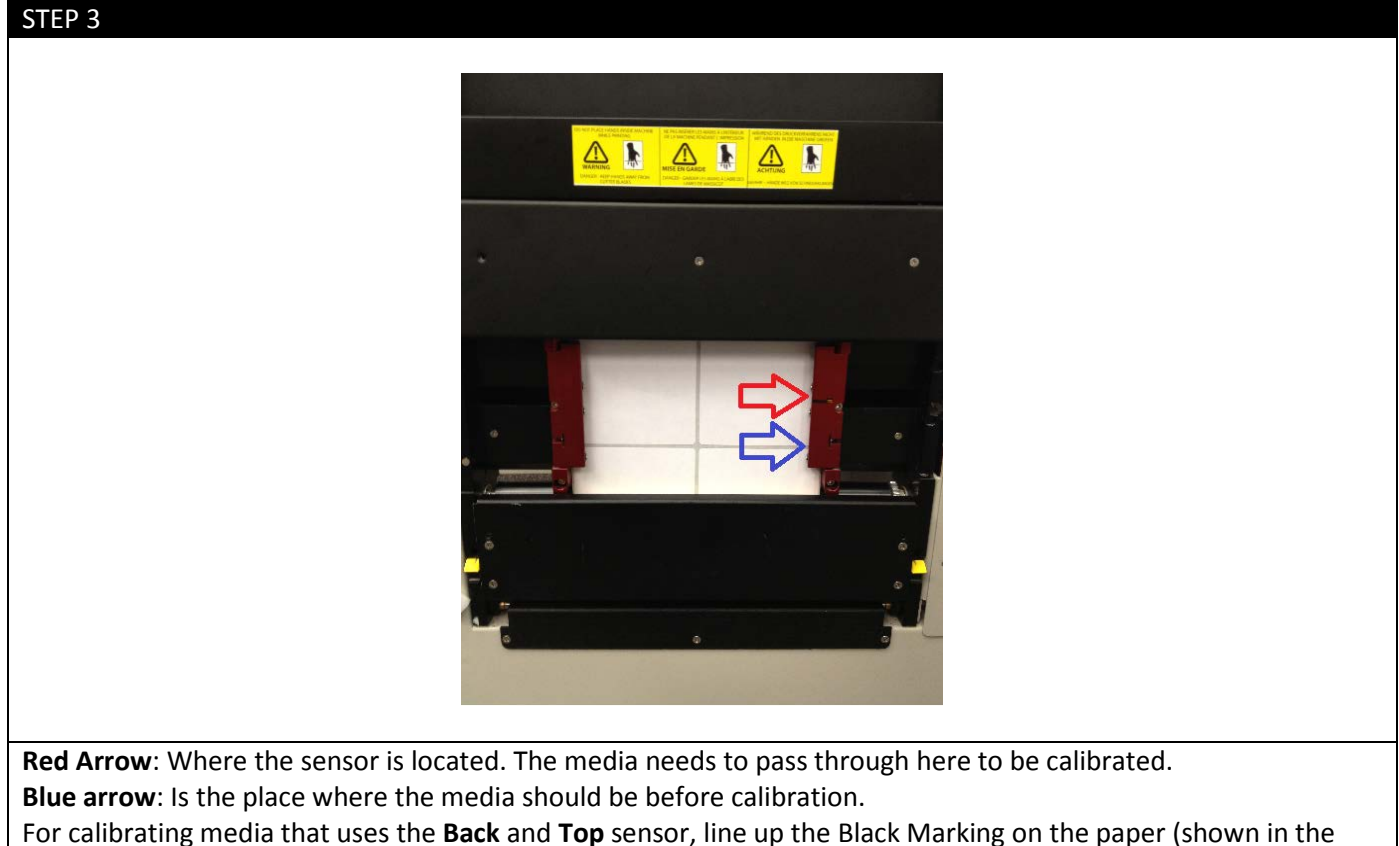

photo as the blue arrow) about one inch below the sensor (Red arrow).

For **Gap Sensor**: Line up the gap (Blue arrow) of the labels about one inch from the sensor (Red arrow).

Give some slack to the roll of paper directly underneath the sensor before calibrating. This ensures the rollers are not pulling the weight of the roll while calibrating.

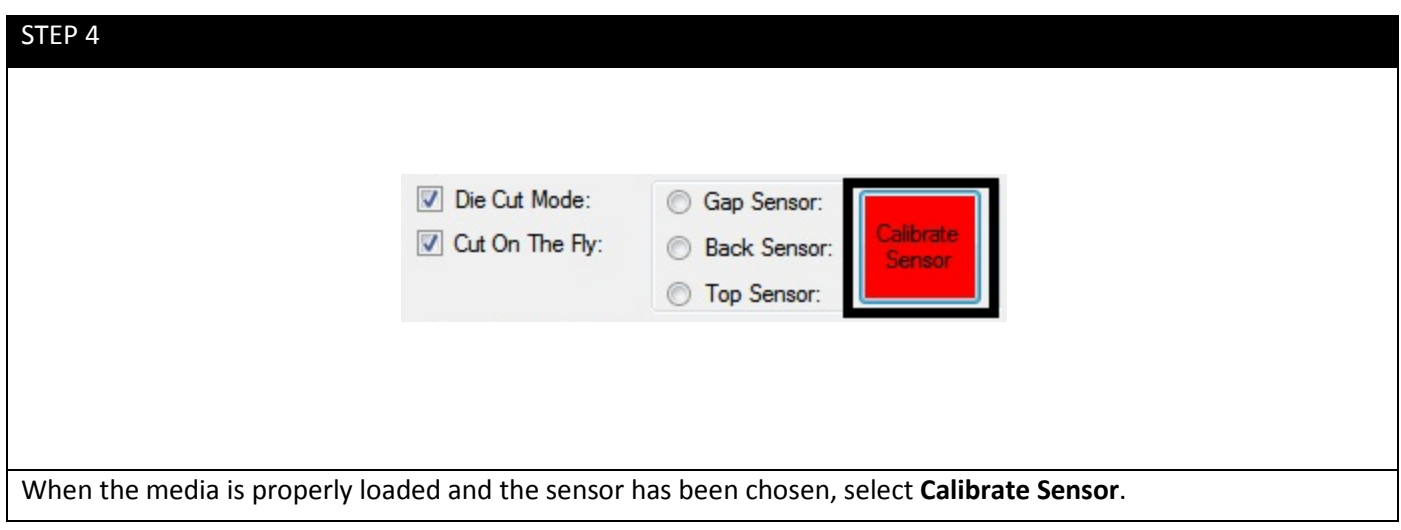

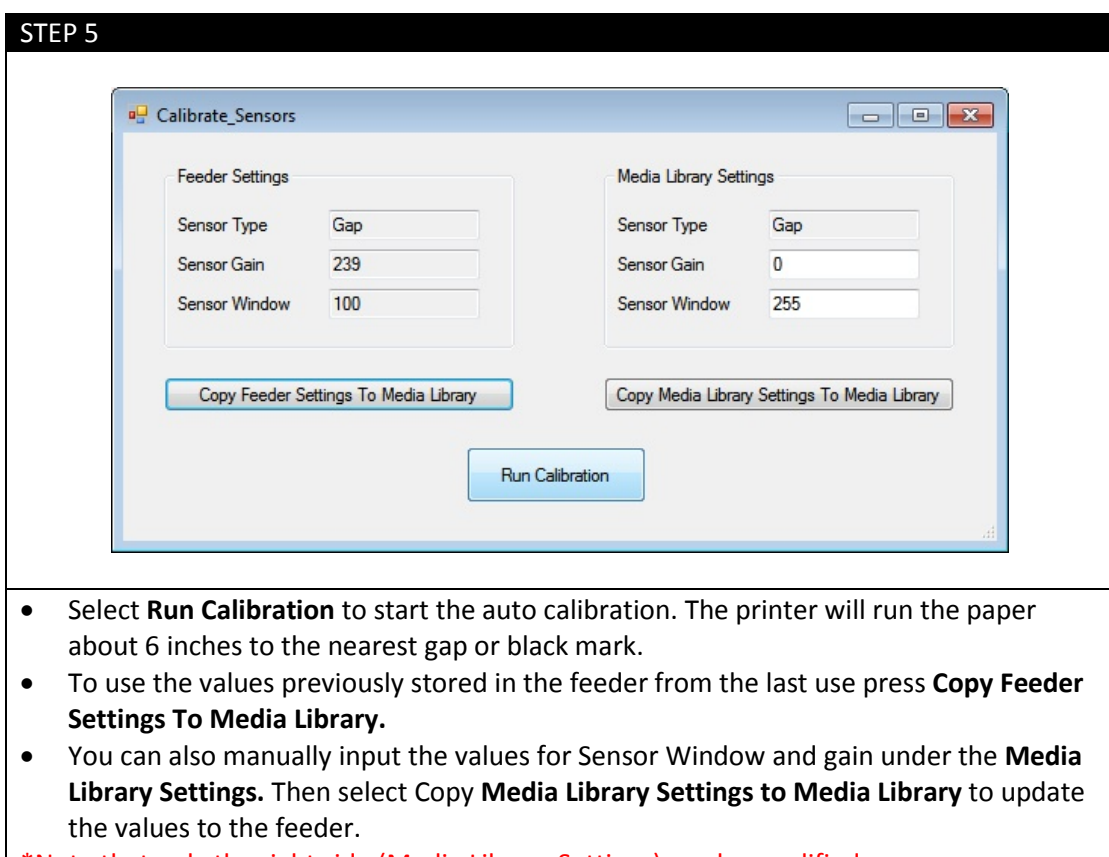

\*Note that only the right side (Media Library Settings) can be modified.

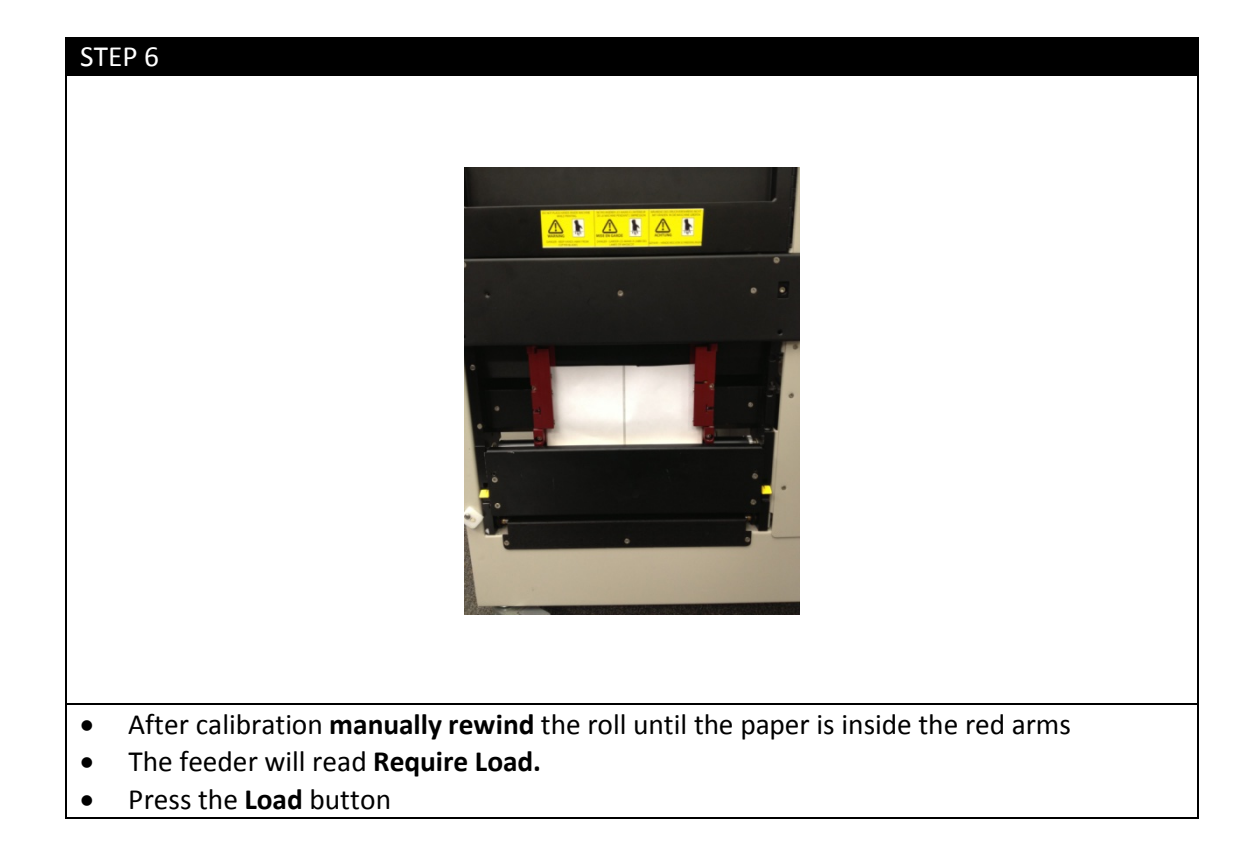

## **10. Printing**

## a. Adding Label Image

The Apex2Print program uses PDF format only.

To open a file simply **Drag and Drop** your PDF image file to the preview screen or you may also choose the **Open File button** or choose **File > Open**

### b. Selecting amount of Labels

Before printing, choose how many labels you Labels to Print: 5 Add Print want to be printed and click **Add**. APEX2Print will automatically round the amount of labels up to complete a full row.

Once ready to print, click **Print.**

## c. Alignment (Start Position)

For the first print, you will need to adjust vertically where the printer starts printing the labels.

1. **Print more than 20" (50.8cm)** of labels for the first print. Make sure the proper values for paper width, gutter and alley measurements are inserted into APEX2Print.

**2**. **Check the start position 20" (50.8cm).** The 20" of header color patterns for calibration. The gap in between labels should be in line with the gap on the label or back sensor line.

If the labels are not aligned after the third copy, adjust the **start position** value according to how far the label is from the gap.

**Start Position** Positive Value (+): moves print down Negative Value (-): moves print up

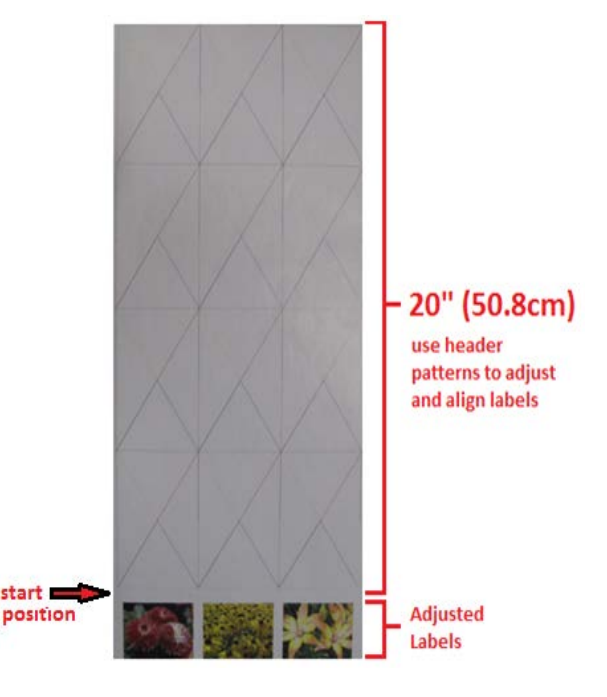

**NOTE: For other information on print options such as nesting, Rip Rotating and Rip Scaling, please refer to the appendix** 

## d. Printing

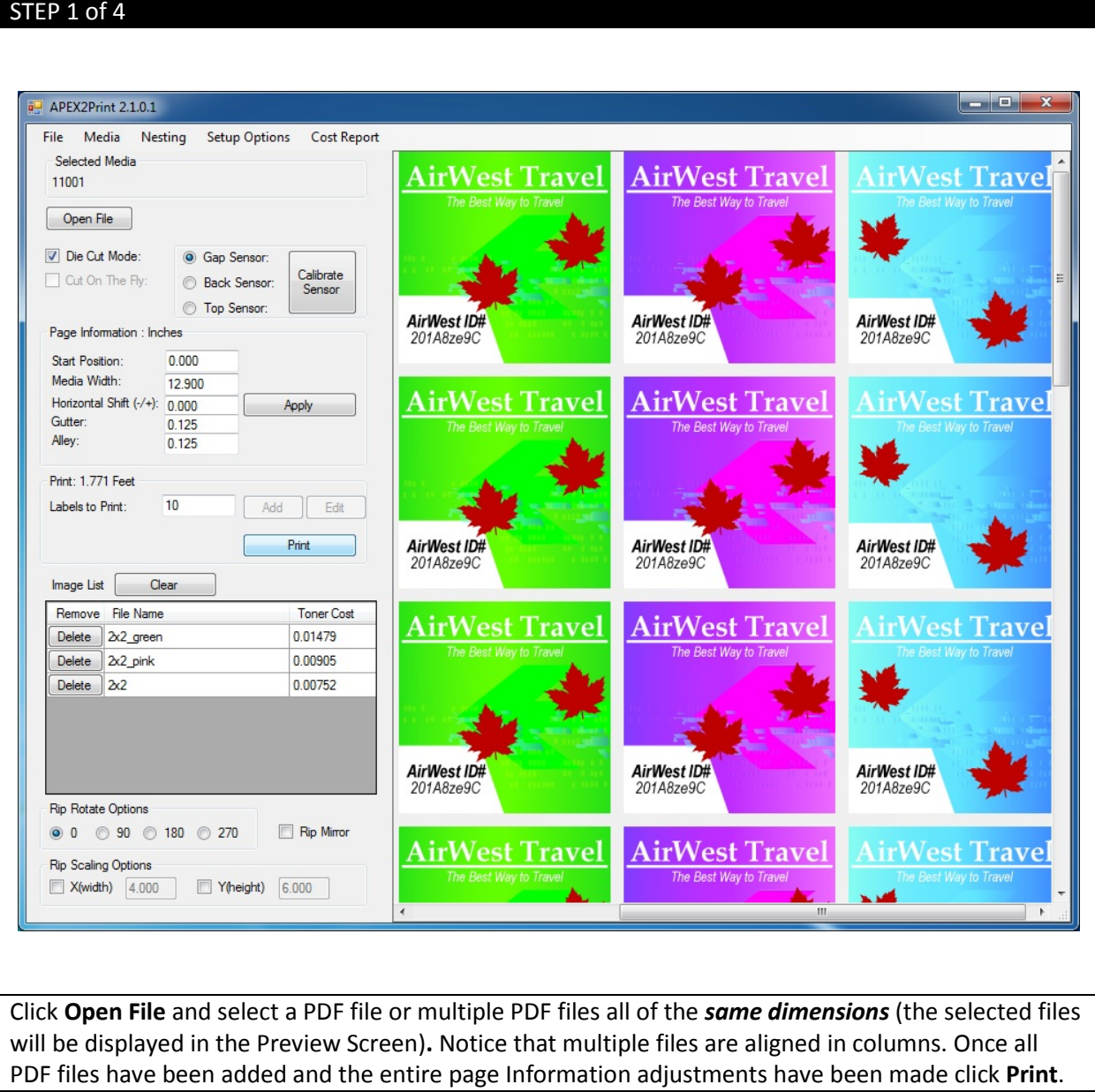

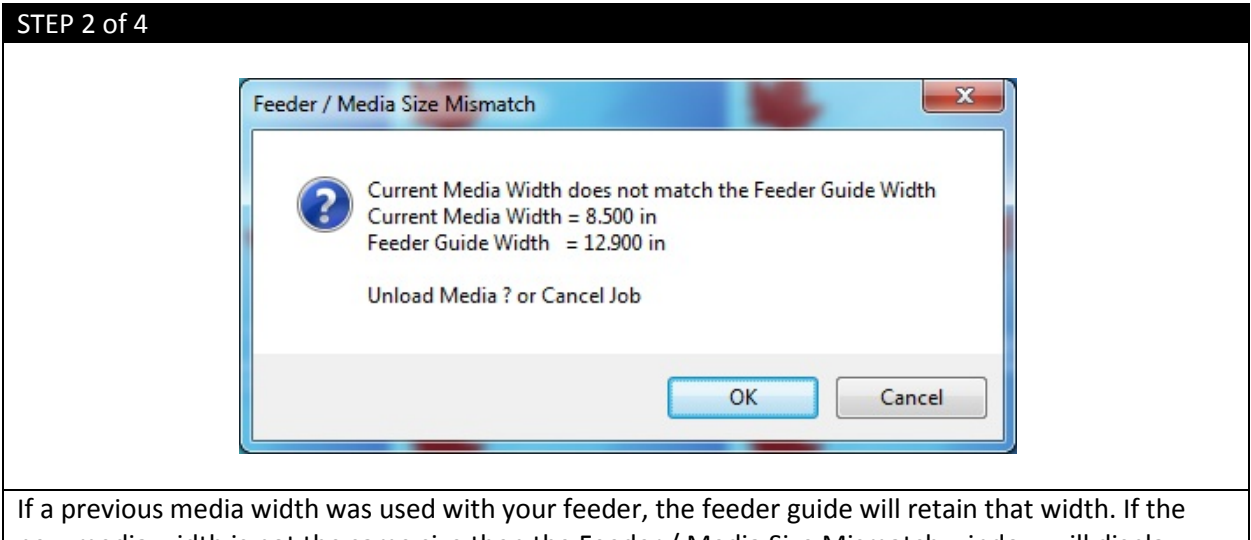

new media width is not the same size then the Feeder / Media Size Mismatch window will display. Select **OK** to Unload Media (If there is no media loaded this action still needs to be completed).

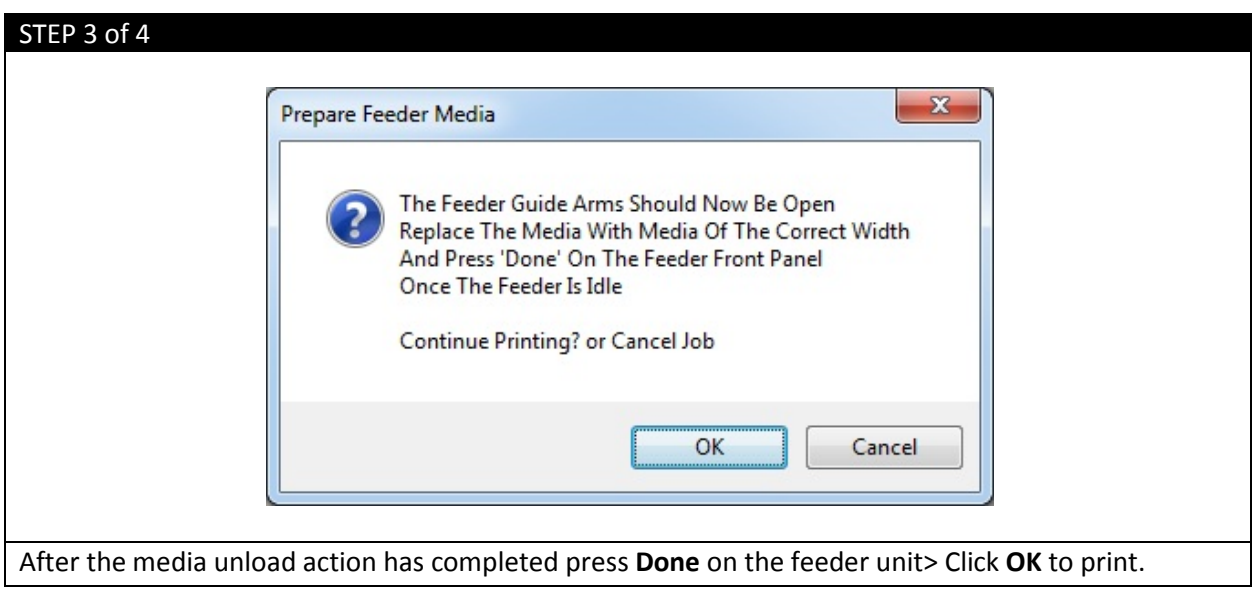

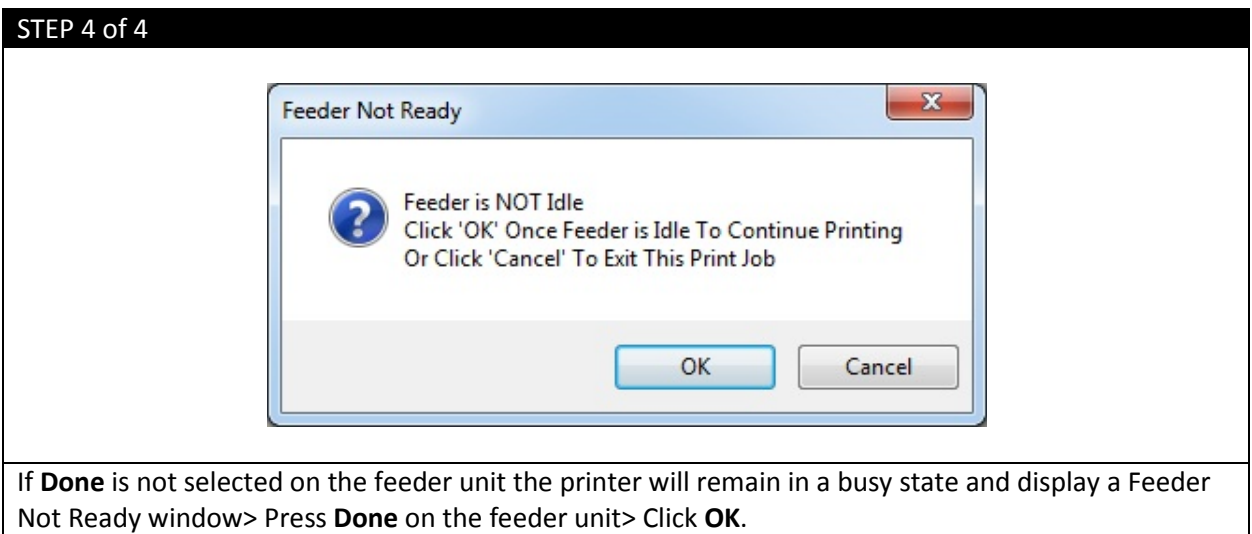

# **Appendix**

## ICOLOR 900 Specifications

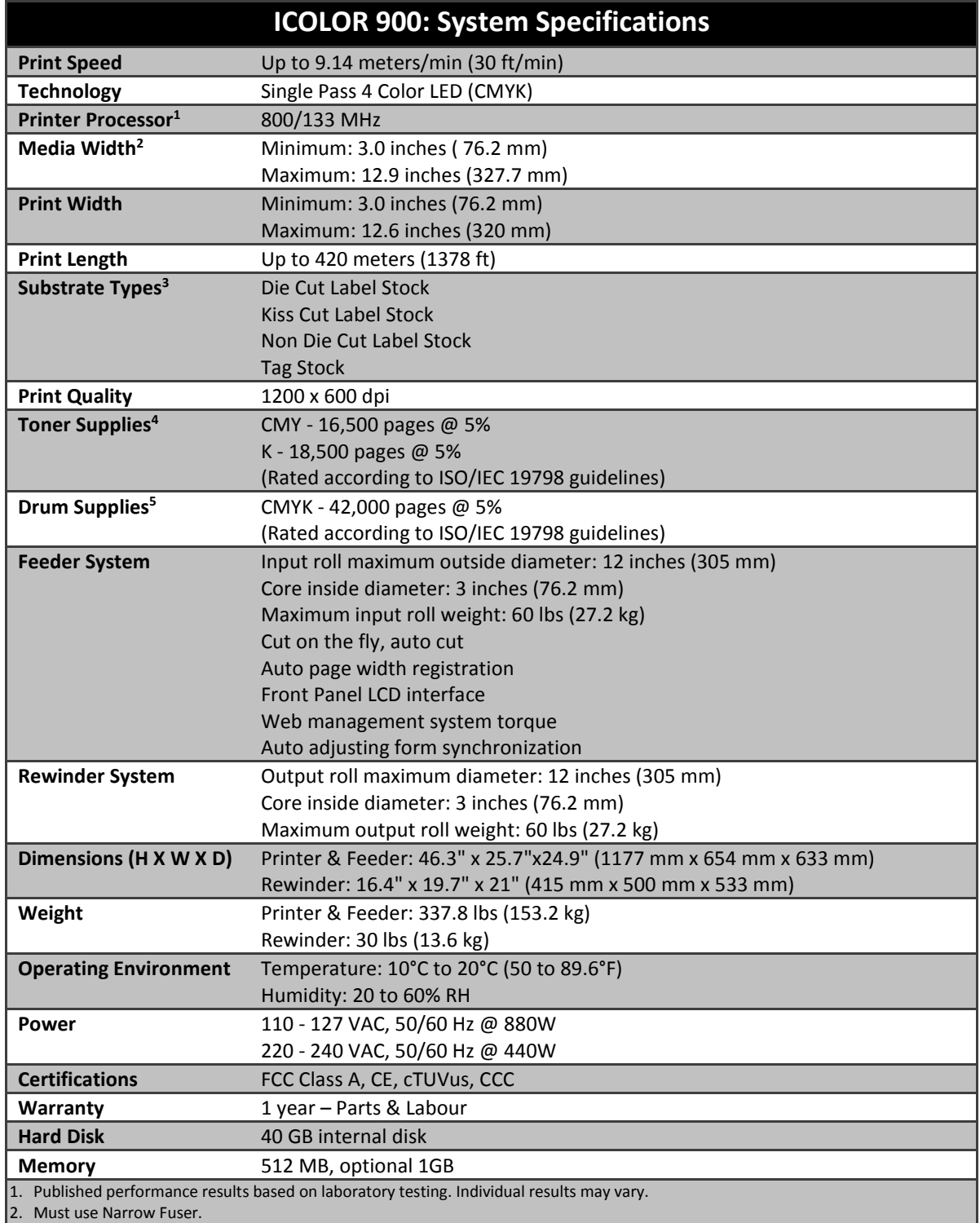

3. This product is designed and engineered to operate only with genuine Uninet consumables and certified media substrates. Please contact Uninet for the most current Certified Media List of substrates available.

4. Letter-size sheets at 5% coverage. Printer ships with a 7,500 page set of starter toners.

5. Based on 500 cut-sheet pages/job.

Uninet reserves the right to change product specifications without notice. Trademarks are the property of their respective

manufacturers. ©2013 Copyright, Uninet. All Rights Reserved. All content is subject to change without notice.

## **Die Cut Media Instructions**

The following is a detailed guide to creating an over sized label image on top of a die cut label. The term over bleed is used which means that there is a small portion outside of the actual label known as the "overprint area". Excess ink of the label is printed on to this area so that the actual dimensions of the label are met with clear, clean cut edges. The cutting is done after we print.

In digital die cut printing with over print or printing into the gap and alley we actually cut the label first and print over top the substrate.

Here is how you do such a procedure:

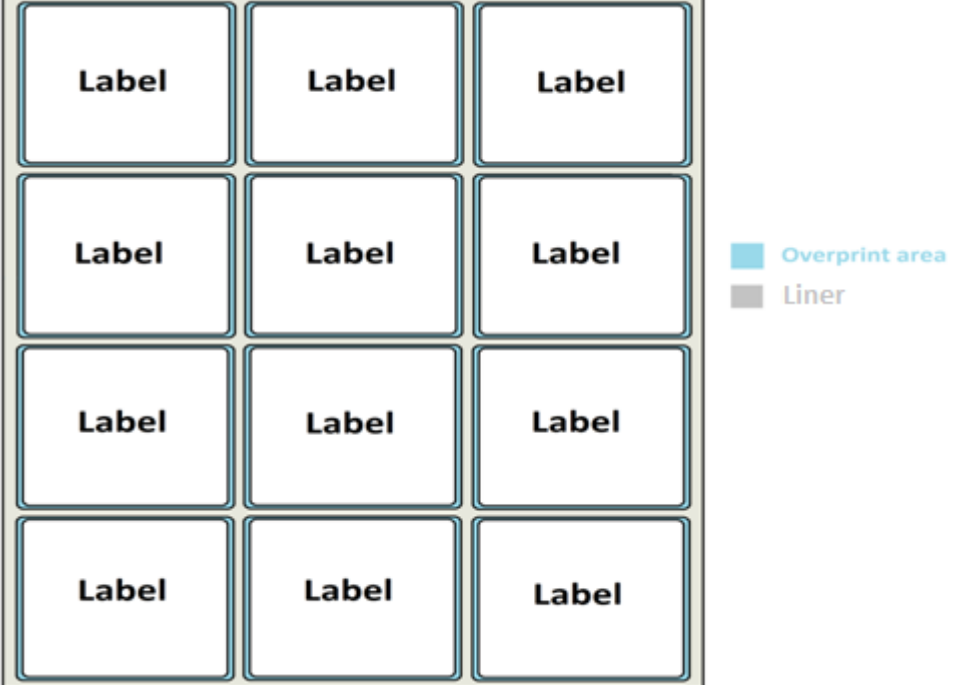

The Trim Box is the size of the die cut label. The die cut dimensions are of course the choice of the printer and can be ordered from any converter.

In this example we have a die cut with dimensions of 101.9h x 101.9w that we received from a converter. The overprint area is 1mm larger than the actual label on all sides, thus adding 2mm total to the height and 2mm total to the width. This gives us a label image size of 103.9 x 103.9.

The gap and alley are each measured at 3.175.

TBh – Trim Box height TBw – Trim Box width MBh – Media Box height MBw – Media Box width

G – Gap or Gutter A – Alley

Here is how you calculate for the new gap and new alley used for over bleed.

#### **TBh + G – MBh = New Gap and TBw + G – MBw = New Alley**

#### $101.9 + 3.175 - 103.9 = 1.175$   $101.6 + 3.175 - 103.9 = 0.875$

Add these figures into APEX2Print with the gap sensor on and mm selected. Make sure you have a good delta reading from your sensor calibration routine. Once you have done the calibration you do not need to run it again.

Start position and left/right will be a separate adjustment.

Run a test Job. On the third page observe the start position and adjust it so the image is approximately 1mm above the die cut label. Do the same for the left/right position; make sure that down the left hand column you see the image outside the die cut label by approximately 1mm.

You should now be running a full bleed label. You will see movement as per spec but every label should stay within the limits.

## **Feeder Menu Summary**

#### a. Changing Menu Settings

- 1. To use the Menu you must first press offline.
- 2. Press Menu (far right button). Use the Arrow buttons to move up & down through menu items. Press Select.
- 3. To choose a selection press Select you will see a pointer on the left margin that will blink. Press up or down arrow to change options. Press Deselect to **save** changes (blinking will stop)
- 4. To Exit scroll down to exit, then select.

*\*\*If at any time you need to re-boot the printer without turning the unit on and off by the rear power switch, press and hold the middle button for >2 seconds. Printer will go into soft power off mode. Press middle button again (holding for >2 seconds) and printer will perform reboot sequence.*

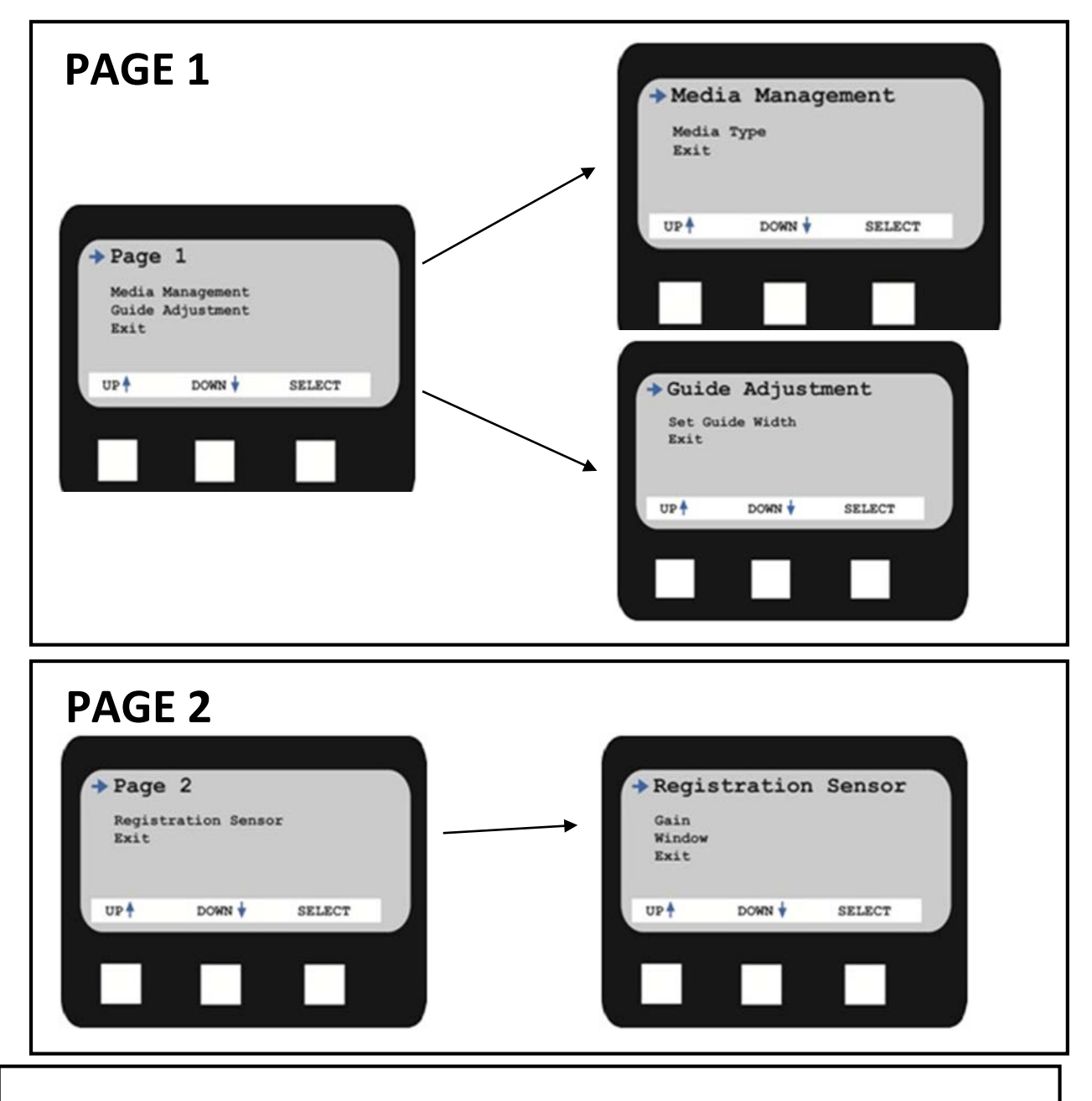

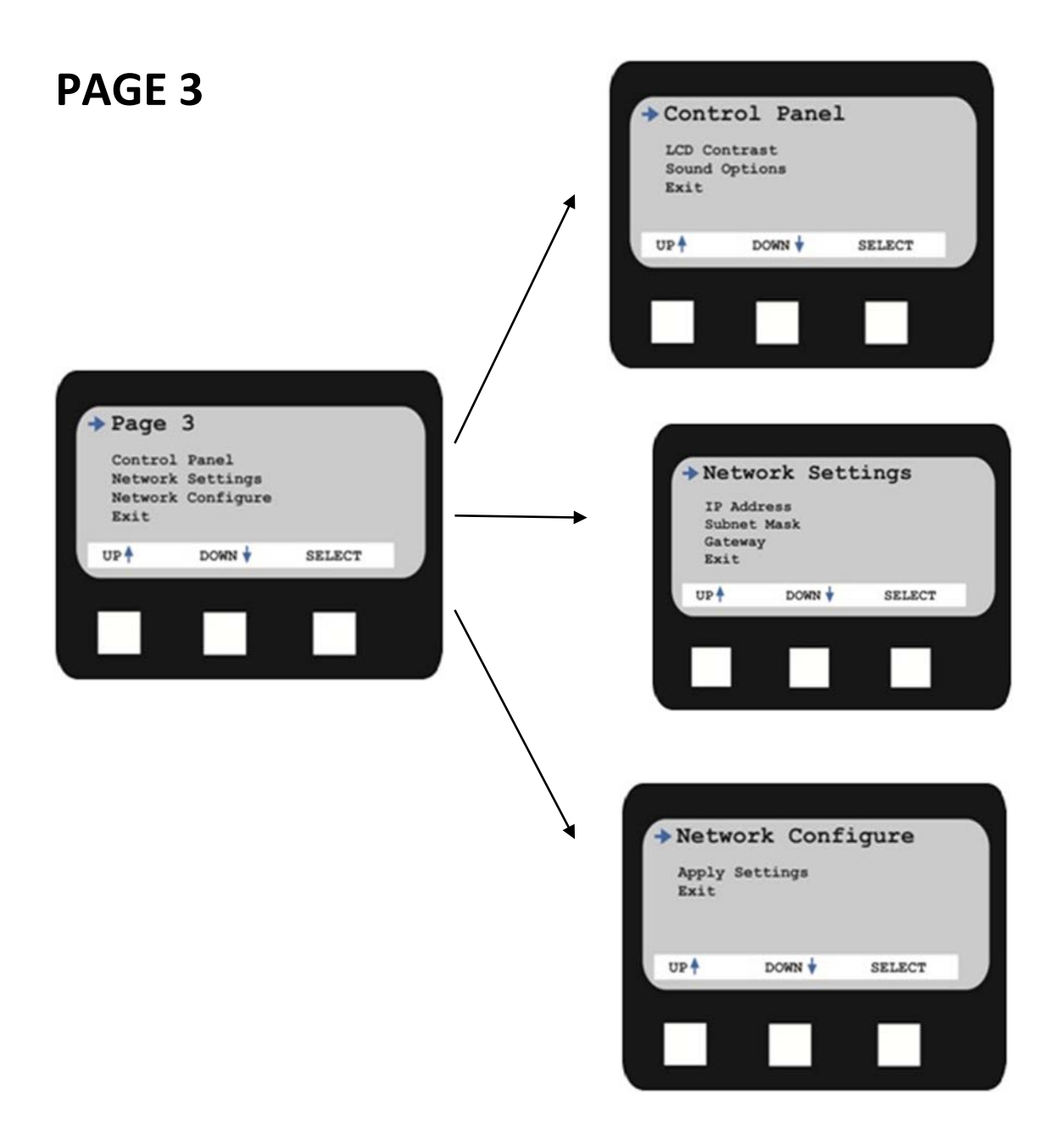

## b. Feeder Error Messages

#### **Help Button**

Your printer has a built-in help system. When an error message appears on the display, press HELP. The display shows information that will help you correct the error. Use the ∇ key to move down through the Help information.

#### **Feeder Error Messages**

#### **Errors 1 to 9 – Emergency Stop, Control PCB Internal Errors**

If the feeder menu displays errors 1 to 9 ensure that all doors on the cart are closed completely and the media is loaded into the printer correctly. Also ensure that the media is located under the media sensors. If the feeder menu continues to display this error, remove all media and reboot the printer.

#### **Errors 10 to 19 – Media load, unload, and feed errors**

If the feeder menu displays errors 10 to 19 check the media path and ensure that the media is loaded into the printer correctly also ensure that the media is located under the media sensors. If the cart menu continues to display this error, remove all media and reboot the printer.

#### **Errors 20 to 29** – **Swing Errors**

If the feeder menu displays errors 20 to 29 check the media path and ensure that the media is loaded into the printer correctly and the media is located under the media sensors. If the feeder menu continues to display this error, remove all media and reboot the printer.

#### **Errors 30 to 39** – **Cutter Errors**

If the feeder menu displays errors 30 to 39 check the media path and ensure that the media is loaded into the printer correctly. If the feeder menu continues to display this error, reload the media and ensure all the proper settings have been set.

If you still receive an error message please contact Uninet Service Support by phone 1-866-415-4797, or by email support@Uninet-label.com.

## **Using the Printer Menu**

a. Changing Settings

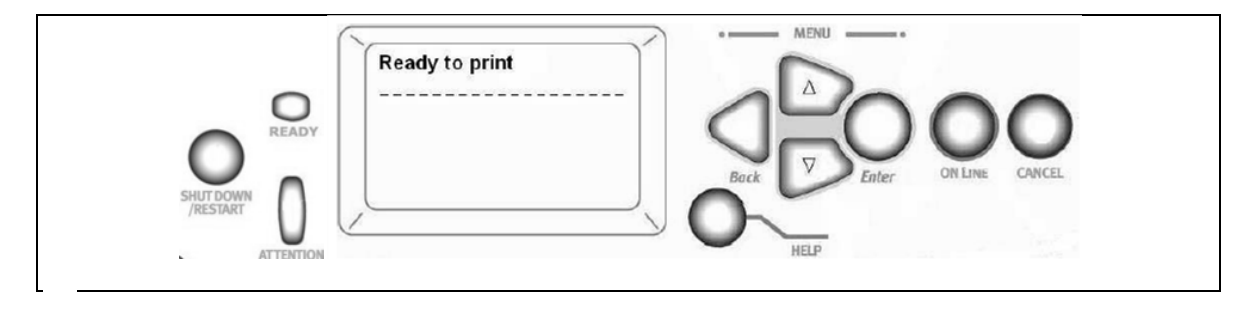

The steps involved in using the menus are typically as follows:

**1.** Ensure that the display panel indicates that the printer is ready to print.

**2.** Enter user menu mode by pressing either the **Enter** button or the **Up-arrow** or **Down-arrow** button and press the latter two repeatedly until the desired menu is highlighted in the displayed list.

**3.** Press the **Enter** button to select this menu.

**4.** Press the **Up-arrow** or **Down-arrow** buttons repeatedly until the desired Item is highlighted.

**5.** Press the **Enter** button to select this Item.

**6.** Press the **Up-arrow** or **Down-arrow** buttons repeatedly until the desired Value is highlighted.

**7.** Press the **Enter** button to select this Value. (If you are setting a parameter, ensure that an asterisk (\*) appears beside the selected parameter Value.)

**8.** Press the **Online** button to exit menu mode and return to the ready to print status.

## b. Buttons and Lights

- **Shutdown/Restart button** Hold down for more than 2 seconds for a soft shutdown. You can then press this button again for a restart or use the **Power** switch to turn off the printer completely.
- **Ready light** On: indicates ready to print Flashing: indicates processing print data

Off: indicates unable to receive data (offline)

• **Attention light** Off: indicates normal operation

Flashing: indicates error(s) present but printing can continue

On: indicates error(s) present and printing cannot continue

- **Display panel** Displays status and setup information for the printer and user help information in your chosen language
- **Up-arrow button** Enters menu mode and enables upward movement through the displayed list of menu items
- **Down-arrow button** Enters menu mode and enables downward movement through the displayed list of menu items
- **Back button** Returns to the previous higher level menu item
- **Enter button** Enters menu mode and selects the menu item highlighted in the display panel
- **Online button** Switches between online (printer ready to receive data) and offline (printer not ready to receive data)
- **Cancel button** Cancels current print job
- **Help button** Provides additional textual or image data to supplement what is displayed on the display panel

## c. Display Panel Messages

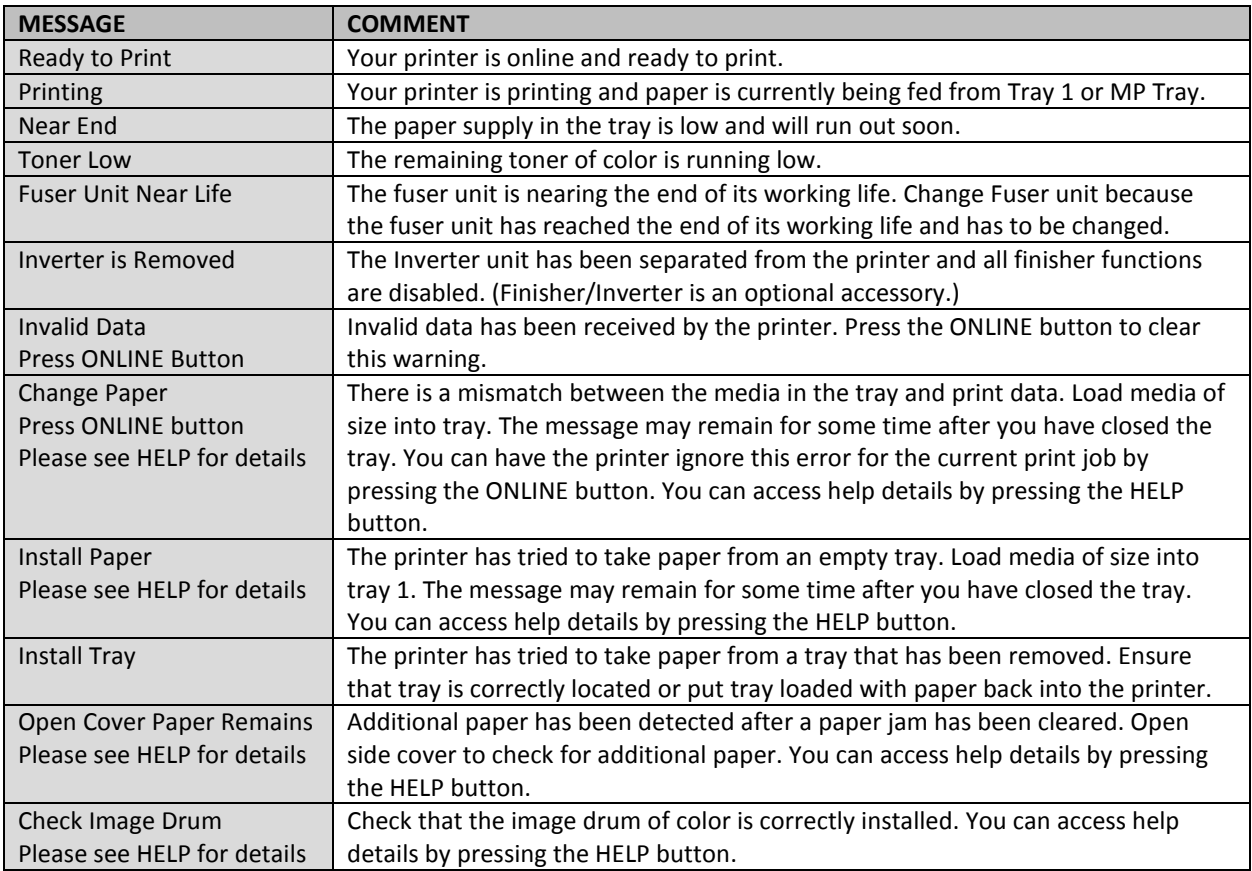

There are four types of display panel message:

- a.) Status information
- b.) Menu (functions) information
- c.) Configuration information
- d.) Help information

#### **a.) Status Information**

Status information is associated with three printer states:

- In the *Information state*, such as idling or printing, the printer is able to process print jobs.
- In the *Warning state*, the printer has encountered some minor problem but is still able to process print jobs.
- In the *Error state*, the printer has encountered a problem and cannot continue printing until the user has intervened and removed the cause of the trouble.

The top two lines of the display panel show the printer status. The bottom of the display panel normally shows a bar chart of the toner usage.

#### **b.) Menu (Functions) Information**

There are three types of menu (functions) information:

• *User menus*: accessed by pressing the **Enter** button, **Up-arrow** or **Down-arrow** button on the control panel. These menus are available to the general user to make various settings that are used in the running of the printer.

- *Administrator menu*: accessed by pressing the **Enter** button for more than 2 seconds while turning on the printer power supply (including restart). Available to administrator level users. Restricts the changes that general users can make via the user menus.
- *System maintenance menu*: accessed by pressing the **Up-arrow** and **Down-arrow** buttons together for more than 2 seconds while turning on the printer power supply (including Restart). Available to support staff to allow printer configurations and special functions to be set.

#### **c.) Configuration Information**

Configuration information displays printer configuration information such as internal firmware versions. Menu options at each level can be scrolled through by moving the highlight with the **Up-arrow**/**Downarrow** buttons and a highlighted option at that level can be selected by pressing the **Enter** button. When the lowest level menu has been selected, you can change the setting for that menu by selecting the required highlighted value from a list or by entering a numeric value. In other cases, you can display or print configuration information.

#### **d.) Help Mode**

When an error has occurred, press the **Help** button. Information will be displayed that will help you correct the error.

## d. Setting Media Type for All Print Jobs (Defaults)

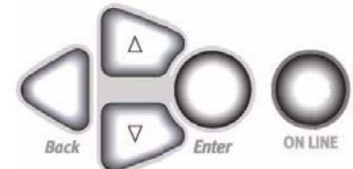

1. Press **Enter**.

- 2. ∇ key → Menus. Press **Enter**.
- 3. With Tray Configuration highlighted, press **Enter**.
- 4. ∇ key → tray to be configured. Press **Enter**.
- 5. Use the ∇ and **Enter** keys to scroll through the submenus and to make your setting changes.
- 6. Press **ON LINE** to exit the Menu Mode.

## **How to create and edit new Media ID/Custom Media ID**

a. Creating New Media

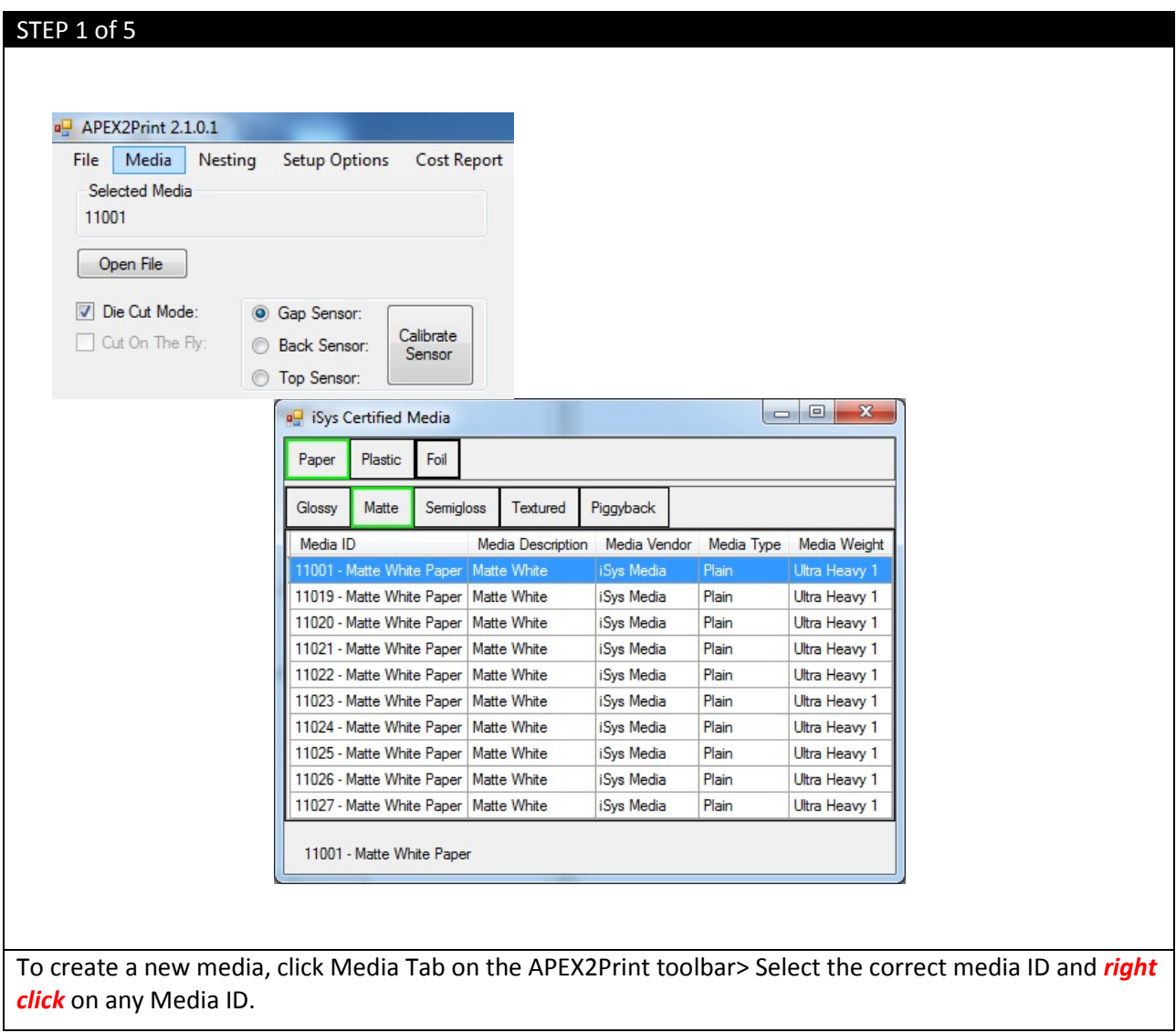

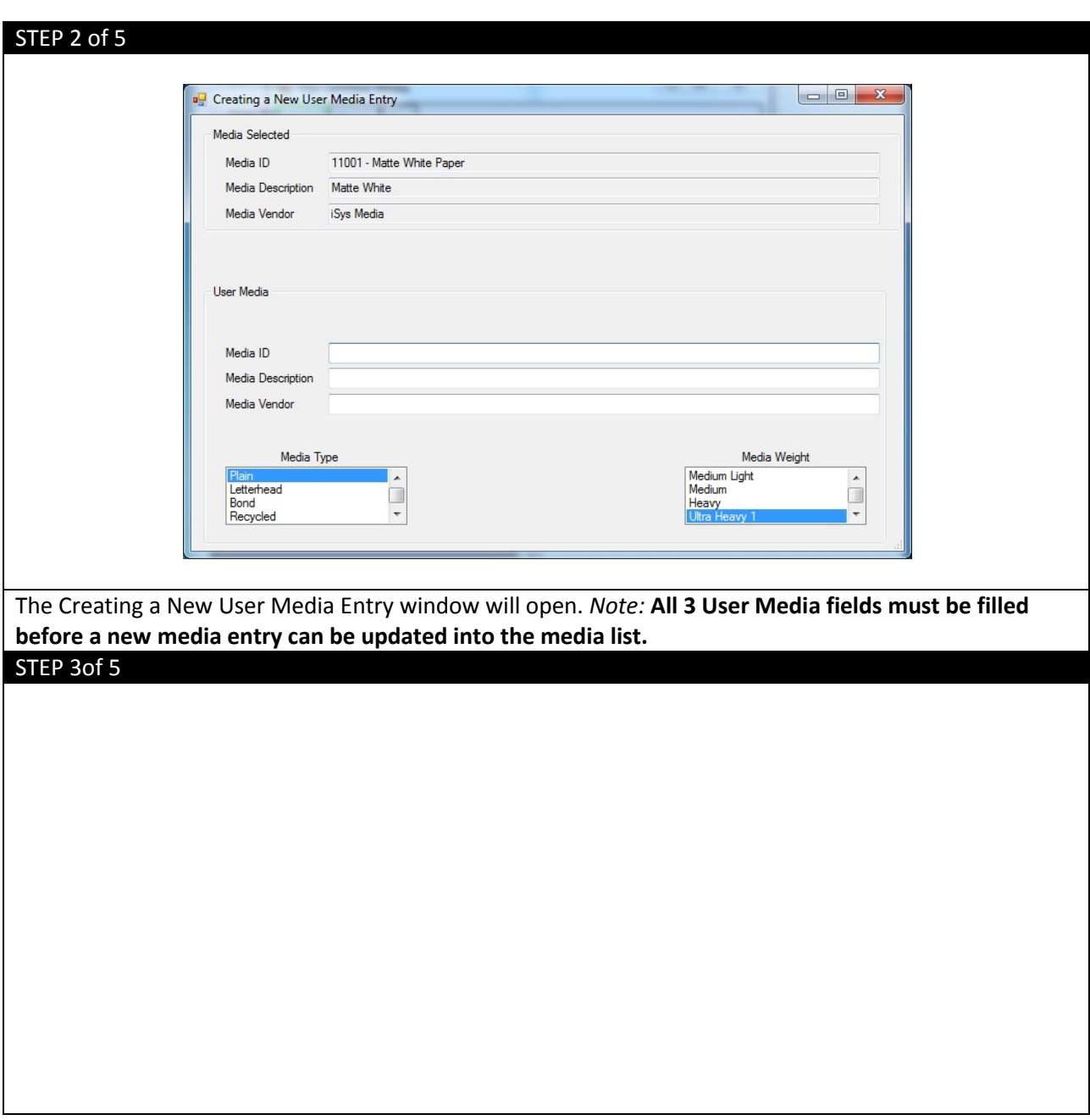

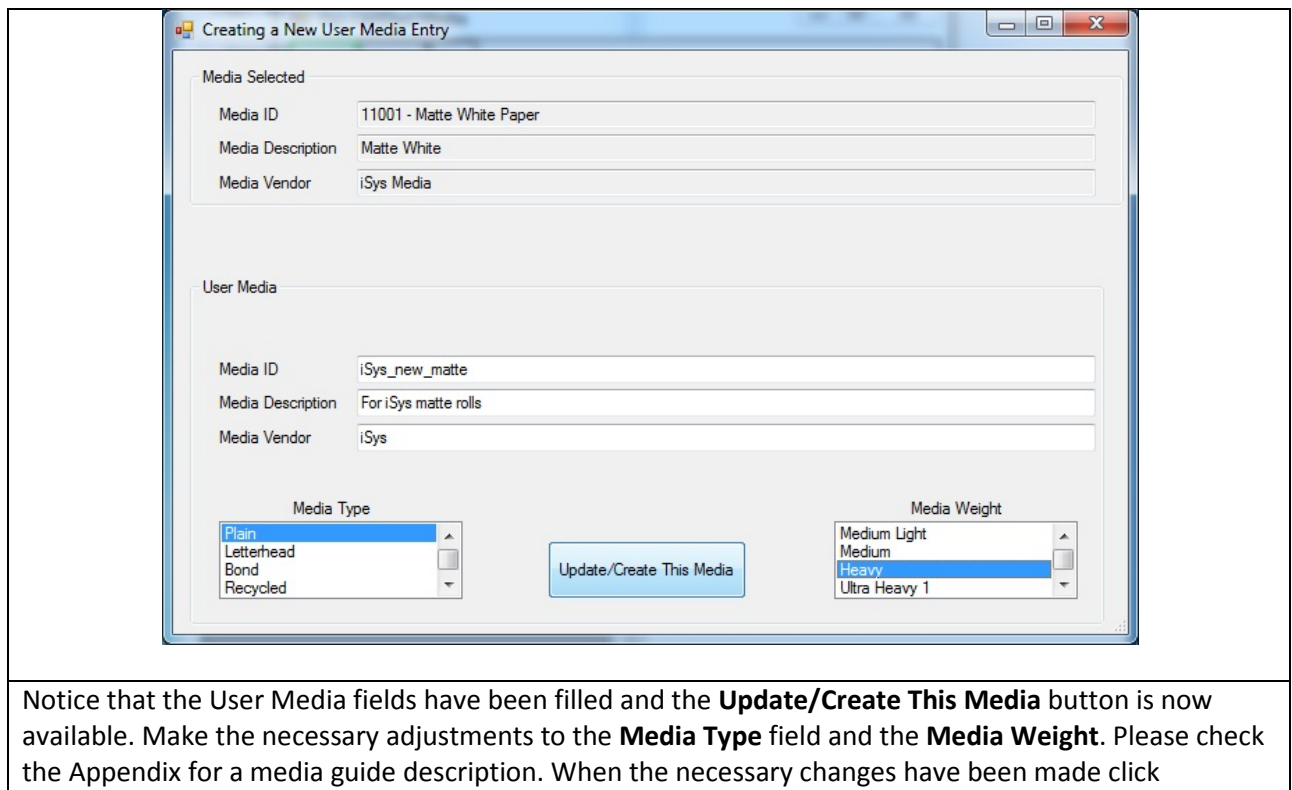

**Update/Create This Media**.

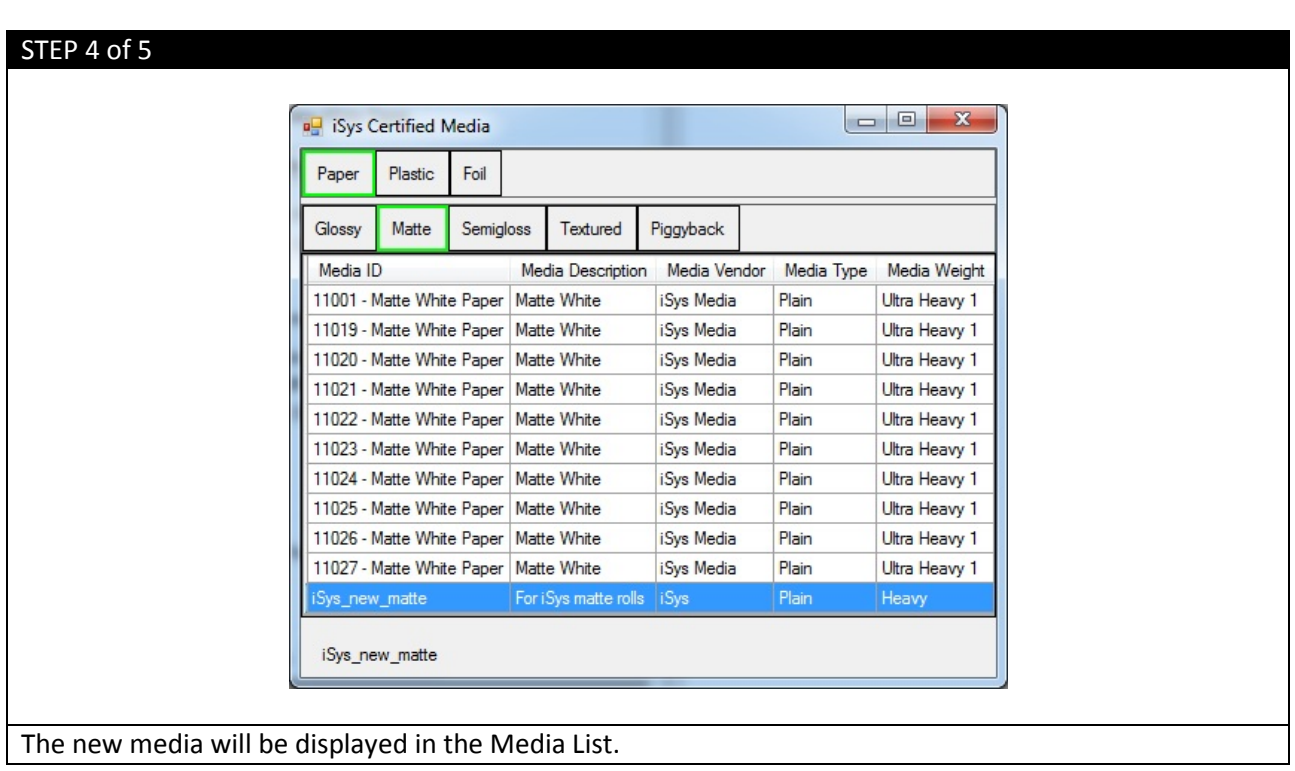

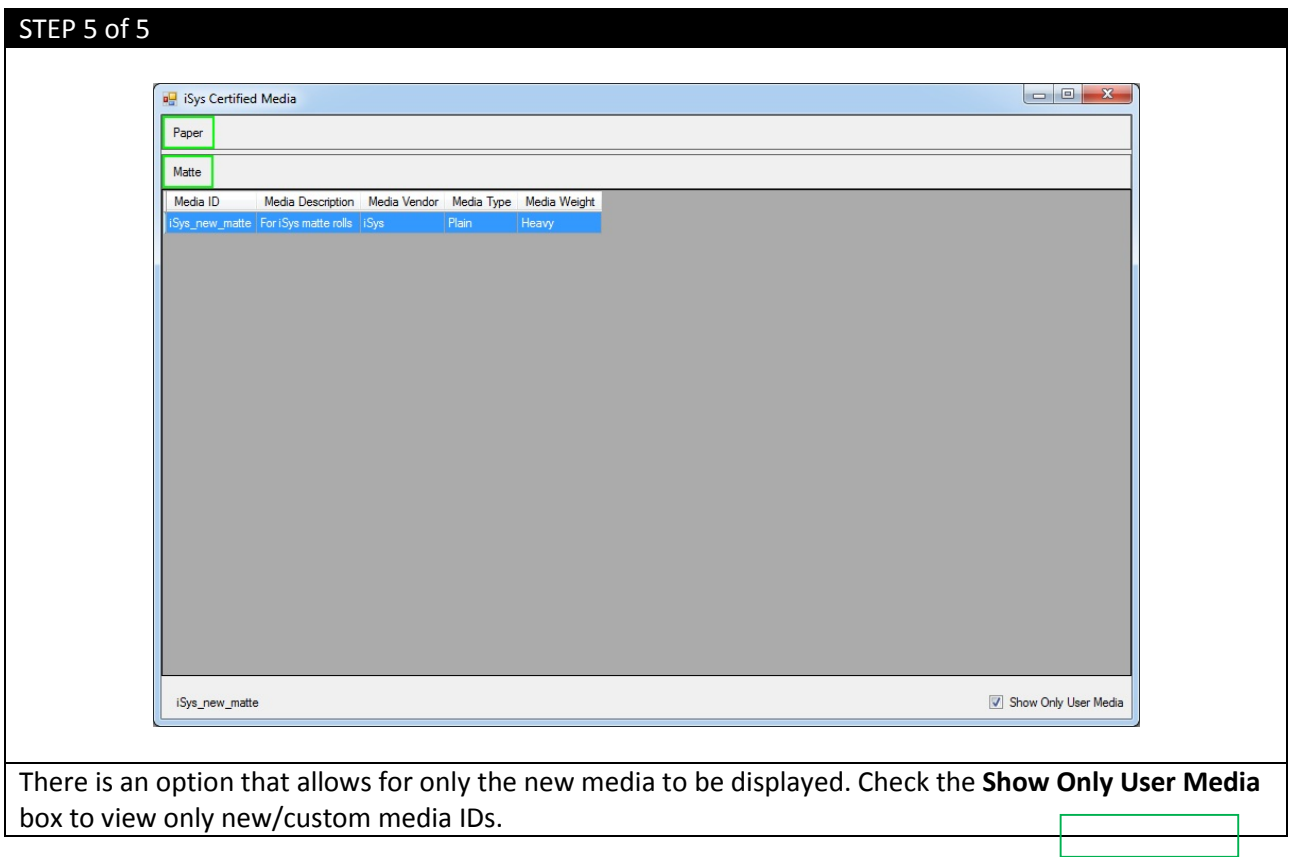

## b. Editing a newly created Media ID

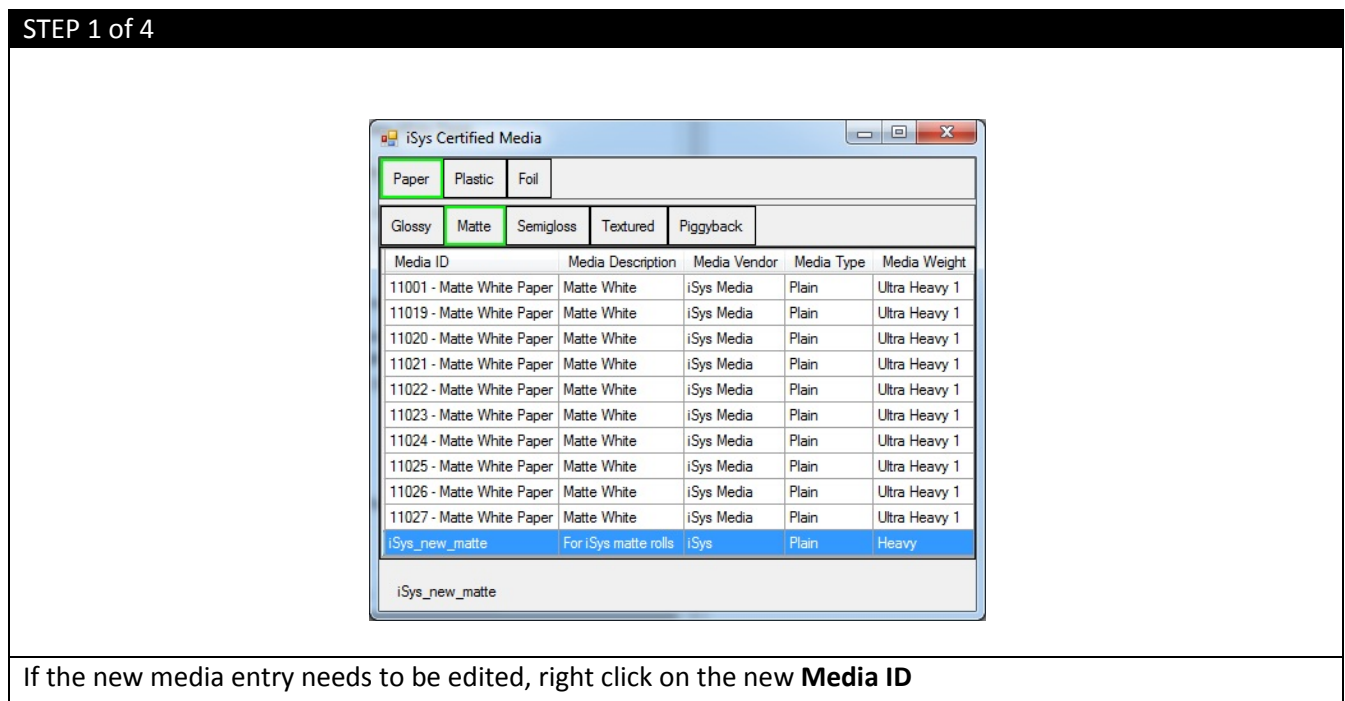

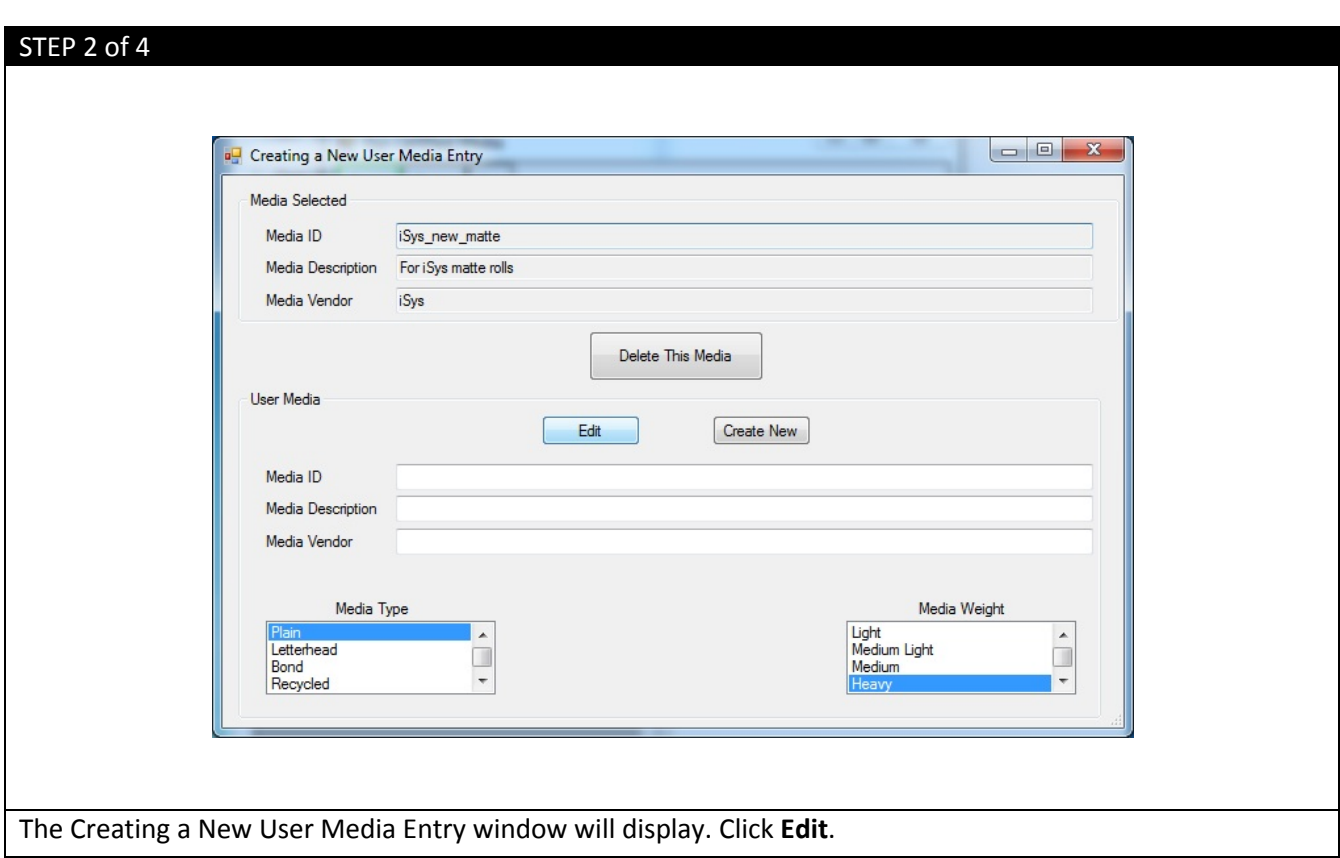

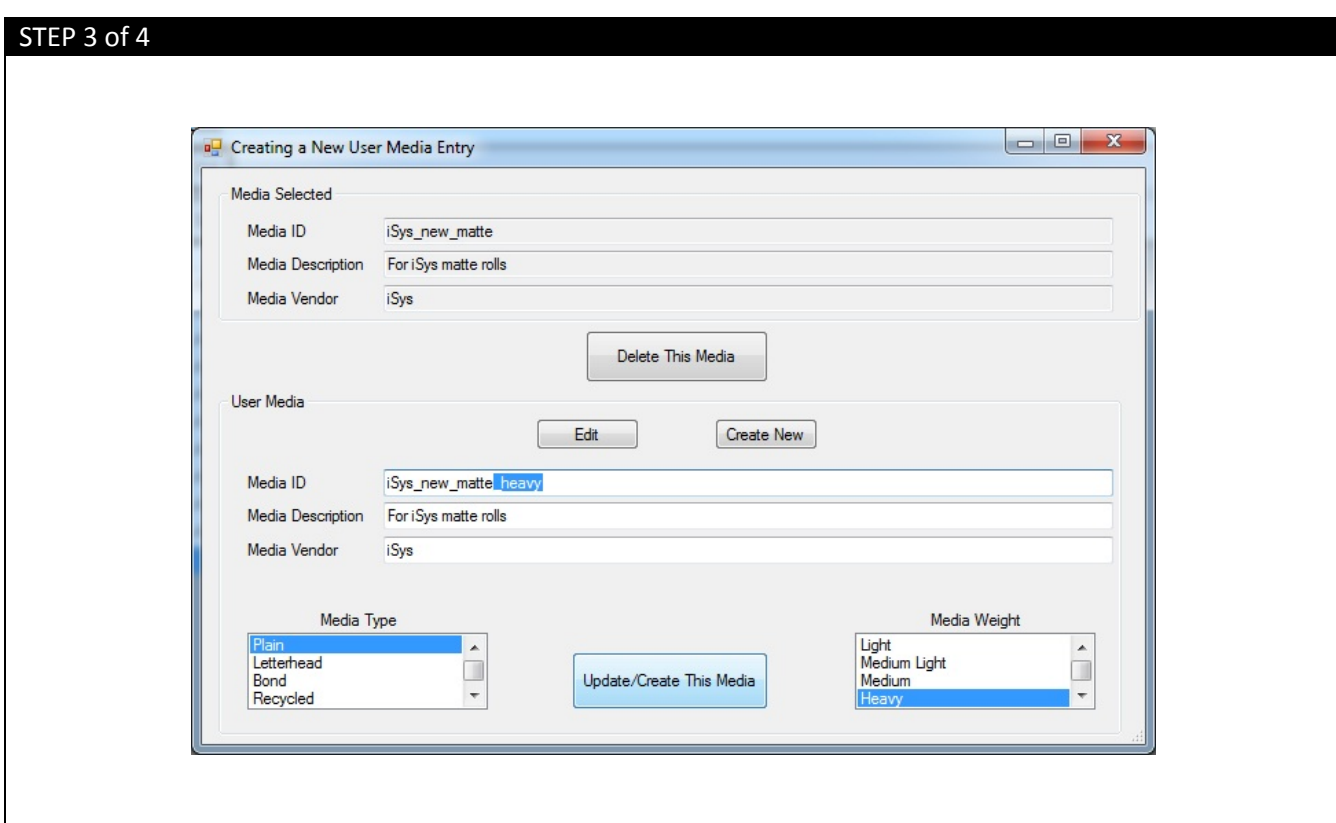

Make the necessary changes to the User Media fields> Click **Update/Create This Media**. Notice the **Delete This Media** button.

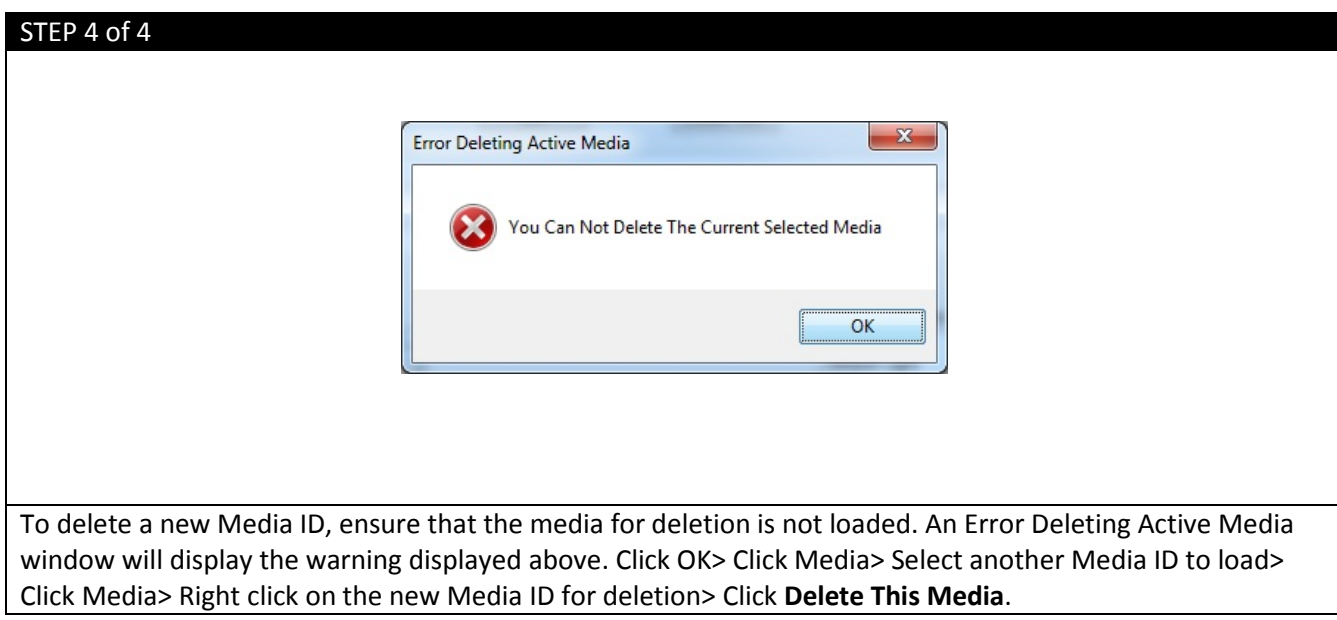

## **Replacement of Consumables and Maintenance**

# **STEP 1 STEP 2** පිංං **CAUTION:** The Fuser may be hot. Lift the Blue tab up to unlock the fuser.

## a. Replacing the Fuser

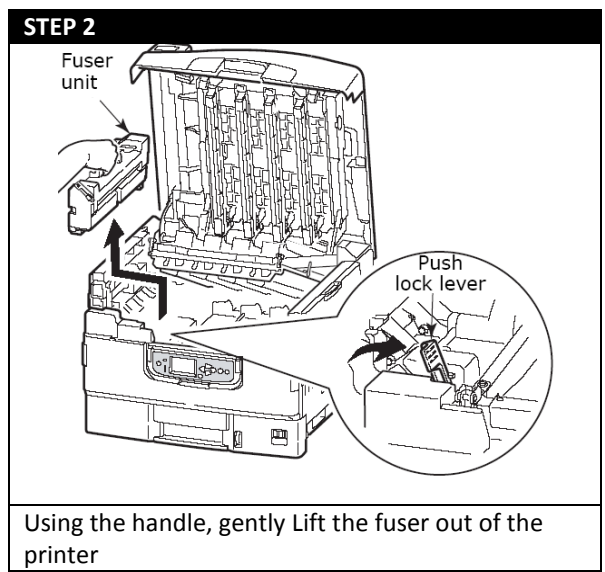

## b. Replacing the Transfer Belt

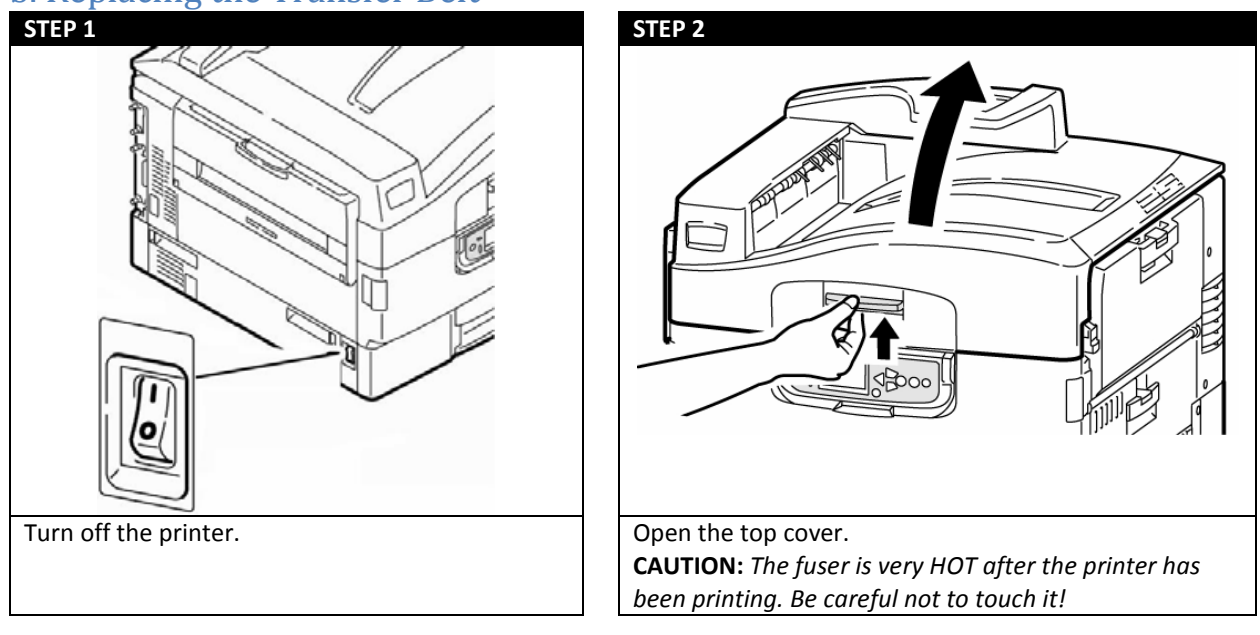

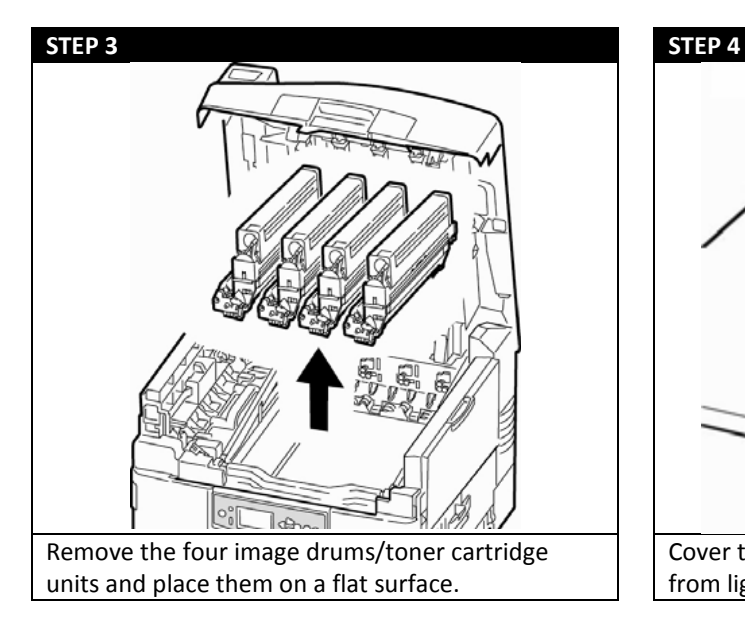

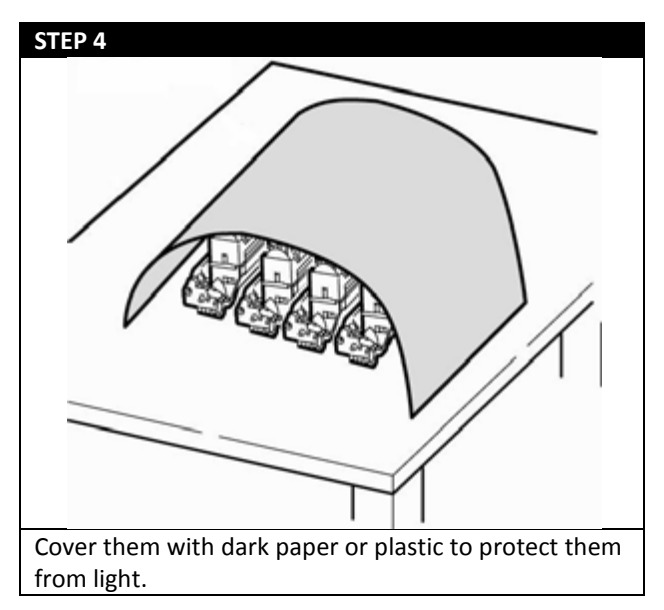

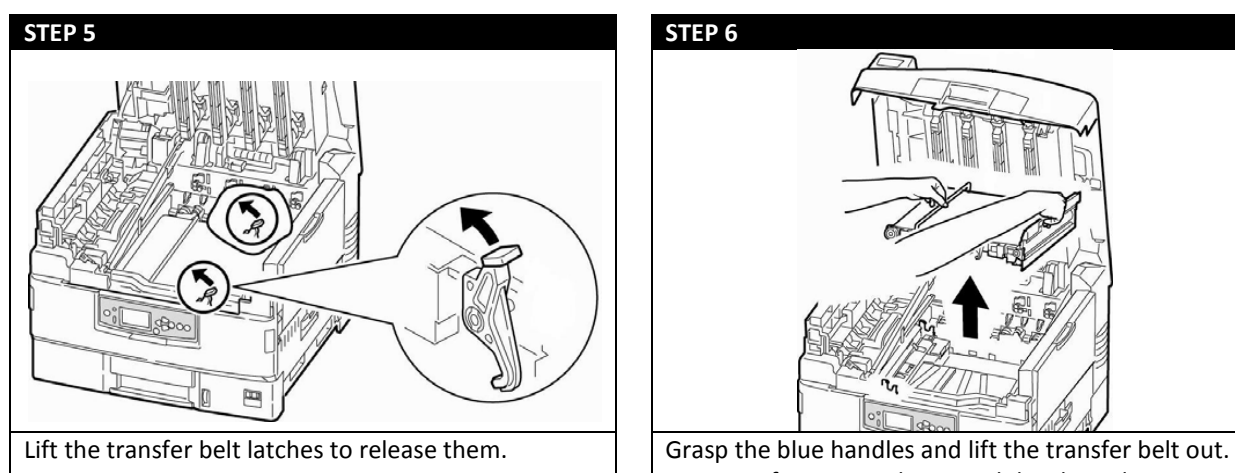

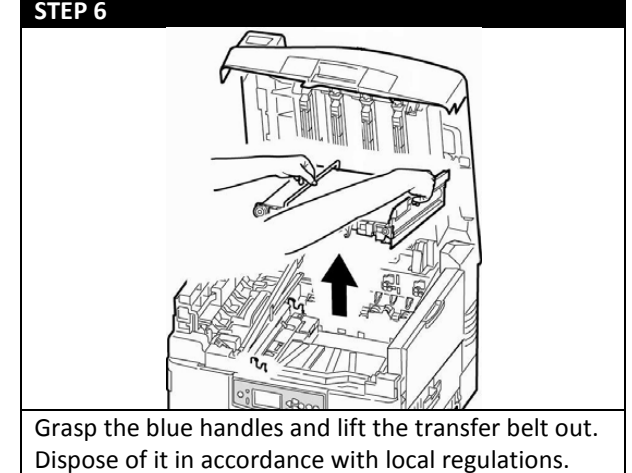

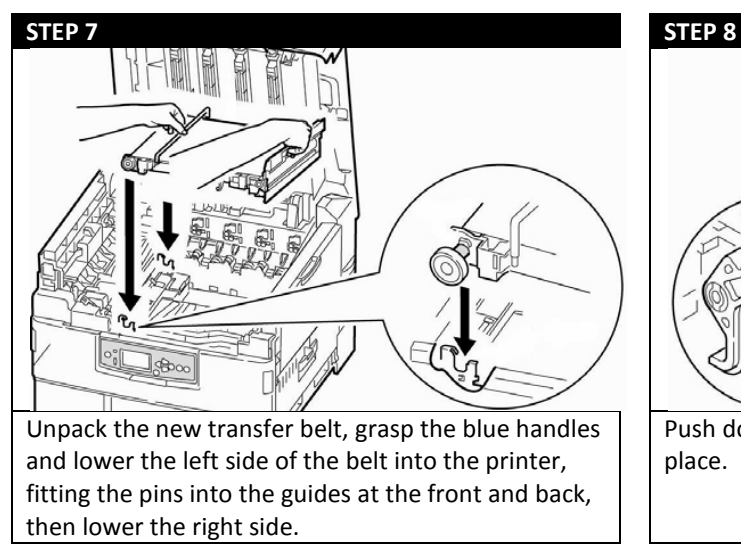

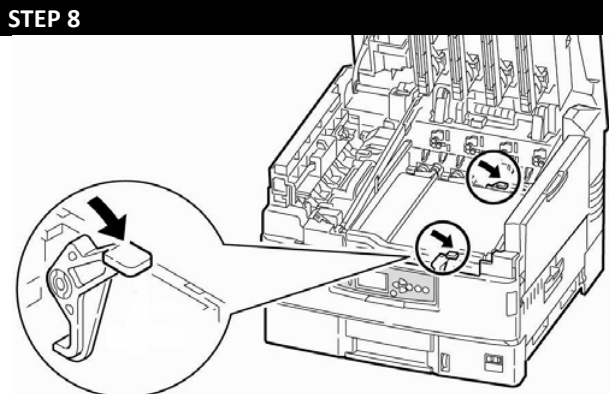

Push down on the belt latches to lock the new belt in place.

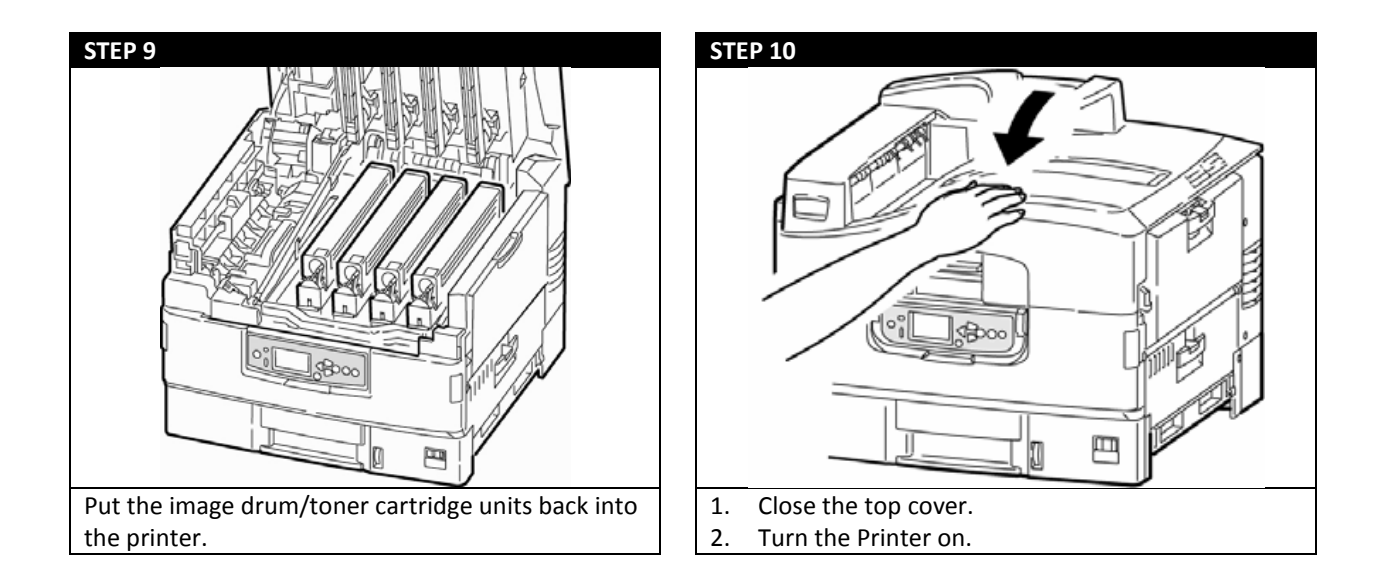

## c. Replacing the Waste Toner Bottle

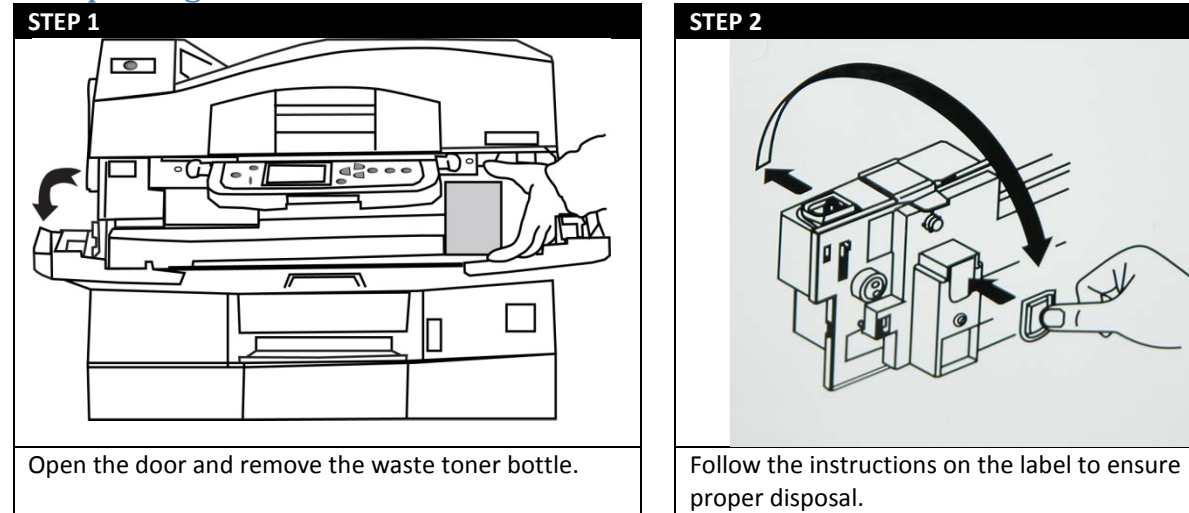

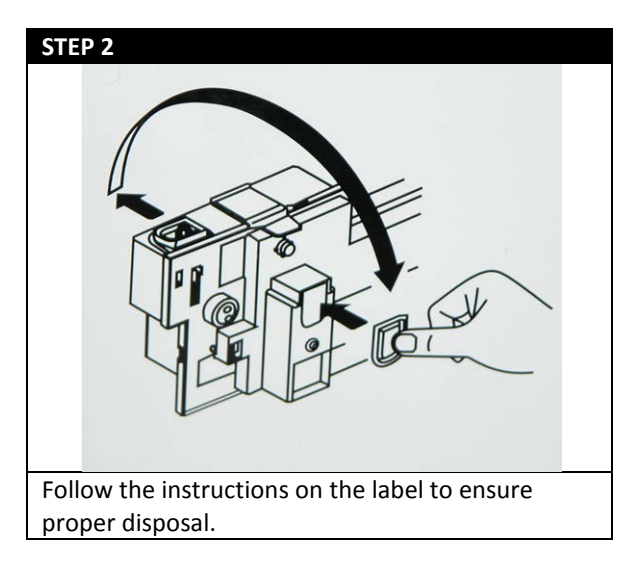
## d. Cleaning the LED Heads

**Note**: Clean the LED heads:

• Any time you replace a toner cartridge

• If printing is showing signs of faded images, white stripes or blurred letters

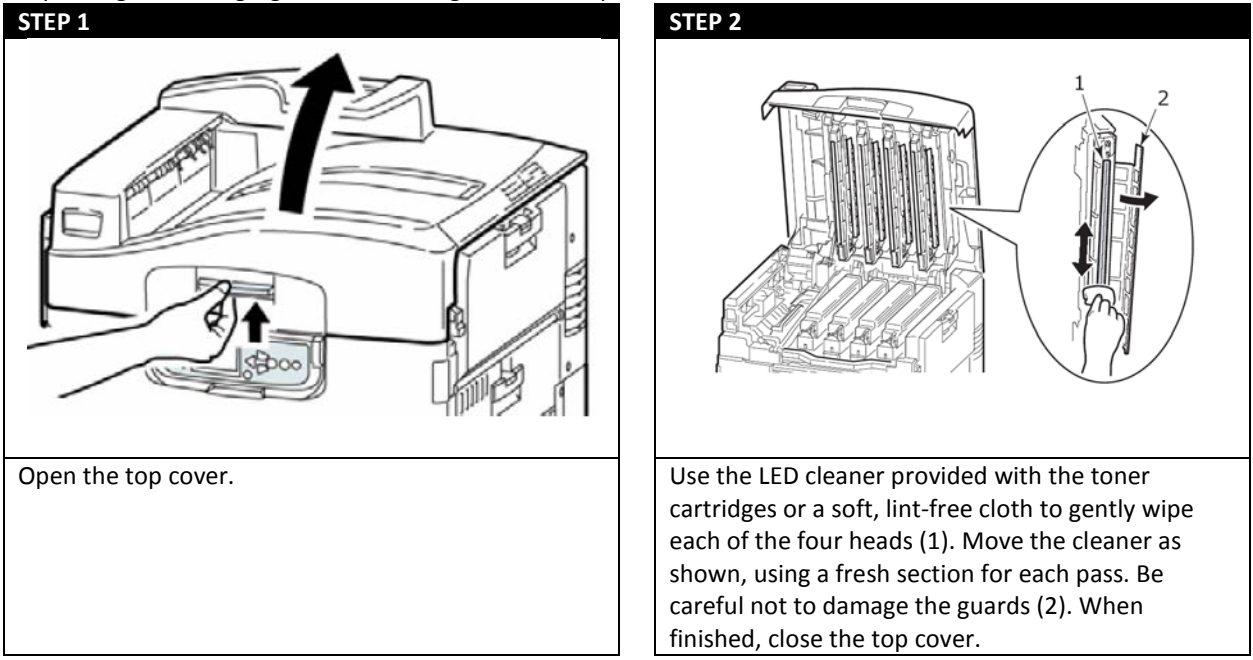

# **Printing Options**

a. Nesting

Being able to print multiple images on your current media at the same time.

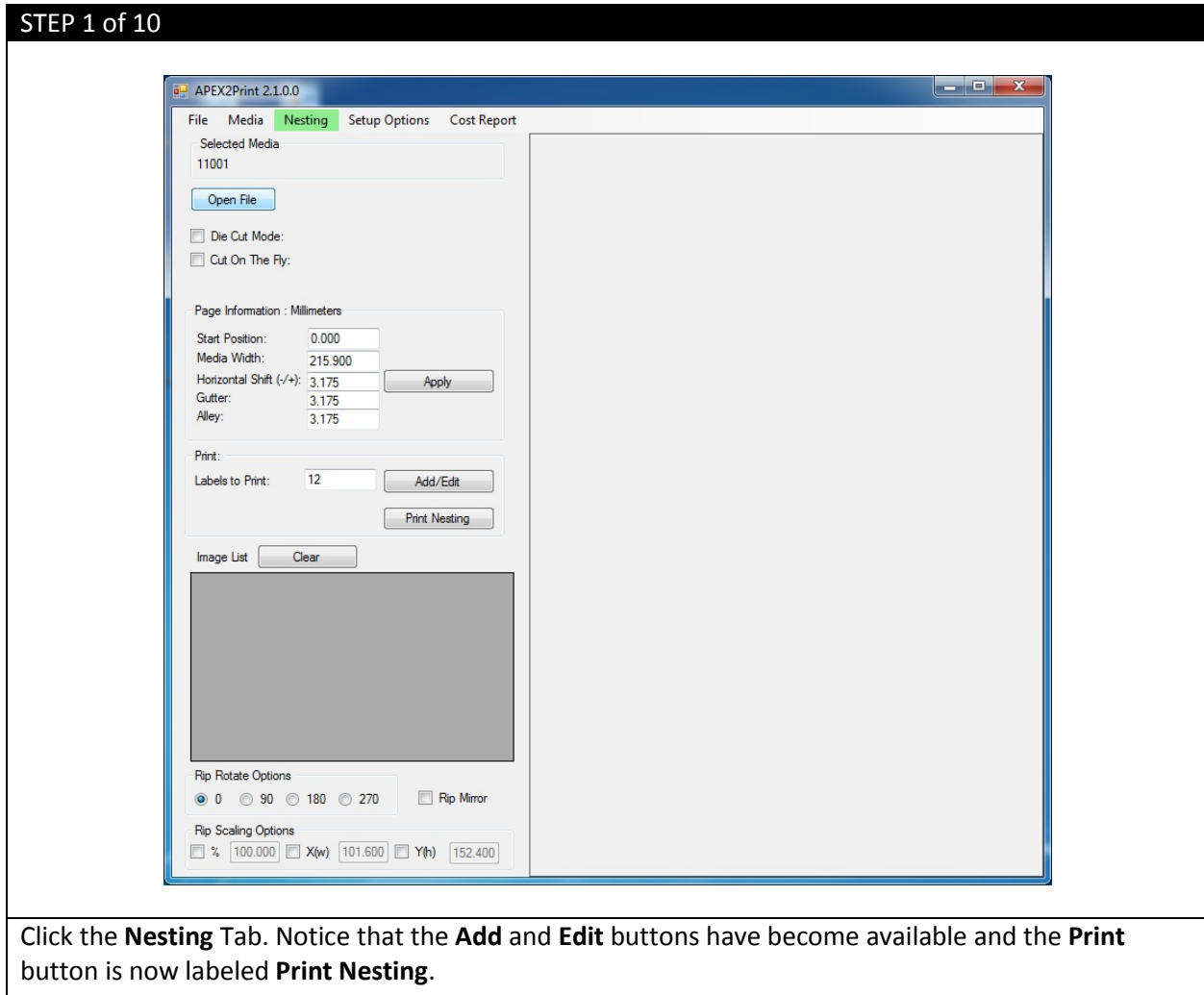

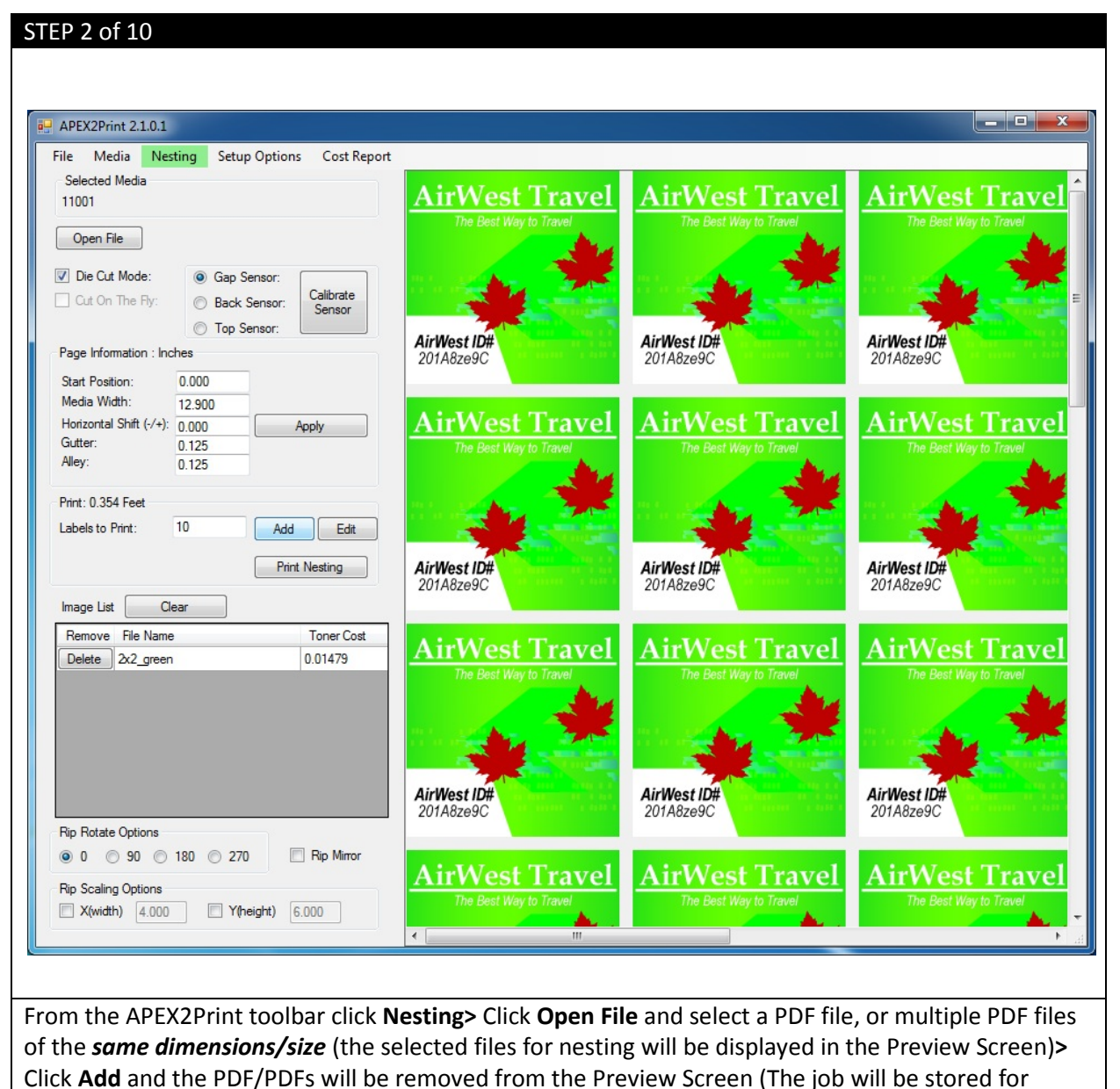

printing). The Print Nesting button will now display **Print Nesting: 1**.

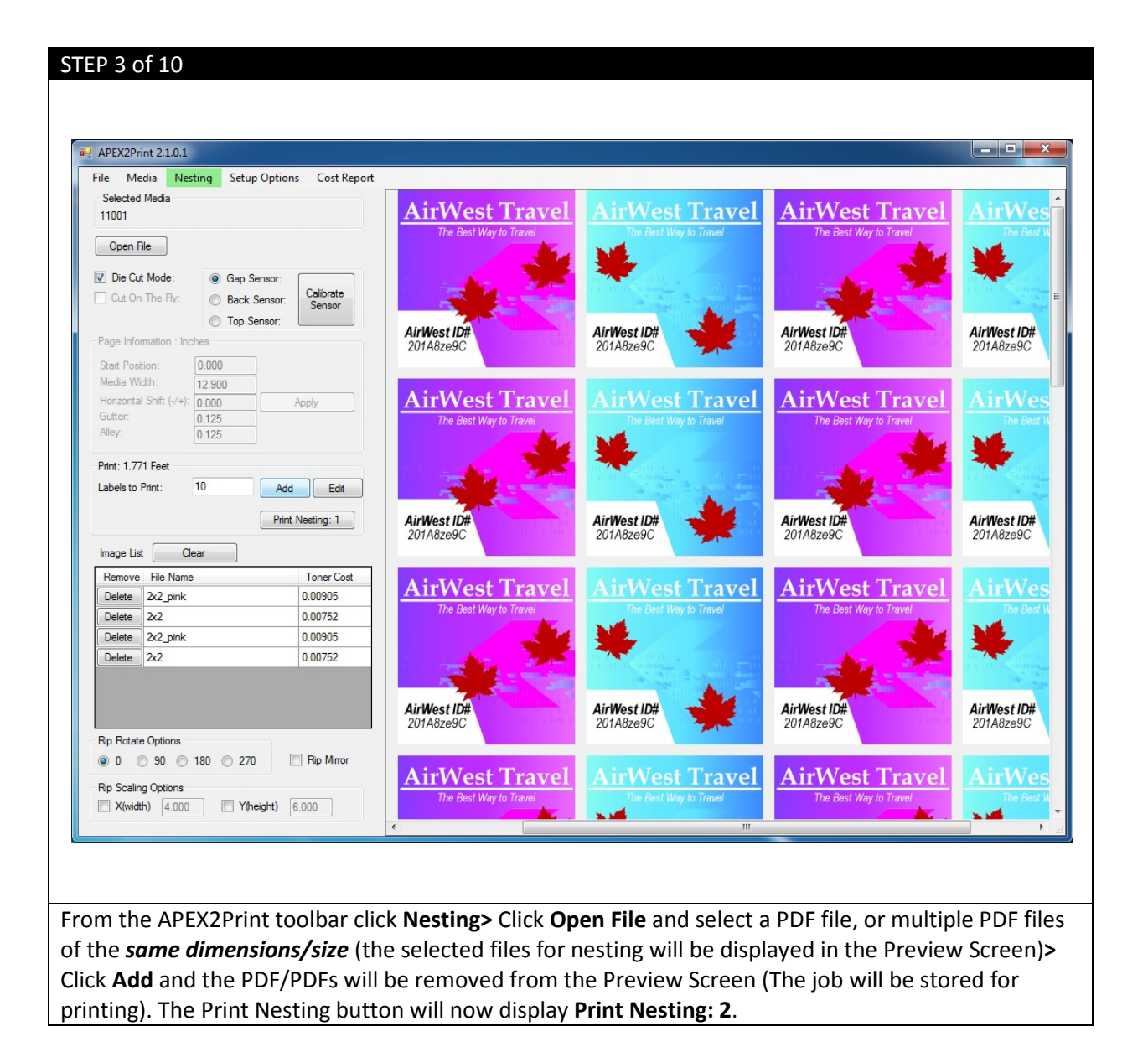

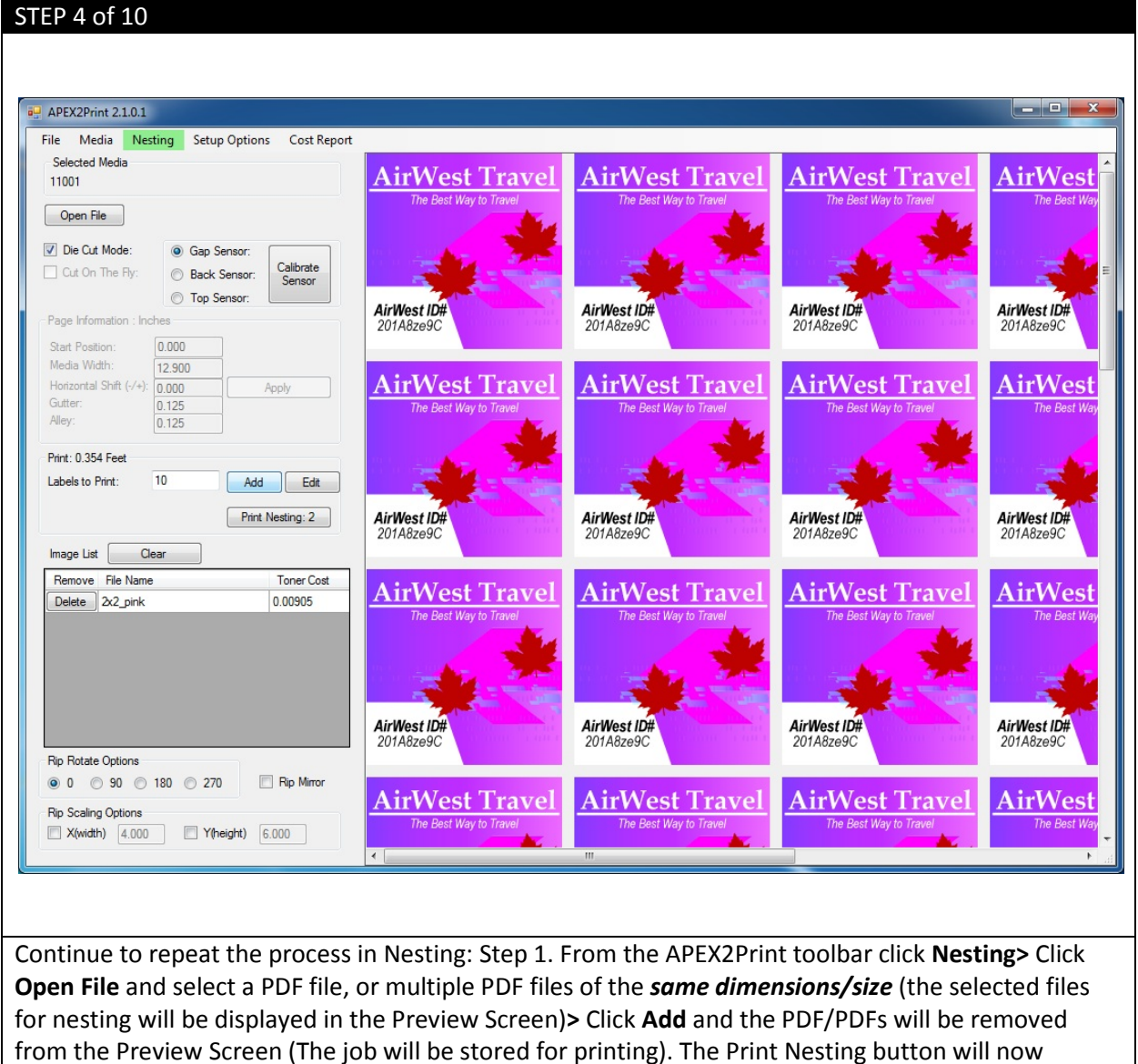

# display **Print Nesting: 3**.

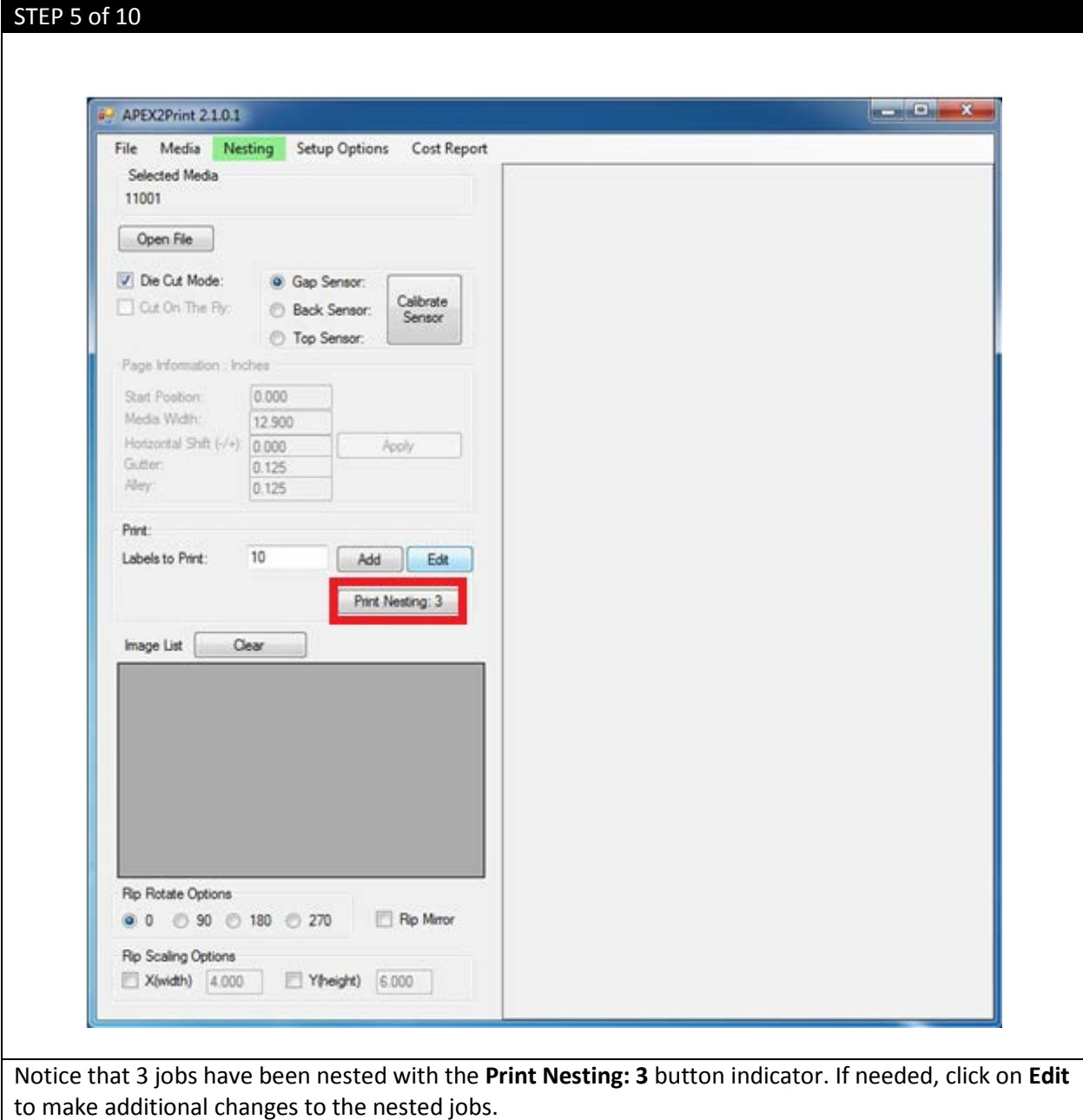

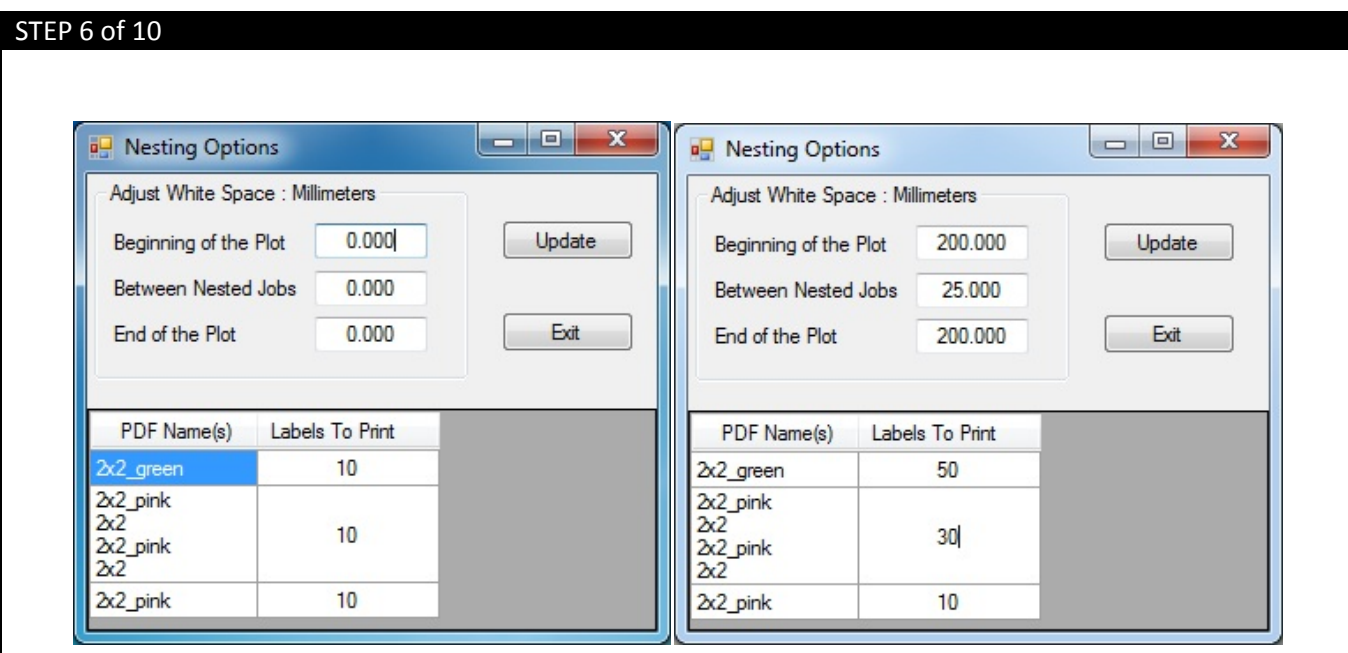

The Nesting Options Window will open. Notice that adjustments can be made to impact the white space of a label, controlling where on the label that jobs are printed. The quantity of labels can also be adjusted across each nested job. Once the necessary changes have been made click **Update**> Click **Exit**.

**Beginning of the Plot** - For finishing printers, media must pass a certain distance through the printer before printing can occur.

**Between Nested Jobs** - When printing nested jobs it can be very difficult to differentiate between similar images such as barcodes. Adjustments can be made to allow a space of one label between nested jobs.

**End of the Plot** - This value will remain as the same value from the Beginning of the Plot; this will allow for a new job to be printed after the last job has completed resetting to the same distance that is required before printing can occur.

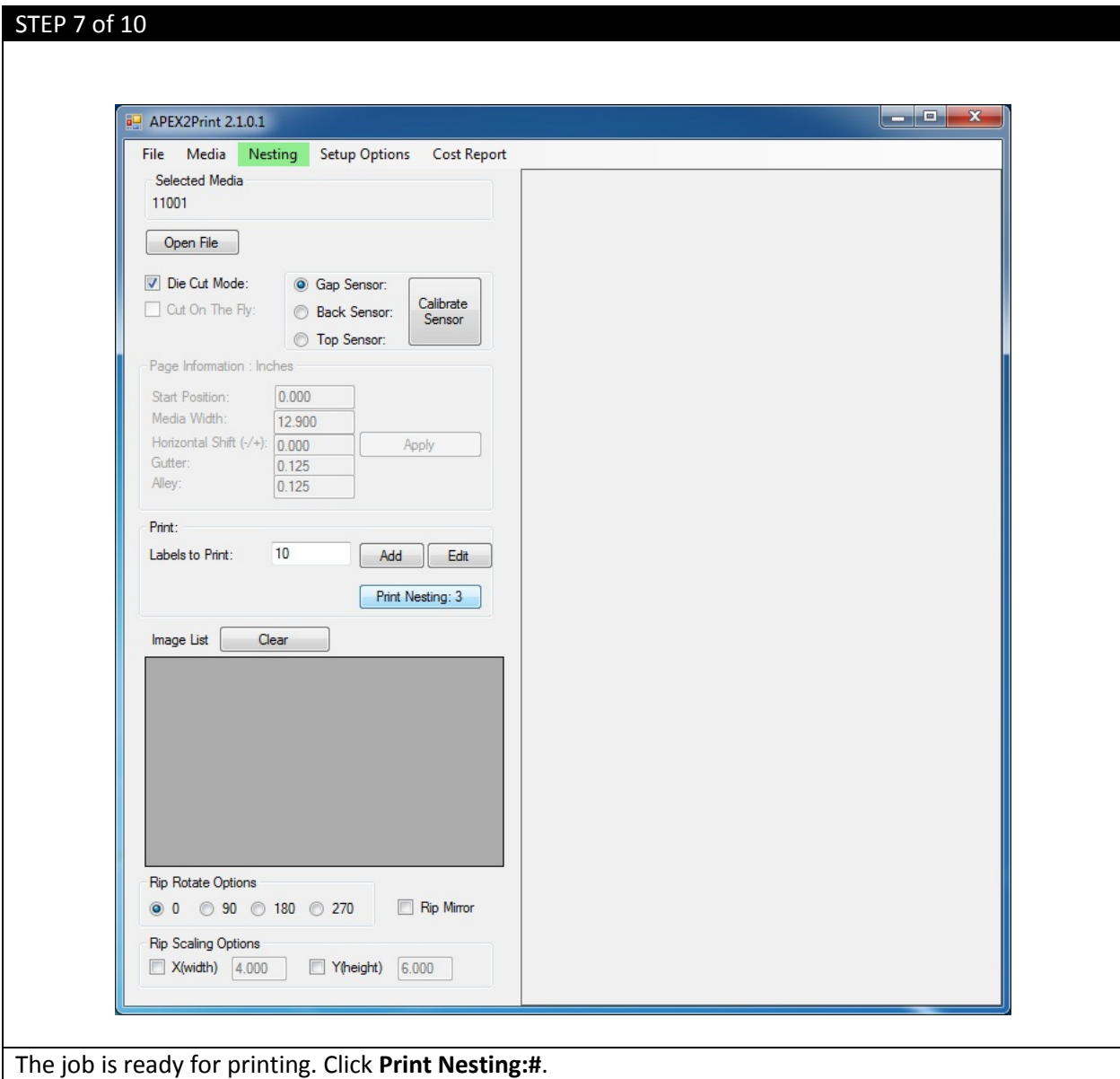

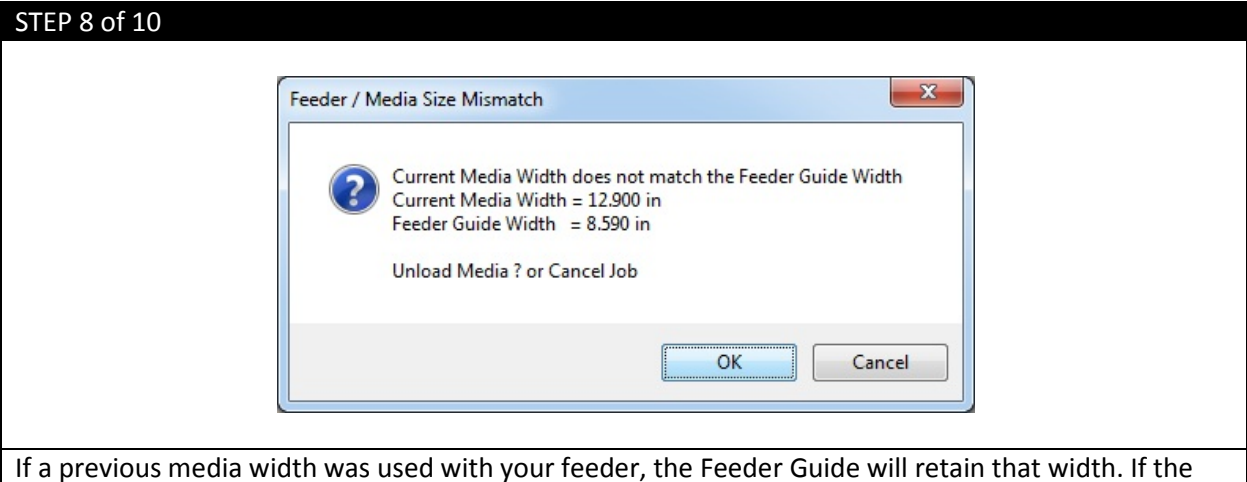

new media width is not the same size then the Feeder / Media Size Mismatch window will display. Select **OK** to Unload Media (If there is no media loaded this action still needs to be completed).

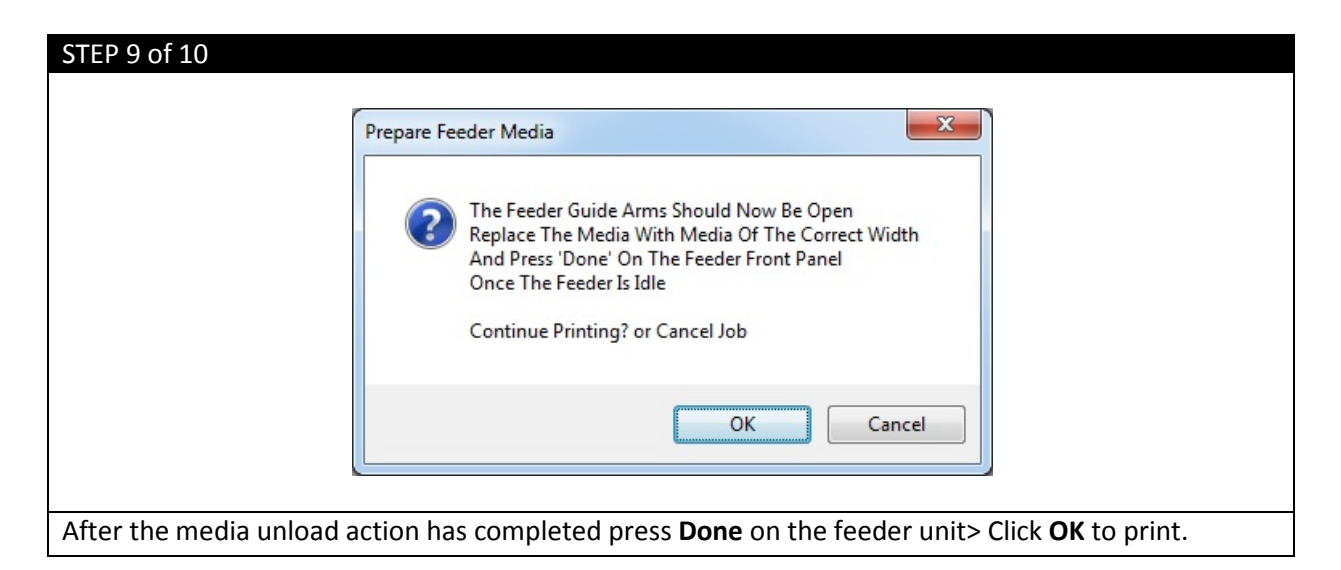

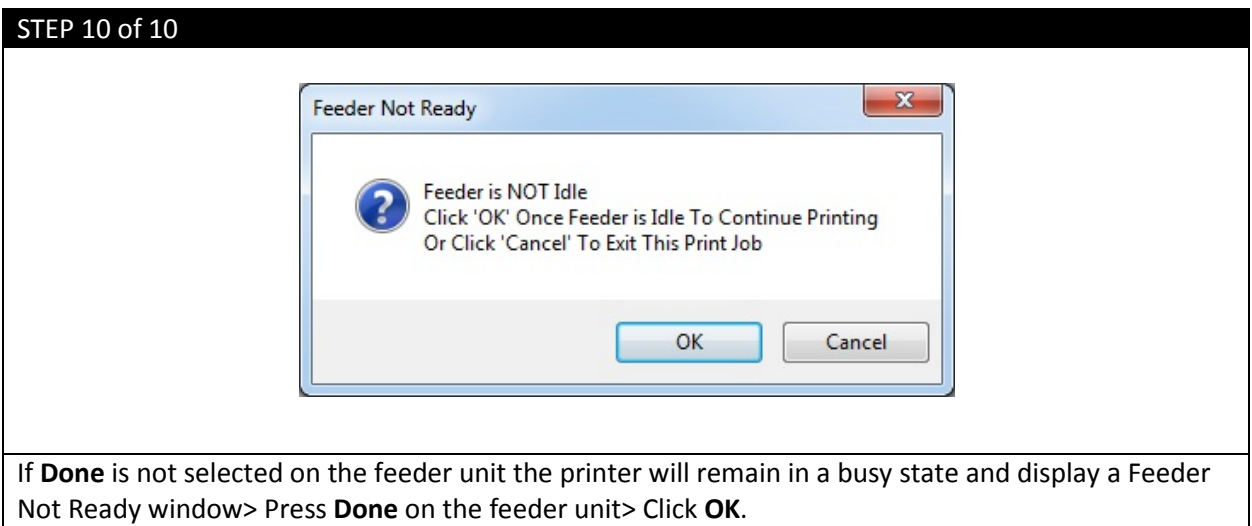

# b. Rip Rotate Options

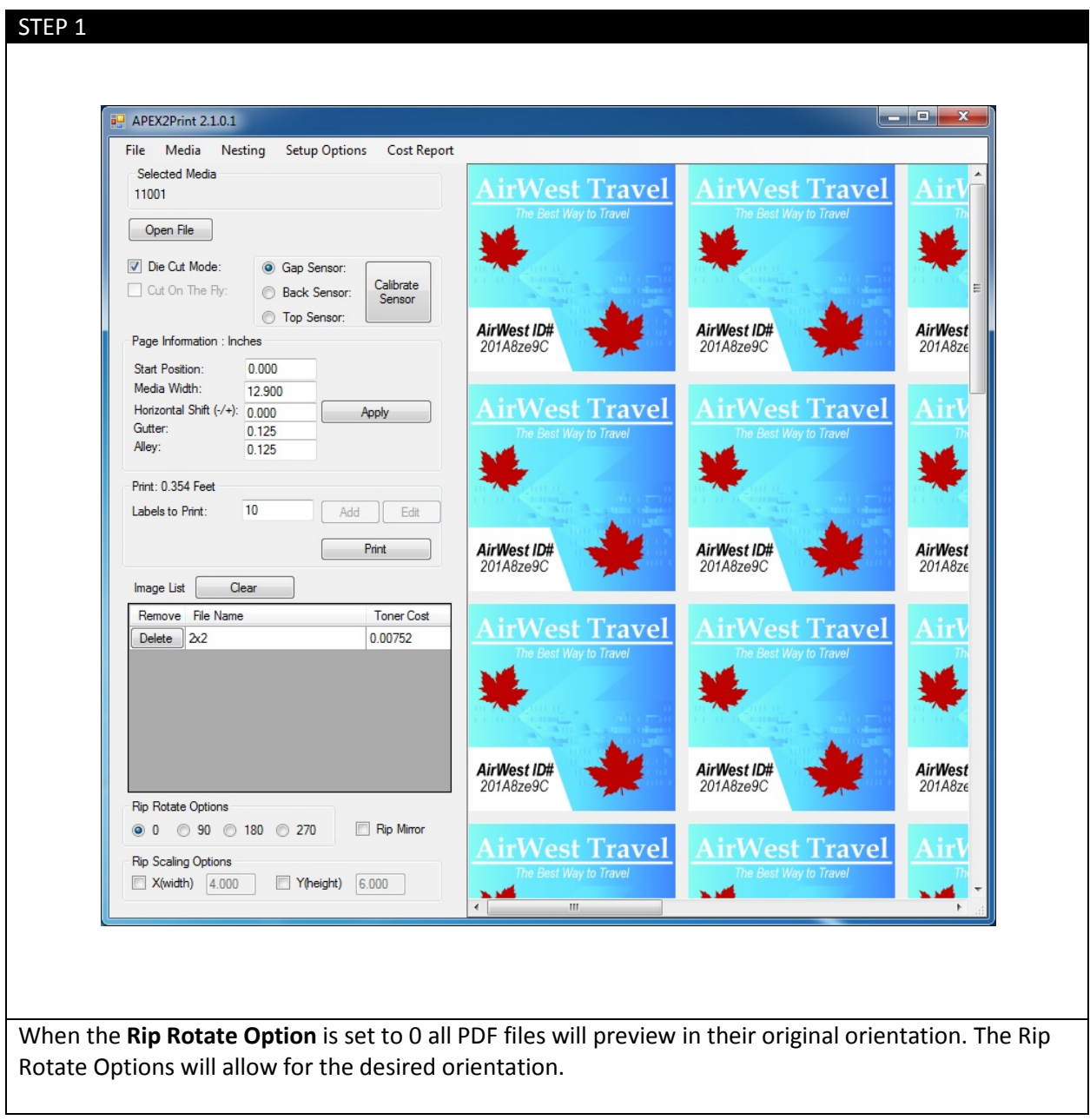

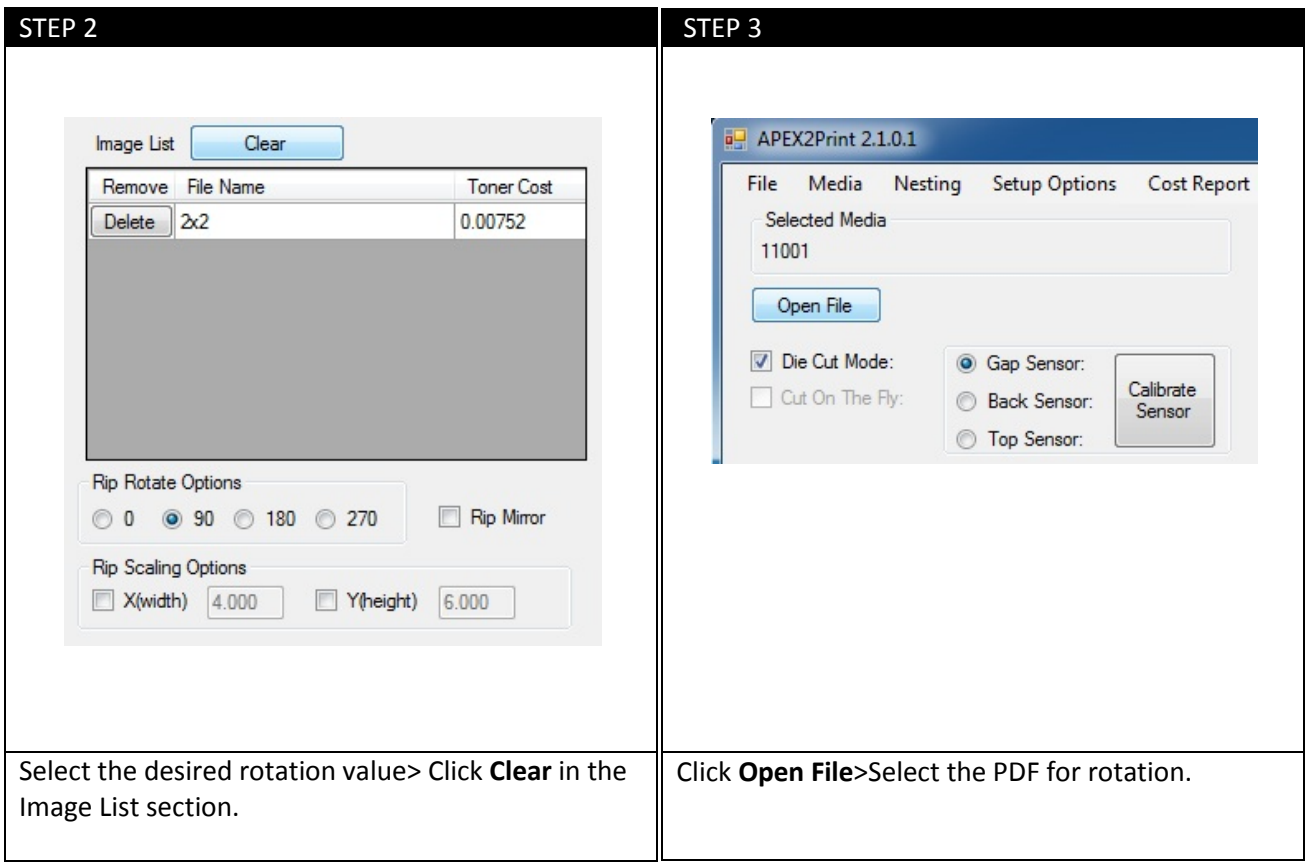

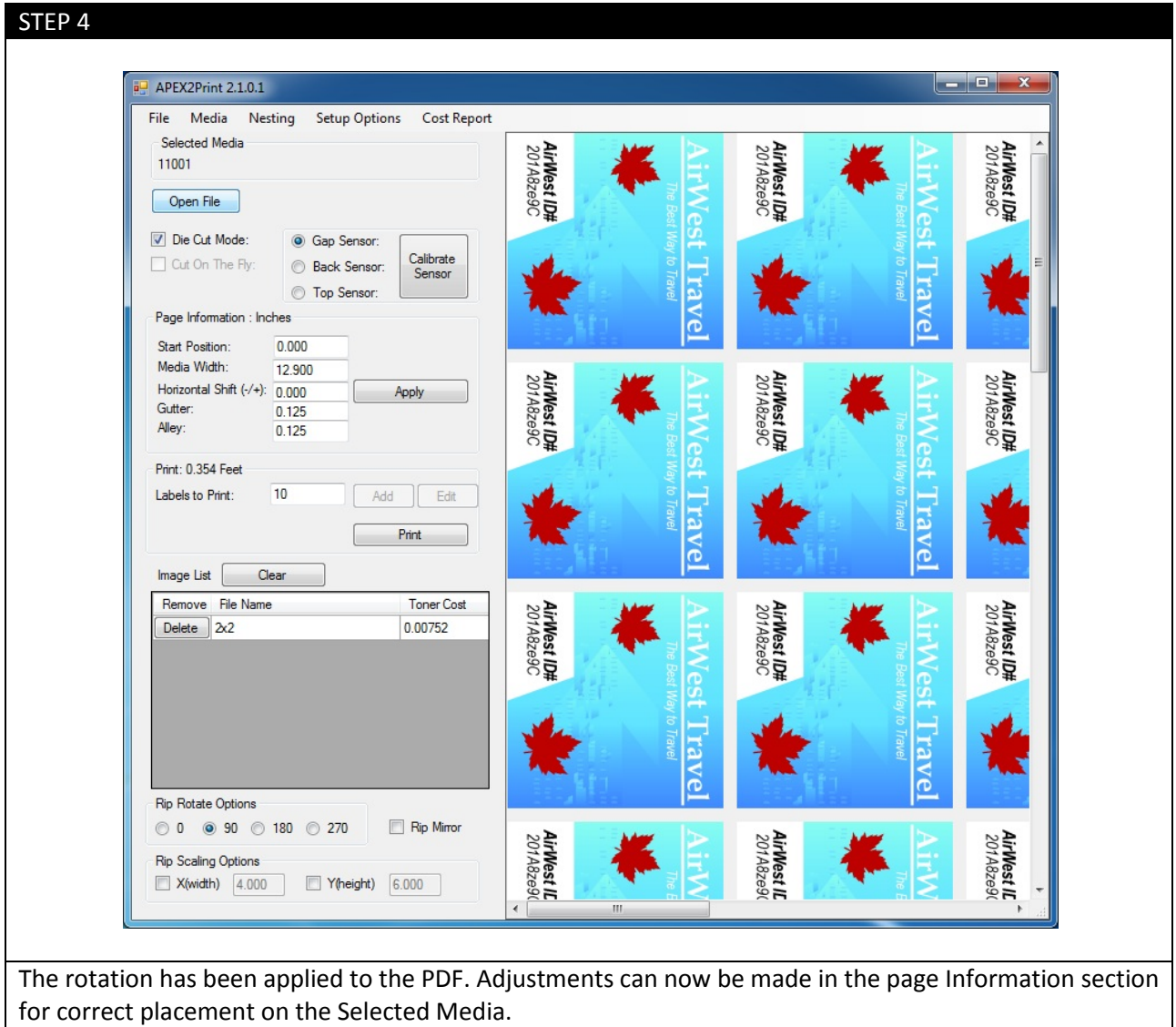

# c. Rip Scaling Options

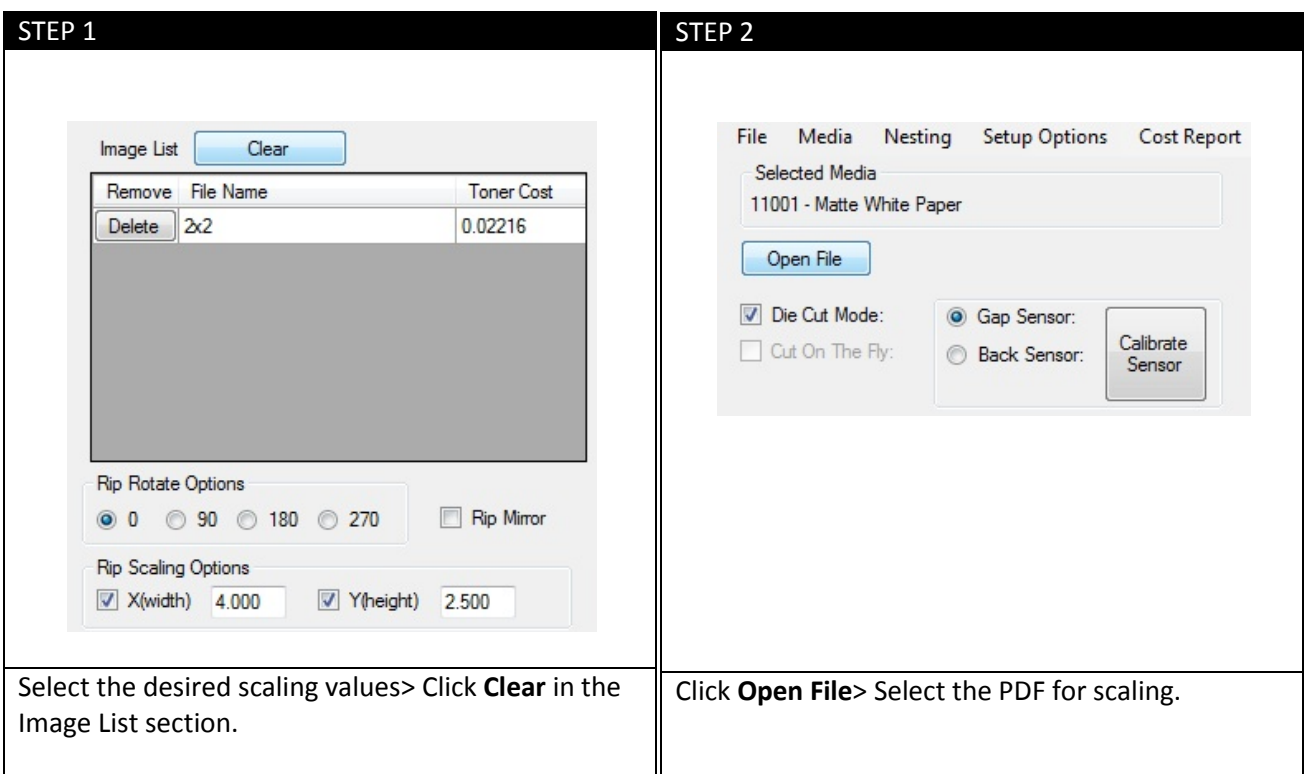

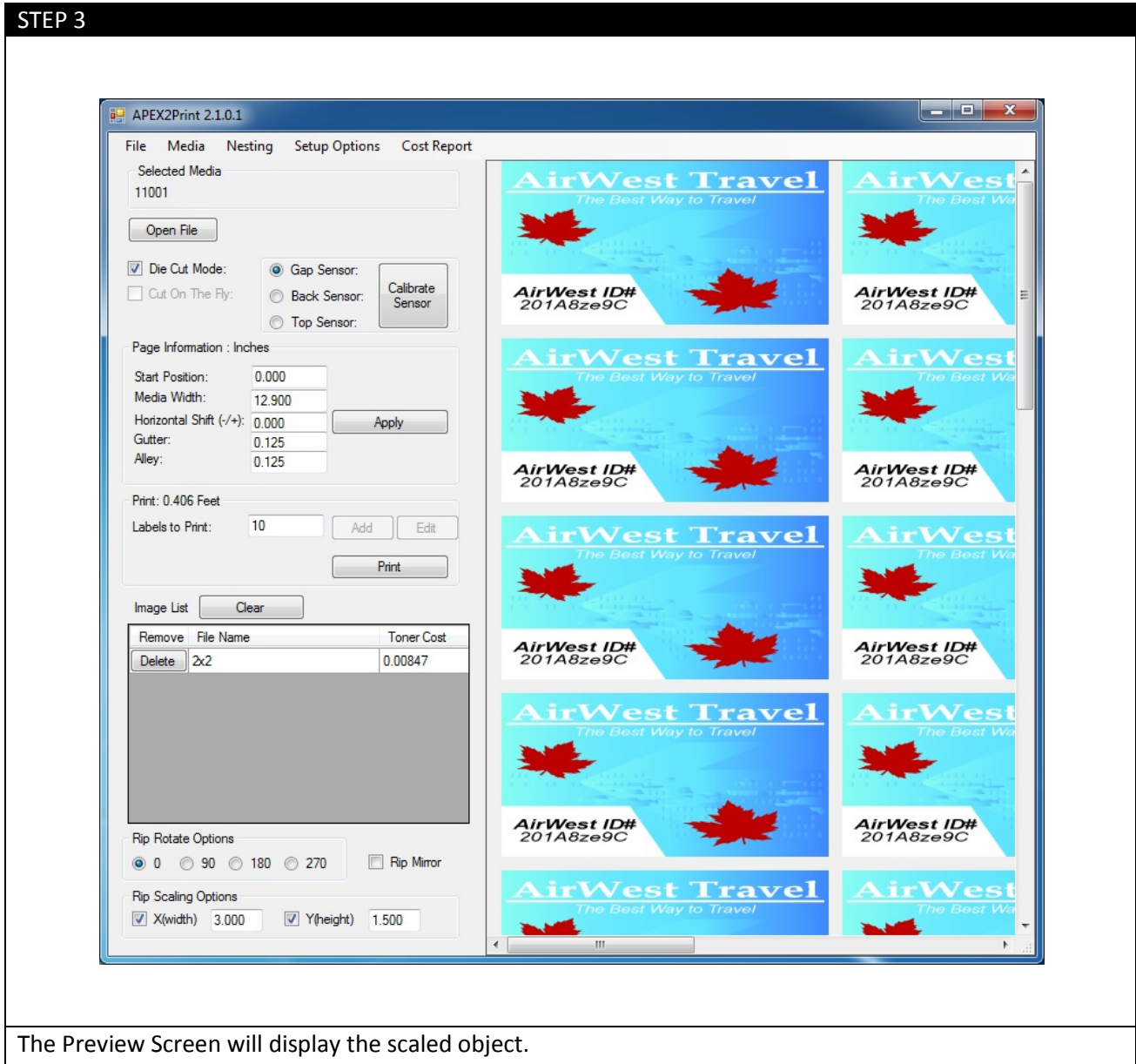

## **Paper Sensor Error Codes**

#### (i) Help Button

Your printer has a built-in help system. When an error message appears on the display, press HELP. The display shows information that will help you correct the error. Use the ∇ key to move down through the Help information.

#### (ii) Feeder Error Messages

#### **Errors 1 to 9 – Emergency Stop, Control PCB Internal Errors**

If the feeder menu displays errors 1 to 9 ensure that all doors on the cart are closed completely and the media is loaded into the printer correctly. Also ensure that the media is located under the media sensors. If the feeder menu continues to display this error, remove all media and reboot the printer.

#### **Errors 10 to 19 – Media load, unload, and feed errors**

If the feeder menu displays errors 10 to 19 check the media path and ensure that the media is loaded into the printer correctly. Also ensure that the media is located under the media sensors. If the cart menu continues to display this error, remove all media and reboot the printer.

#### **Errors 20 to 29** – **Swing Errors**

If the feeder menu displays errors 20 to 29 check the media path and ensure that the media is loaded into the printer correctly and the media is located under the media sensors. If the feeder menu continues to display this error, remove all media and reboot the printer.

#### **Errors 30 to 39** – **Cutter Errors**

If the feeder menu displays errors 30 to 39 check the media path and ensure that the media is loaded into the printer correctly. If the feeder menu continues to display this error, reload the media and ensure all the proper settings have been set.

If you still receive an error message please contact Uninet Service Support by phone 1-866-415-4797, or by email support@Uninet-label.com.

### (iii) Feeder Panel Error Messages

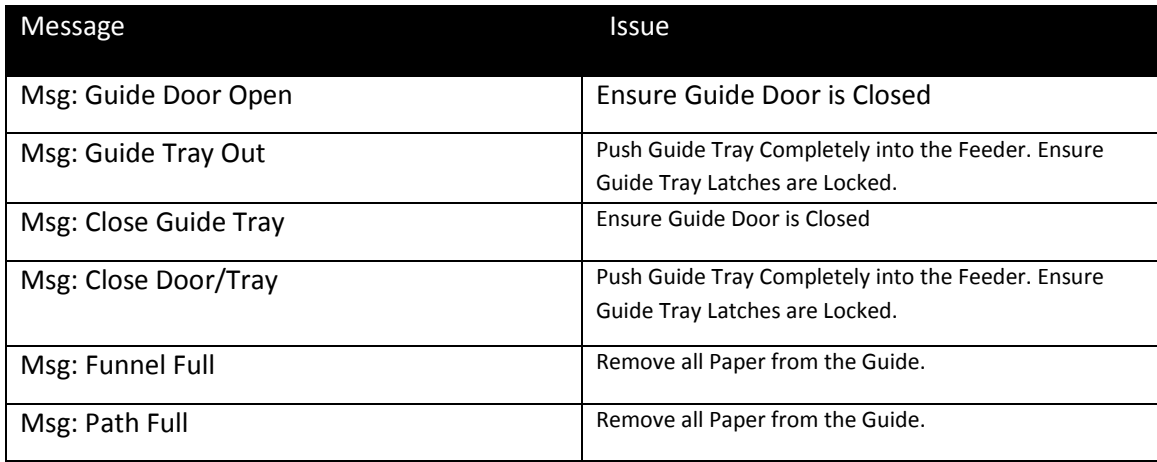

### (iv) Feeder Panel Errors

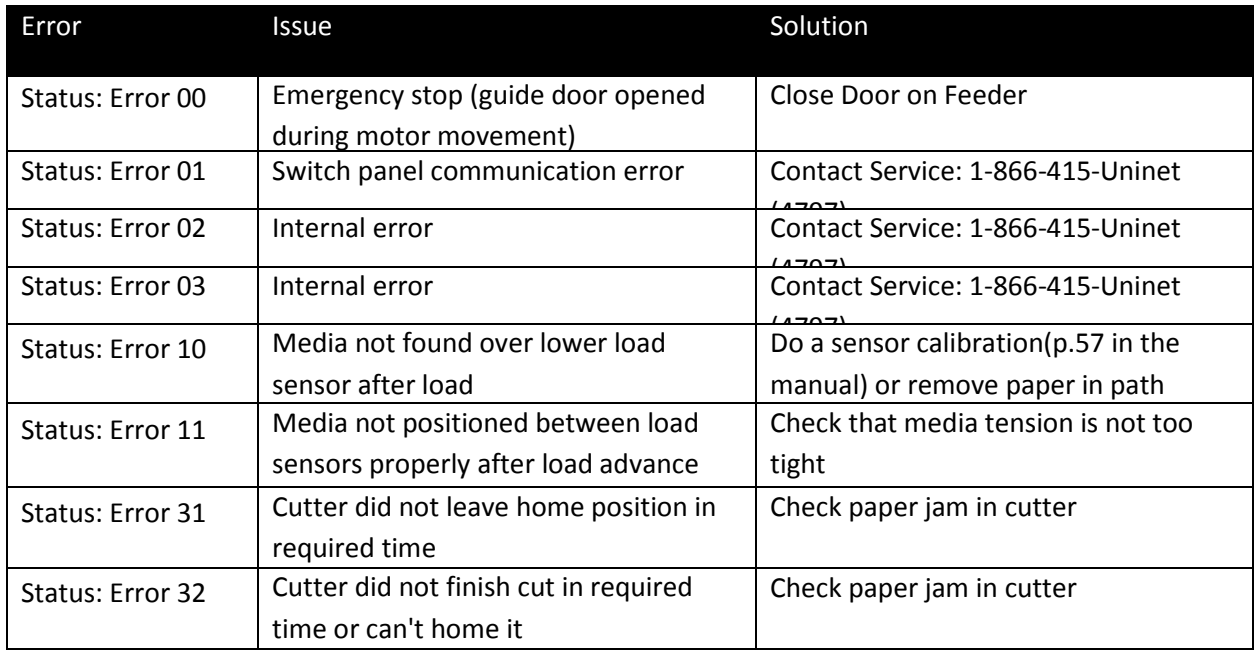

## **Clearing Paper Jams**

**If you are experiencing frequent paper jams, check the following items.**

- Is the printer level?
- Is the media you are using within specification? Media that is too light or too heavy will often cause jams.
- Are the settings (printer and driver) appropriate for the media being used?
- Do not use creased or curled media.
- Remove the media from the tray. Fan and align the stack. Replace the media.

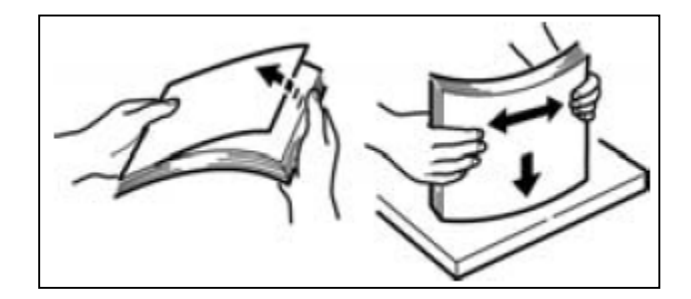

### (i) Tray Side Cover

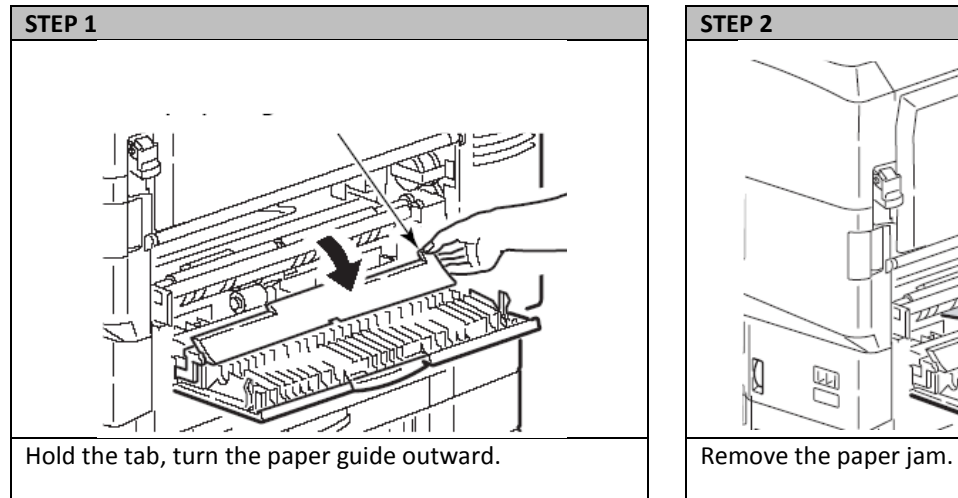

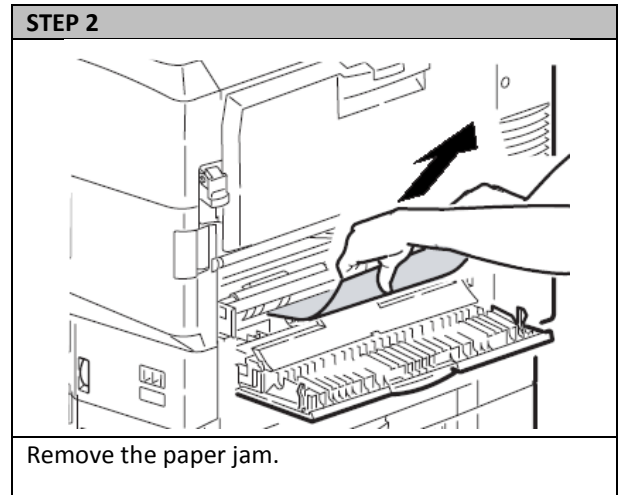

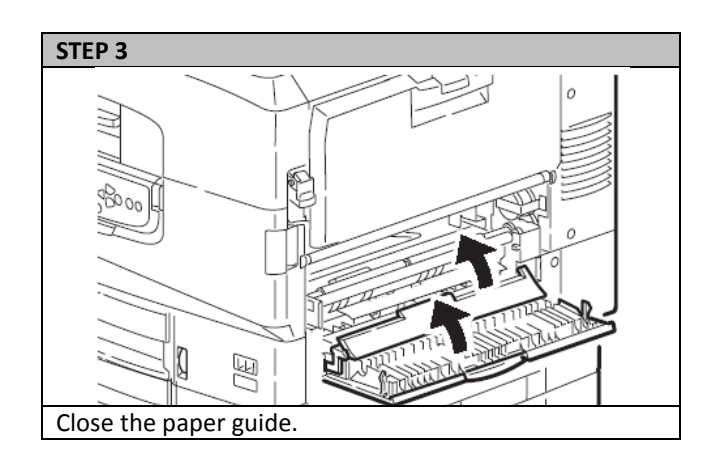

### (ii) Printer Side Cover

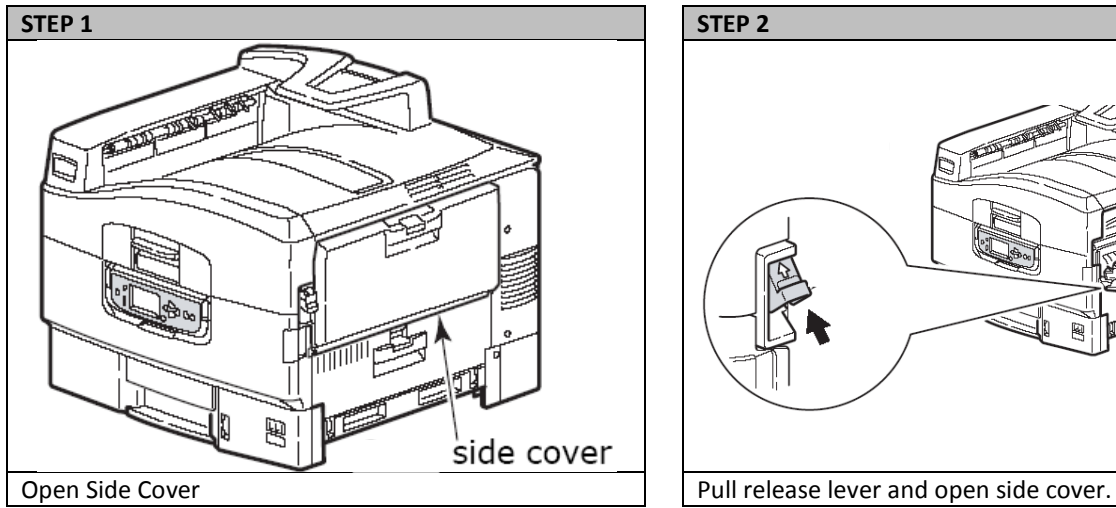

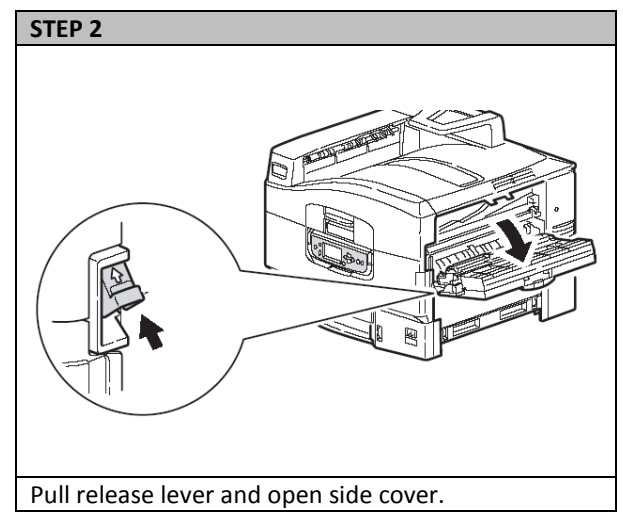

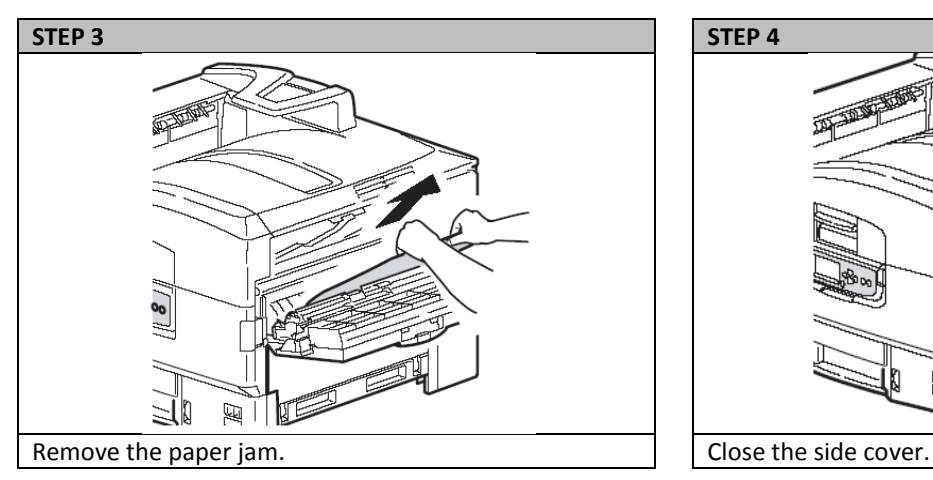

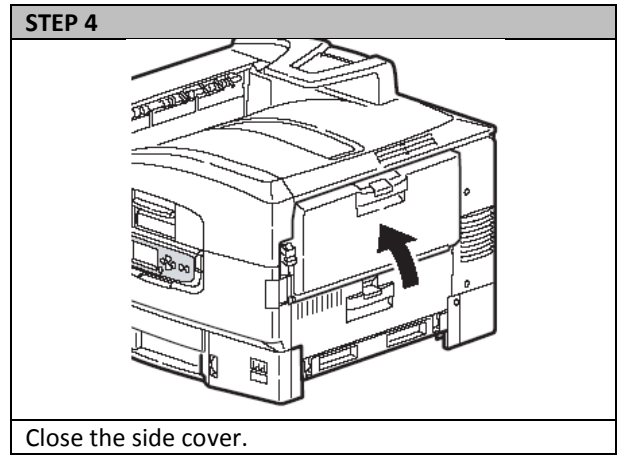

### (iii) Printer Top Cover

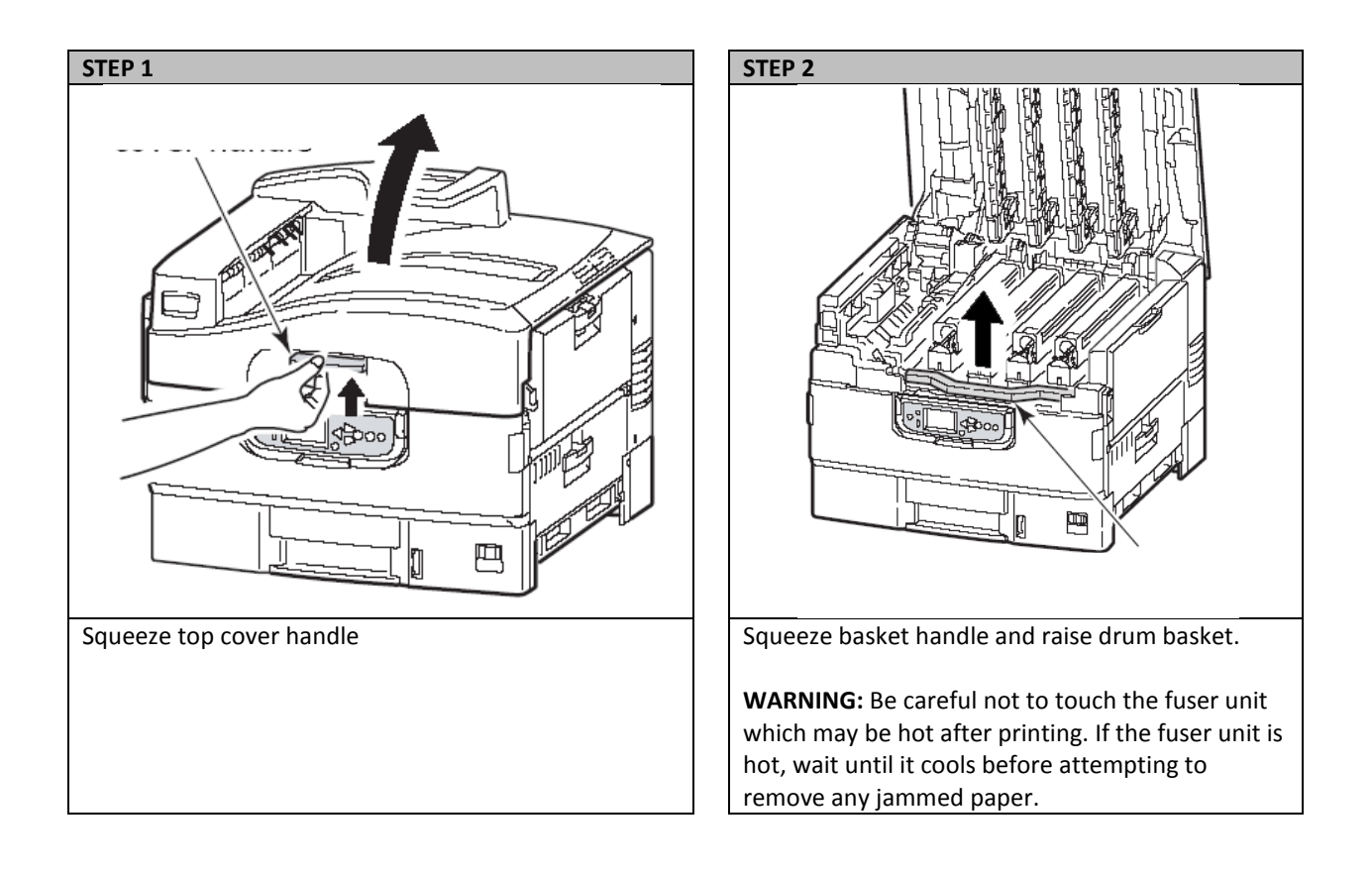

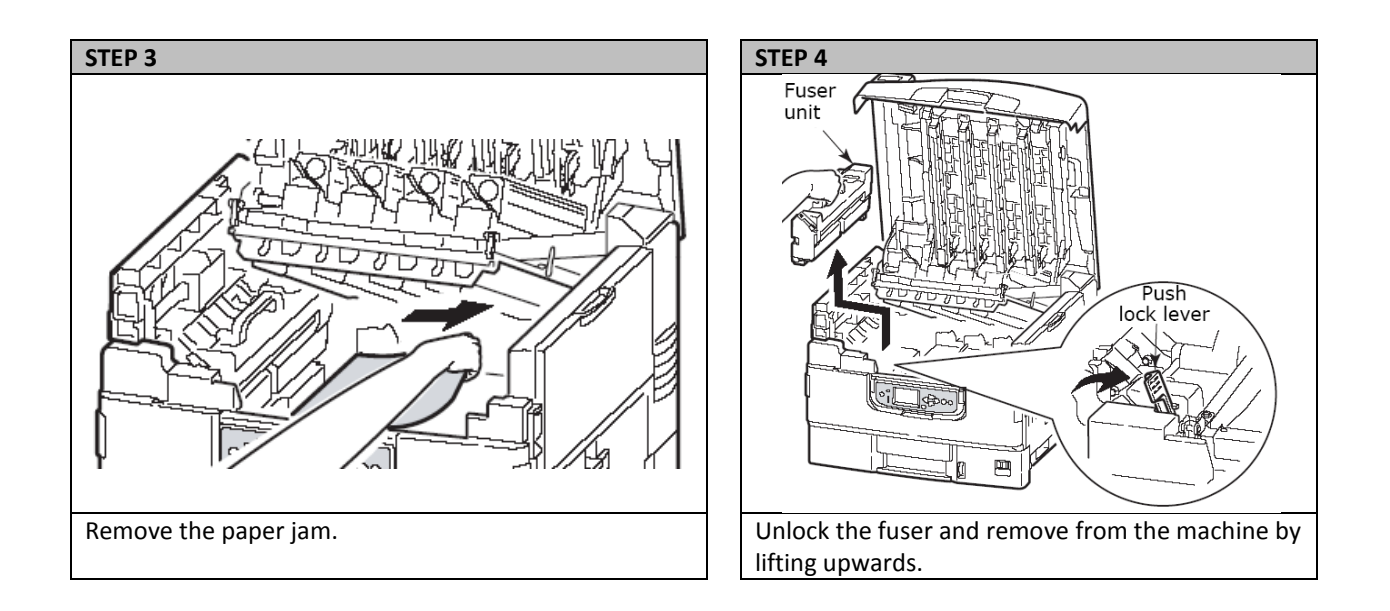

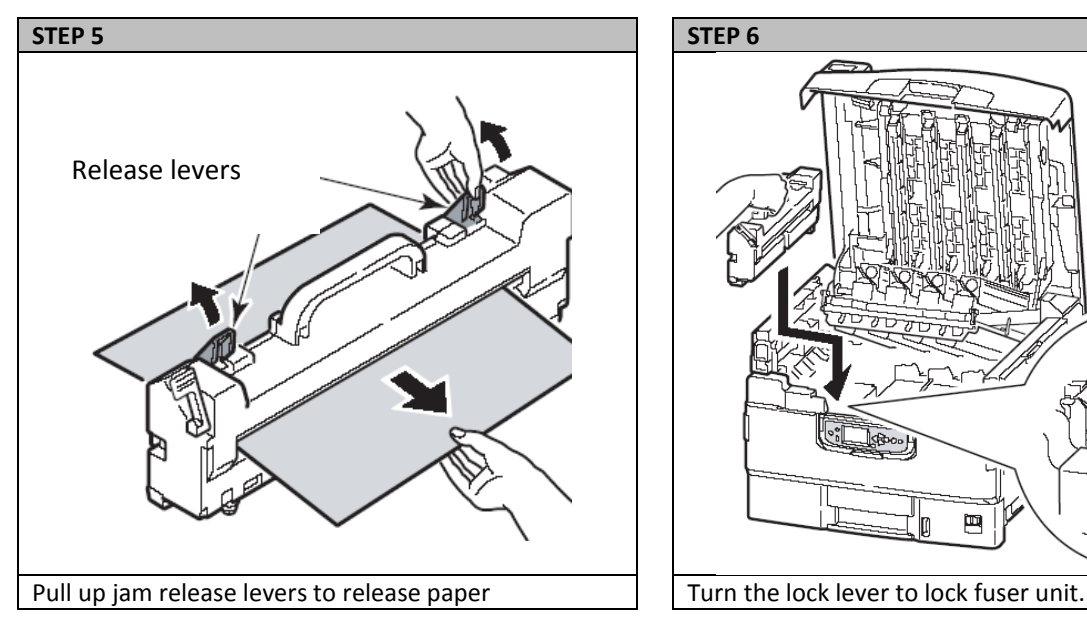

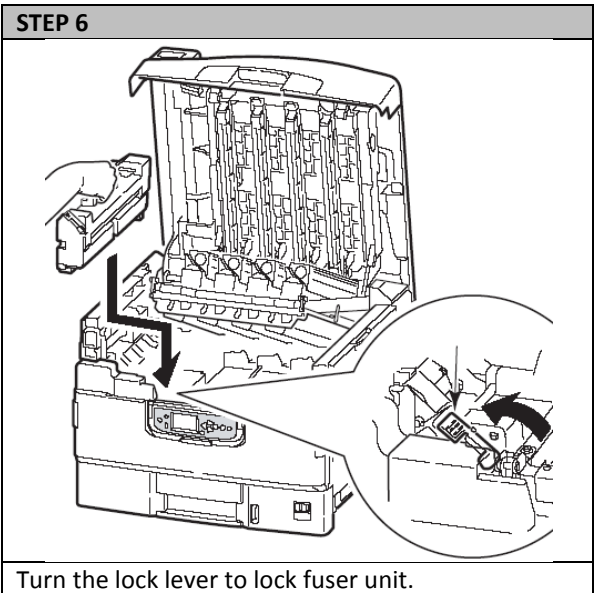

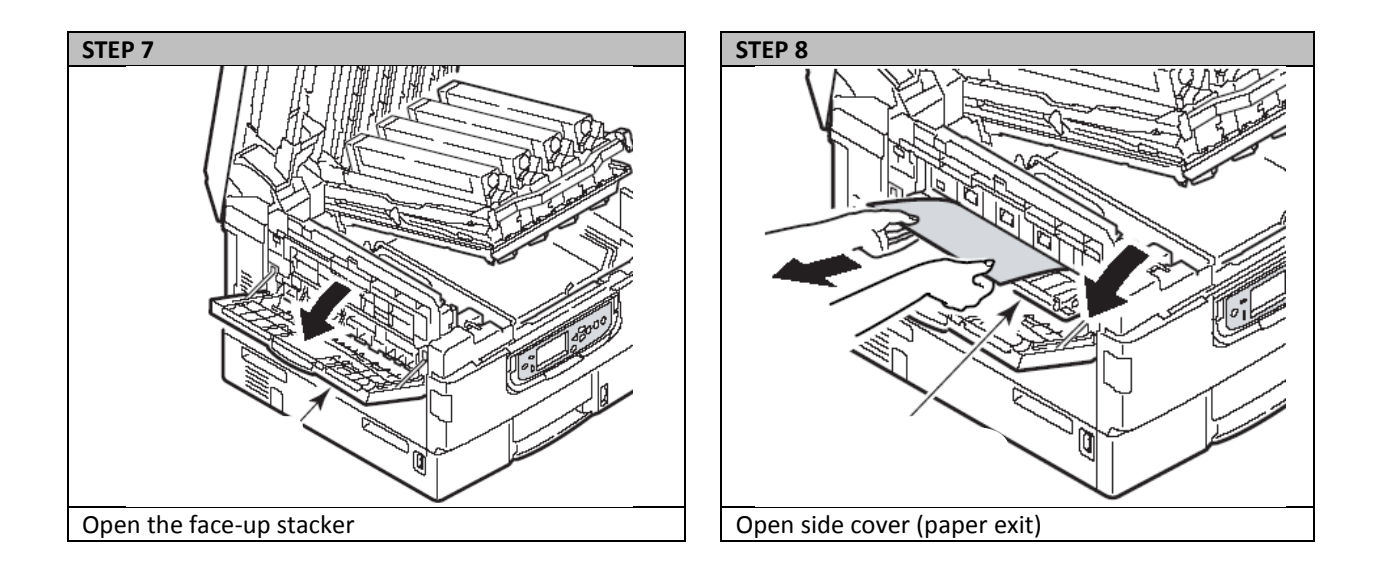

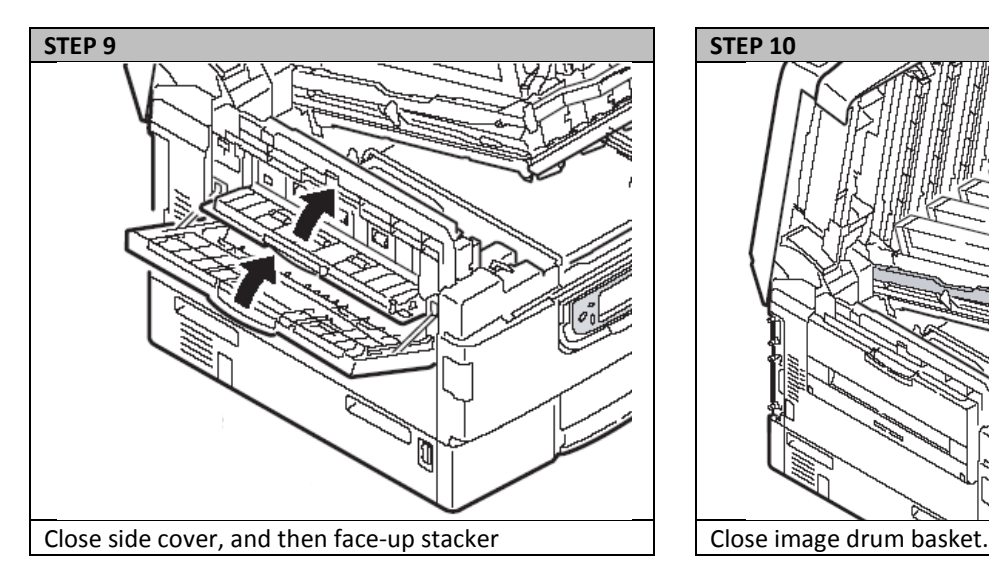

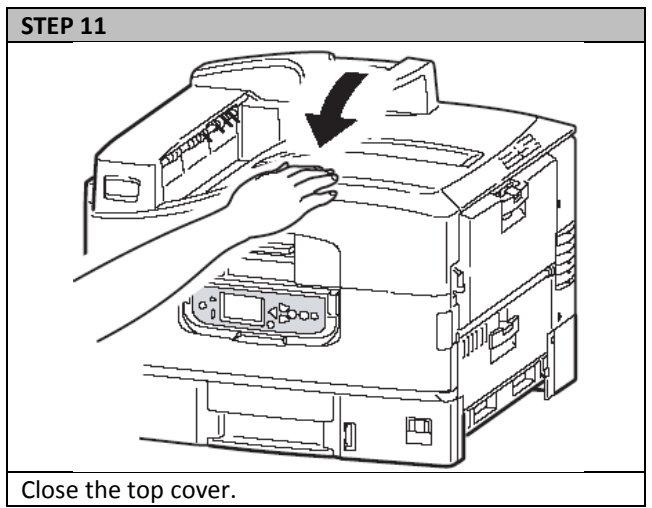

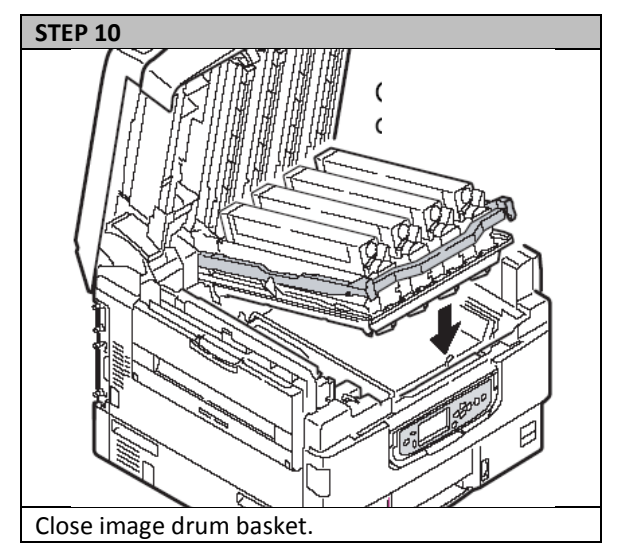

### (iv) Roll Paper Jams

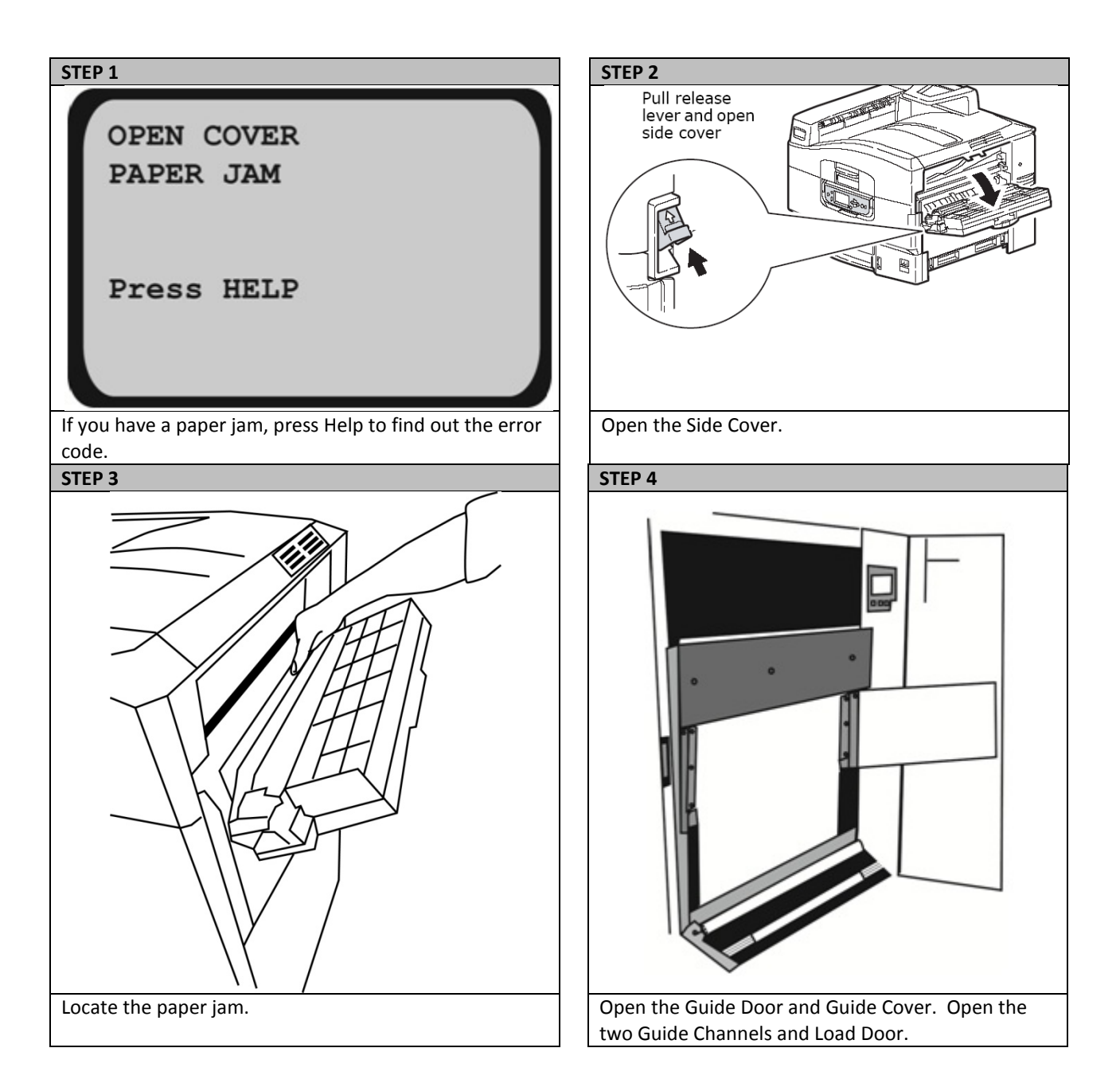

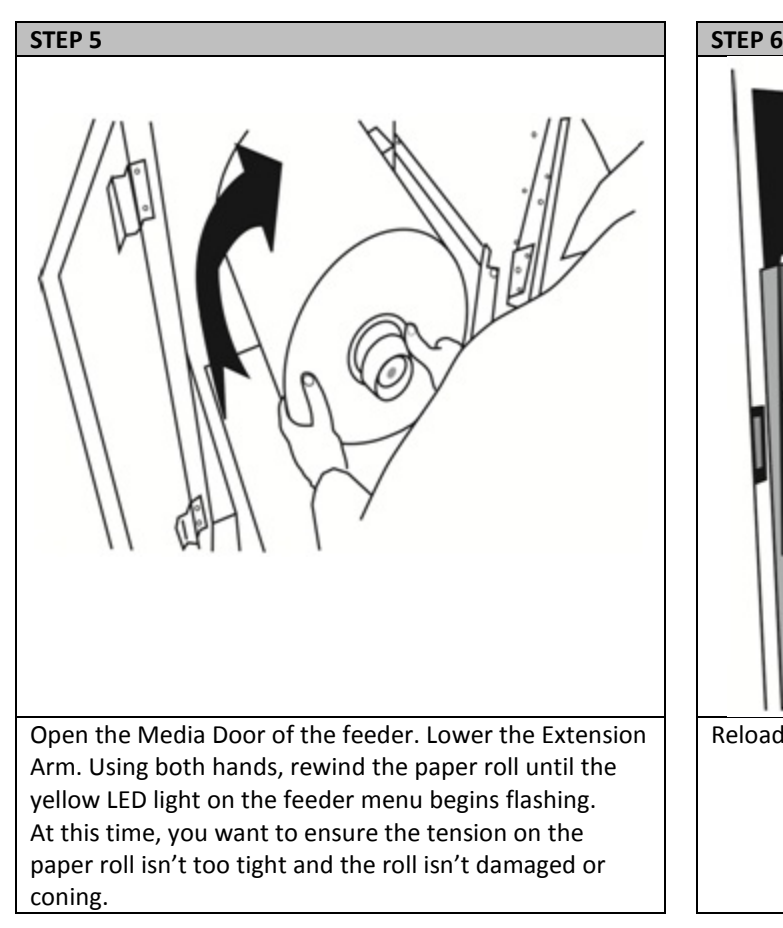

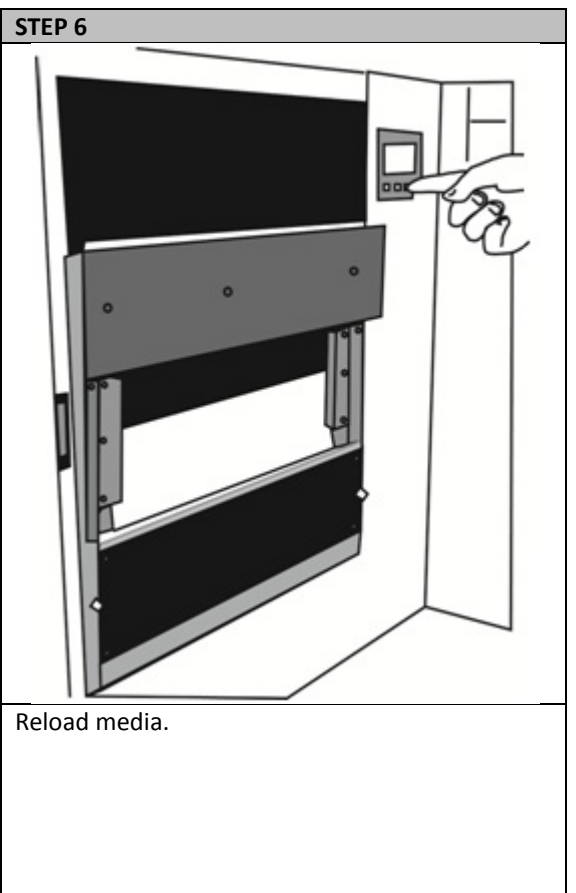

## Avoiding Paper Jams

The following table summarizes possible causes of paper jams and suggests ways of avoiding them.

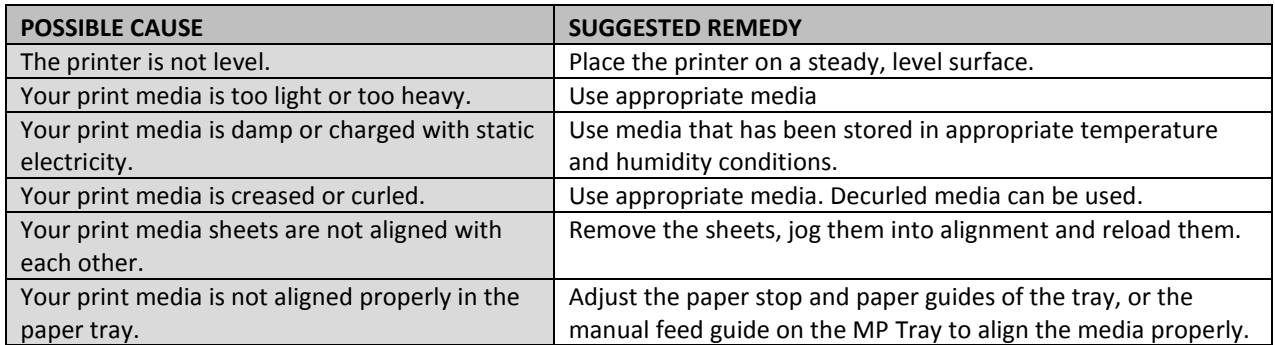

# **Correcting Print Quality Defects**

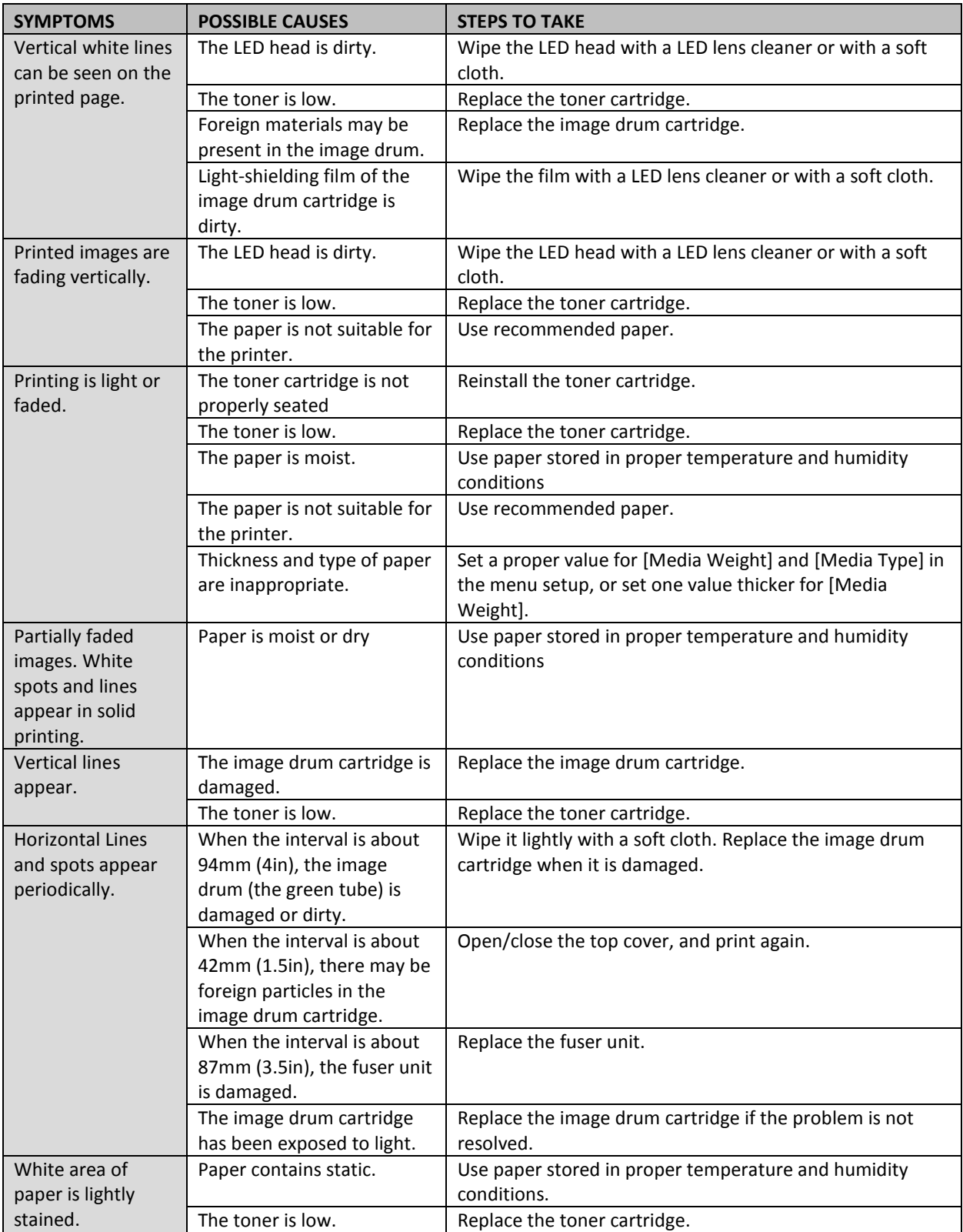

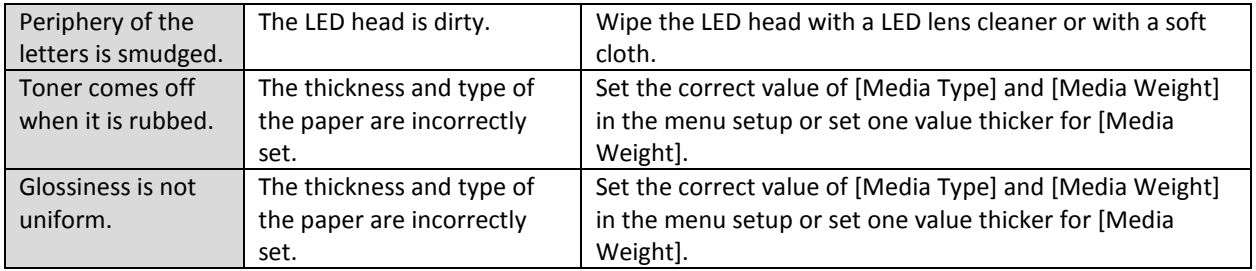

## **Removing Glue Residue from the Feeder Unit**

After printing there may be a build-up of adhesive on the guide arms, extension arms and cutter blade. As a result, the roll will stick and create excess back tension when feeding, causing load failures, bad cuts and unfavorable output.

If you are seeing the following:

- a) The roll is not fully rotating or seems to stick to the back guide arm
- b) The media is not feeding at a constant speed/rate
- c) The feeder blade does not have a clean cut

To fix the three problems shown below, you will need to use 99% isopropyl alcohol and a Kimwipe to gently wipe each of the surfaces until the adhesive and residue are removed.

For access to the cutter blade you will need to remove the cutter blade cover by unscrewing all five screws. Using caution, wipe the cutter blade until all residue is removed. Return the cutter blade cover to its original position and retighten the screws. Reload media and continue printing

The following pictures give examples of where glue residue can build up.

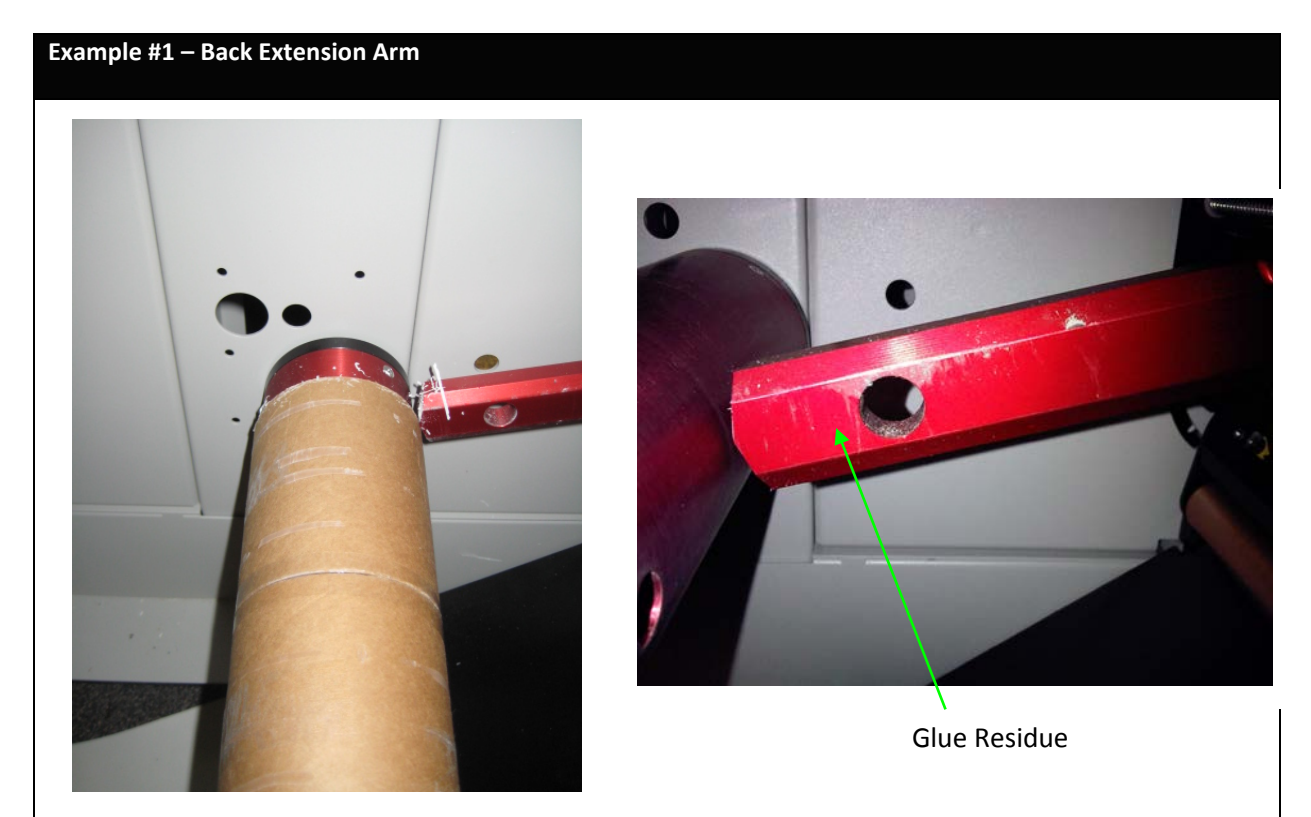

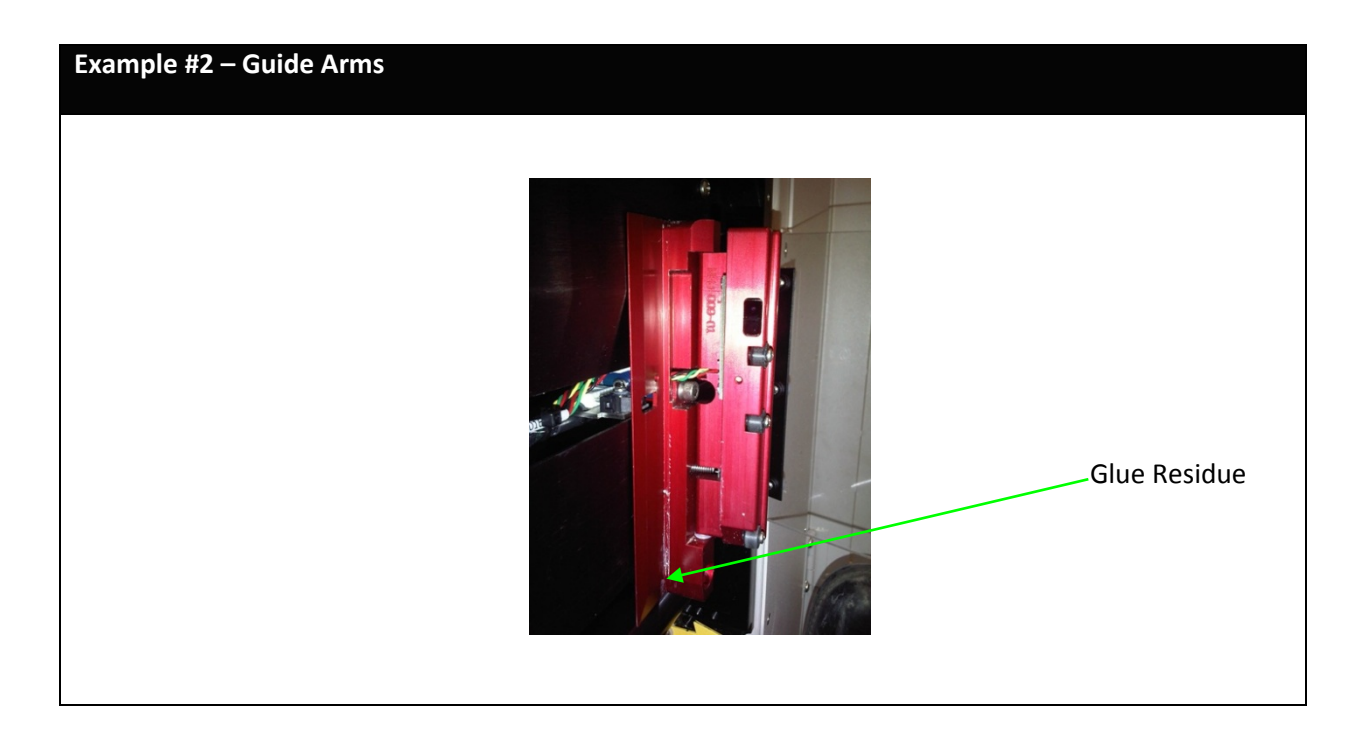

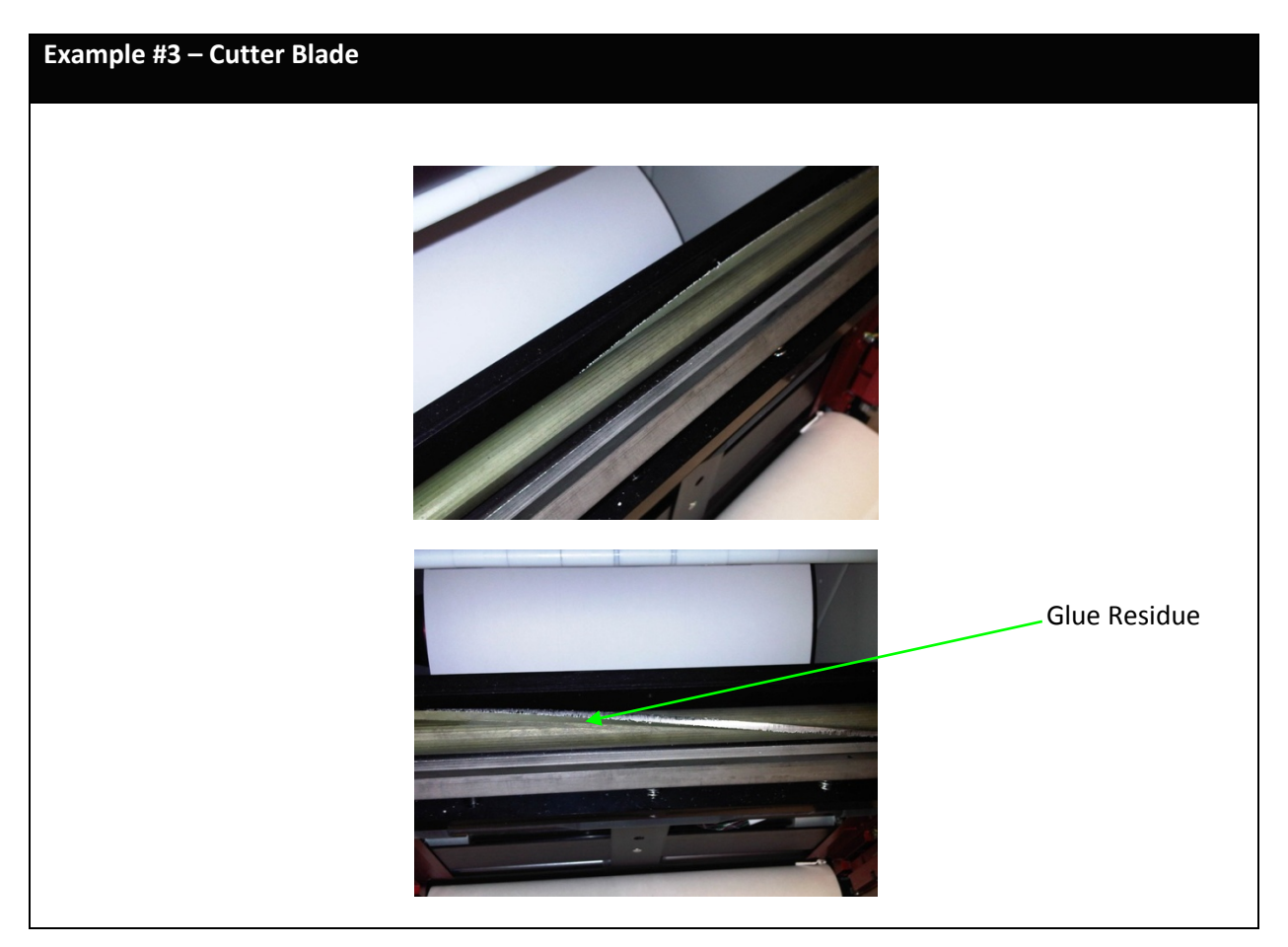

### **Adjusting Guide Width**

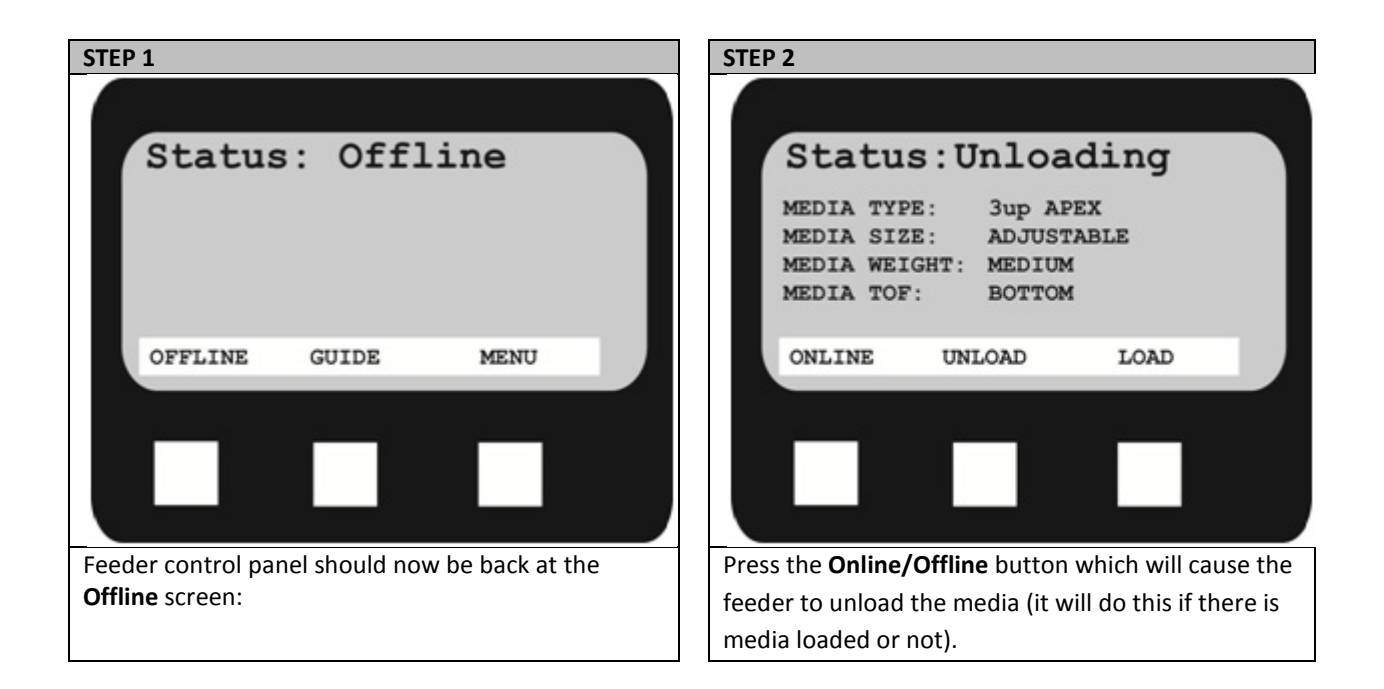

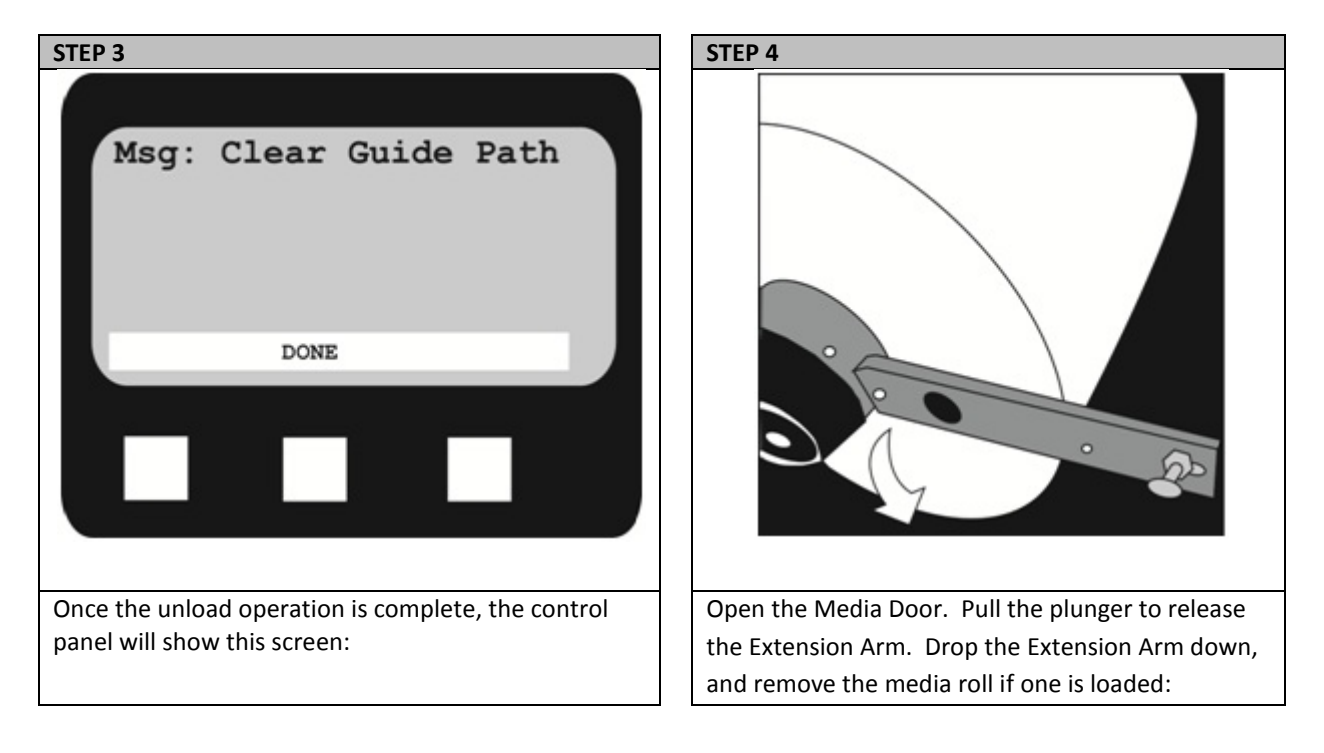

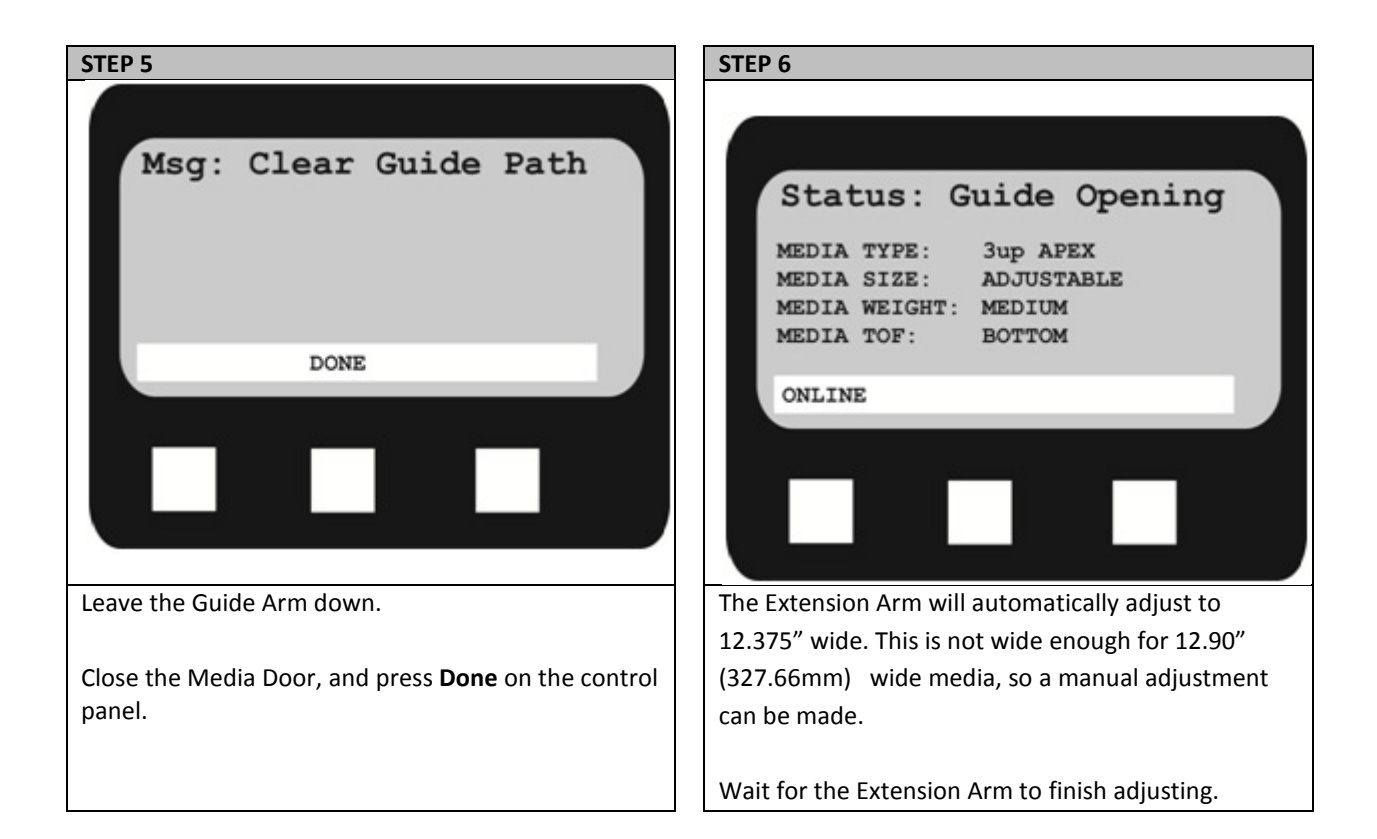

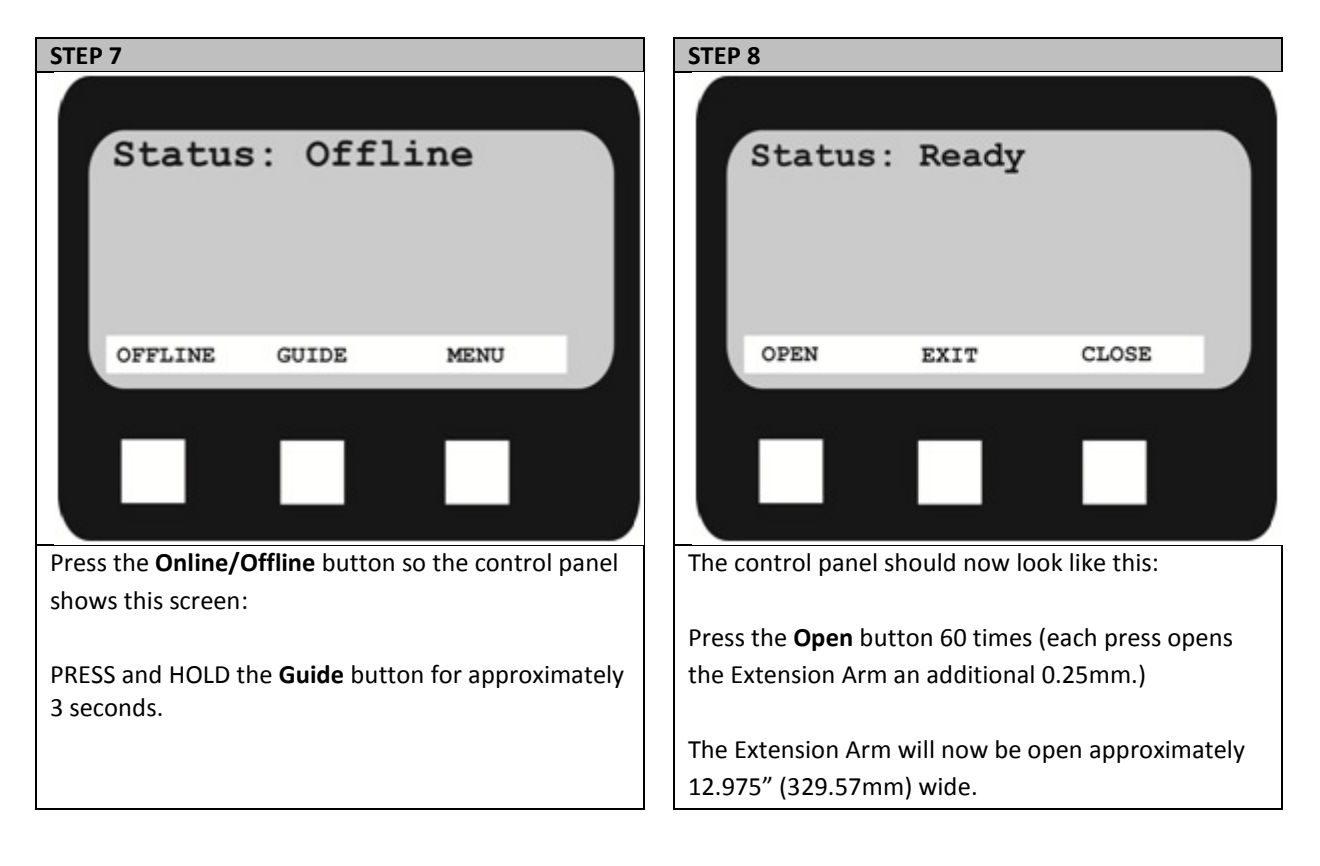

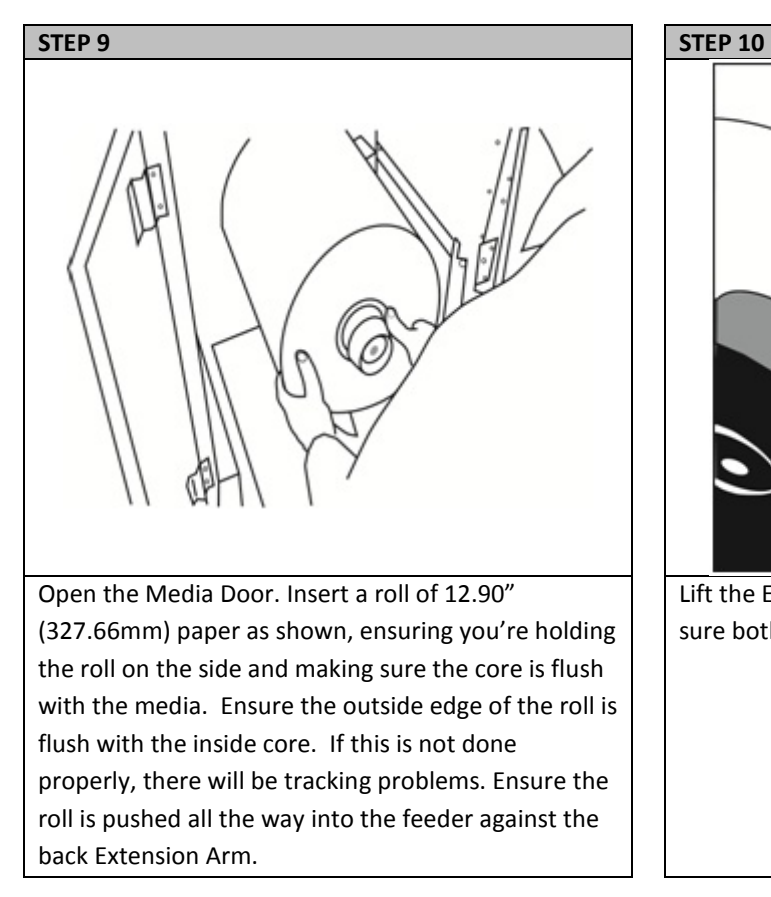

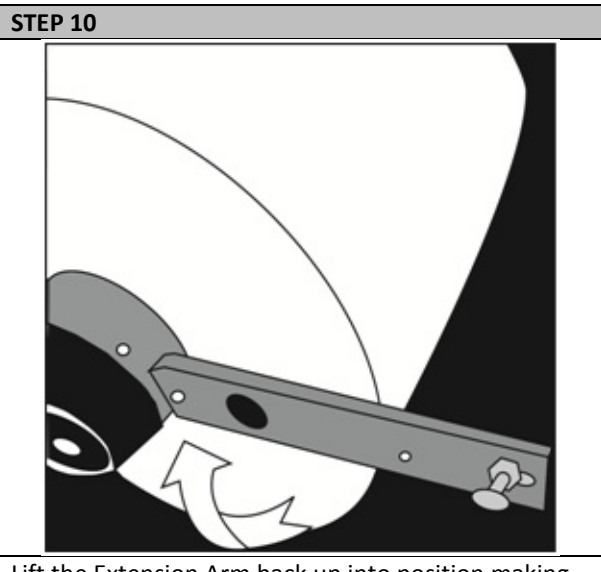

Lift the Extension Arm back up into position making sure both the Plunger and Extension Arm lock.

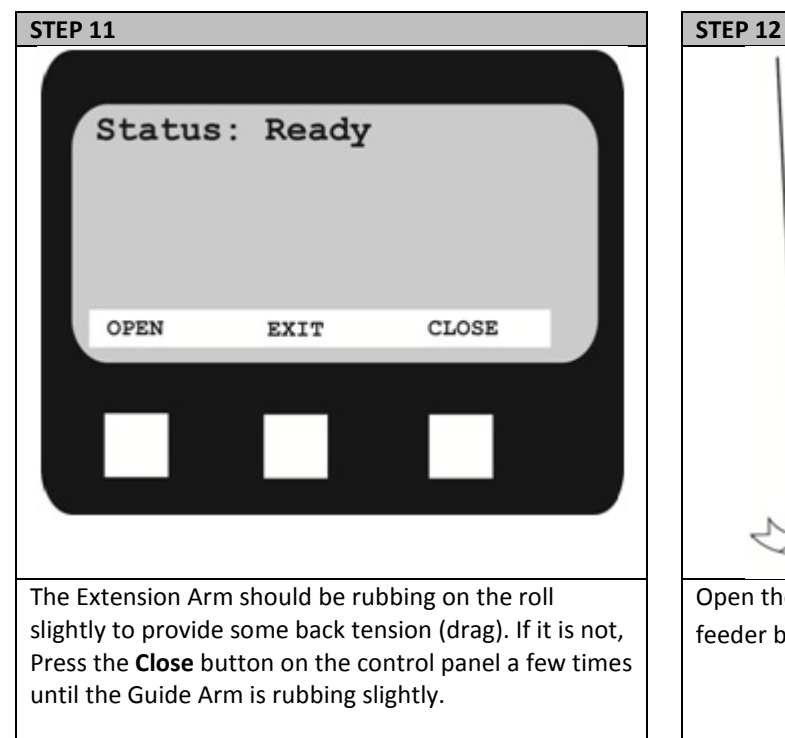

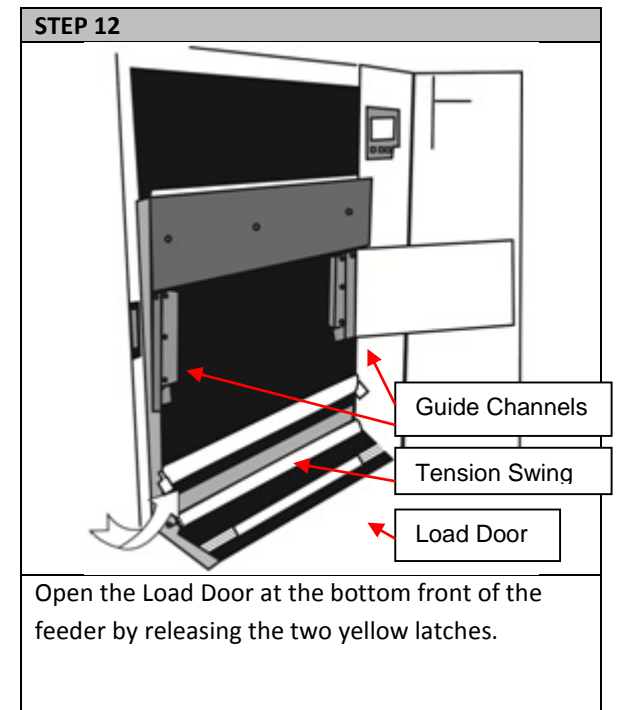

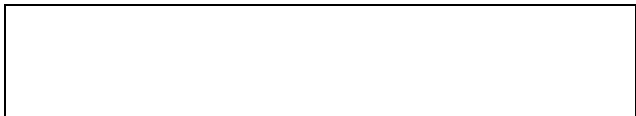

Open the Guide Cover and Guide Channels. Feed the paper under the orange Tension Swing as shown.

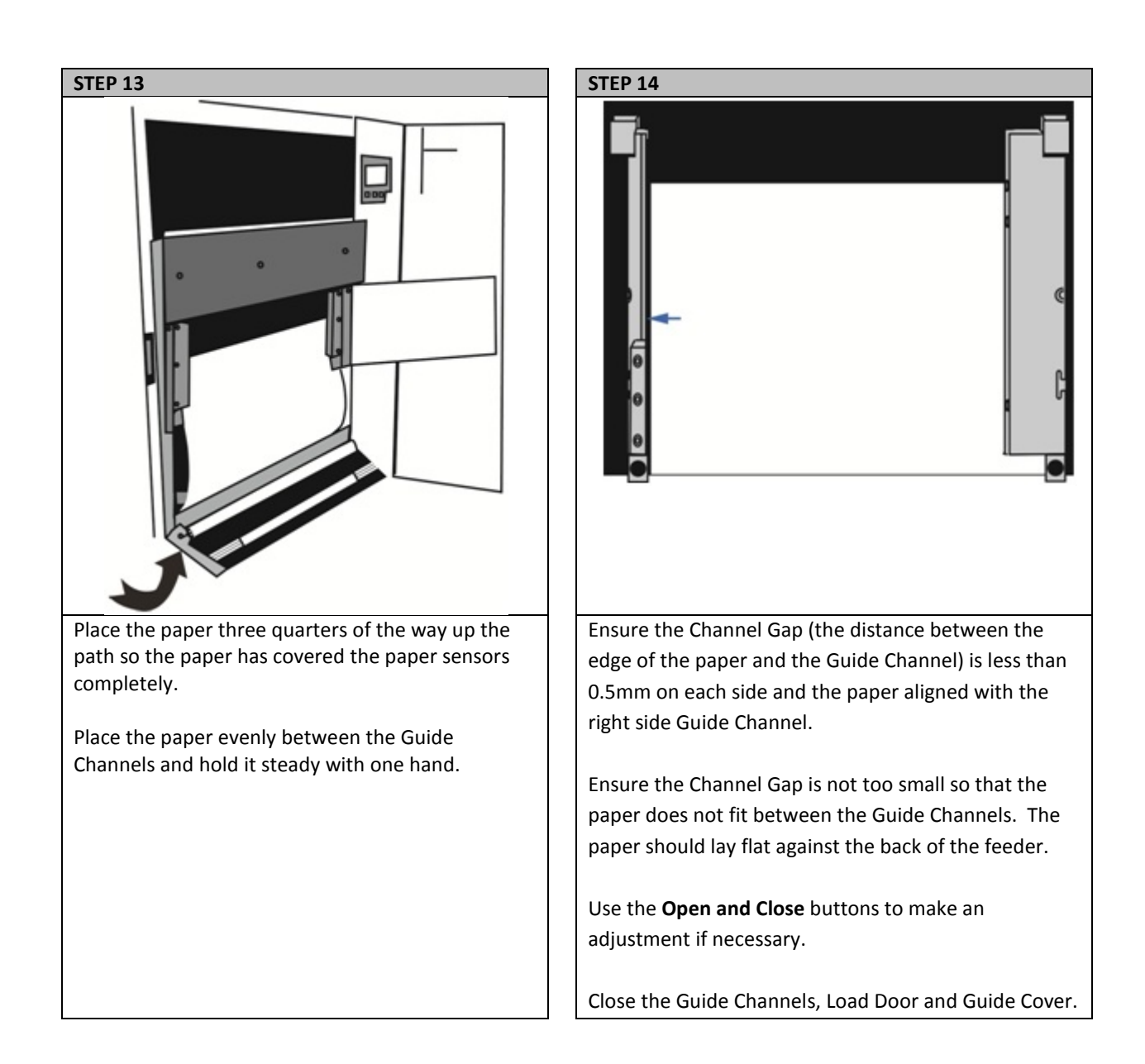

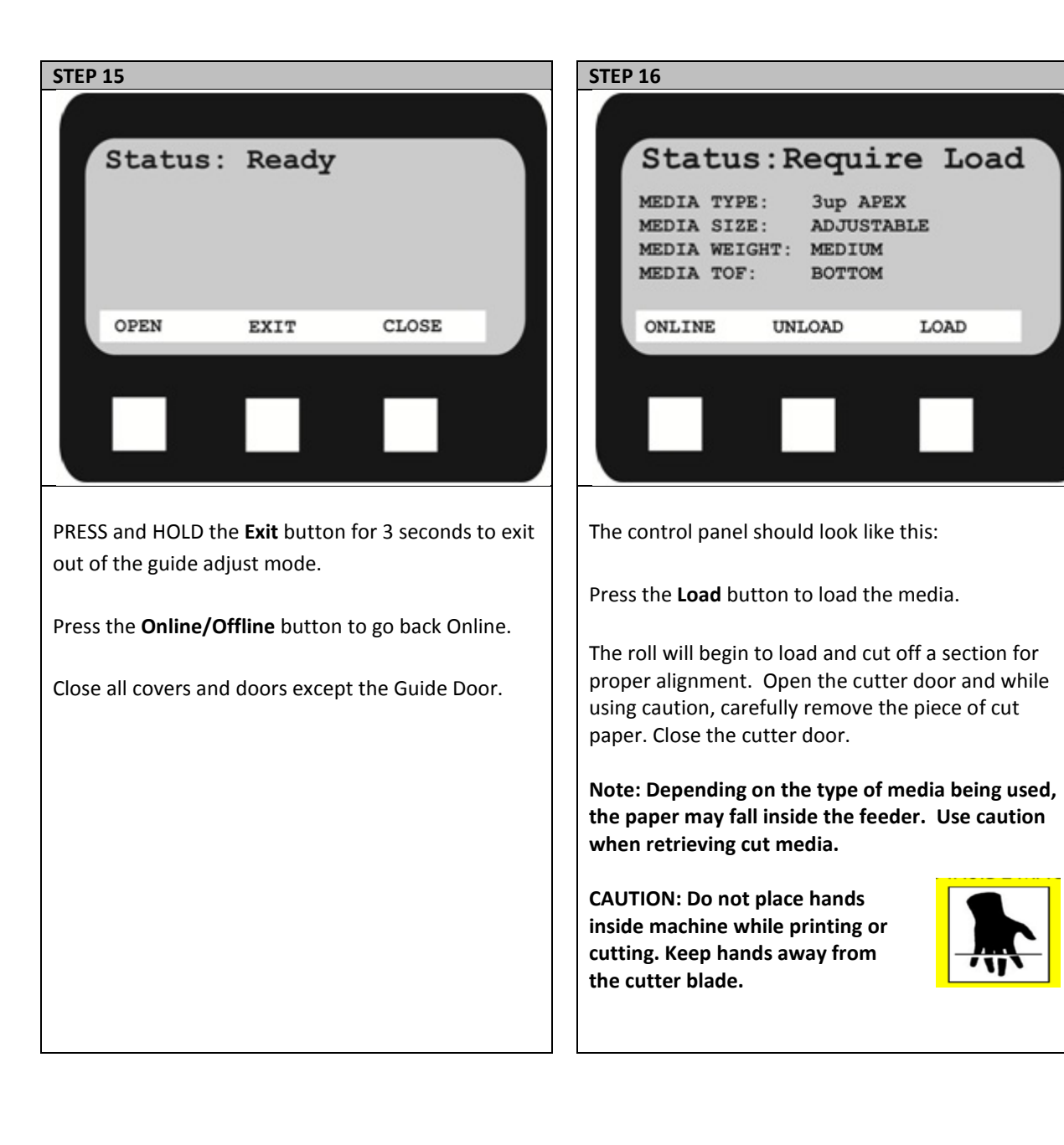

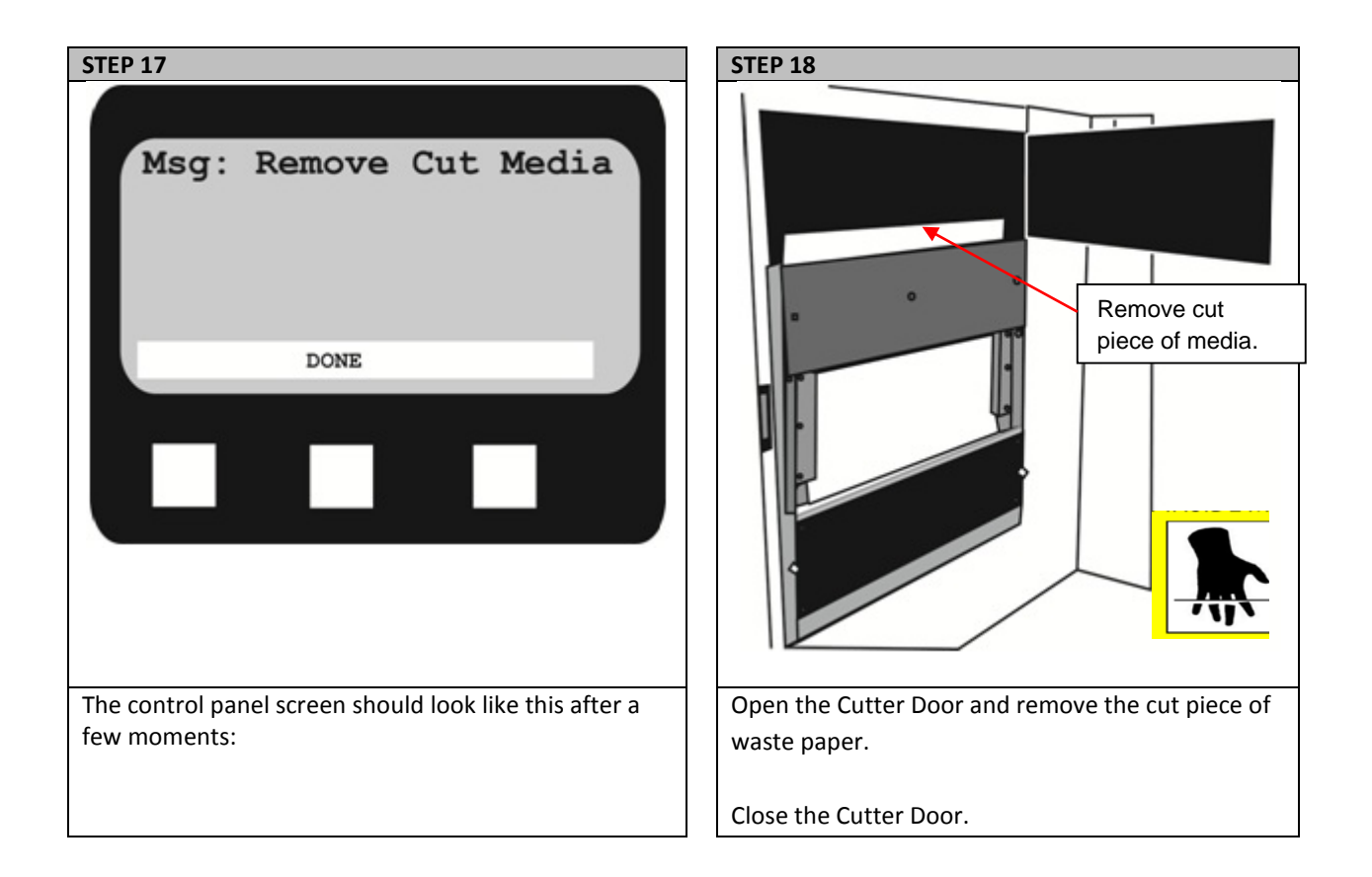

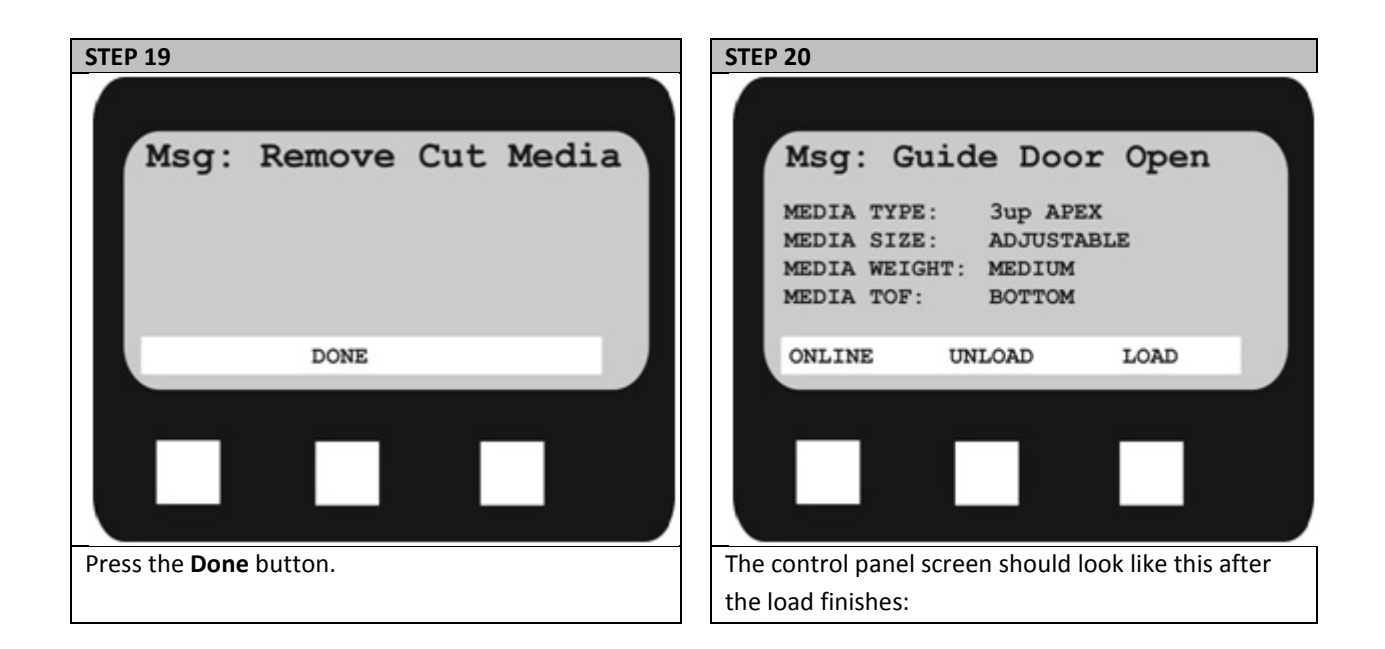

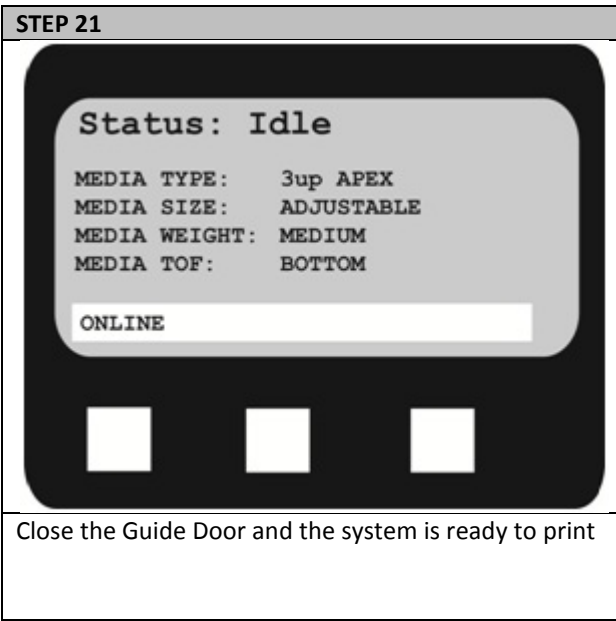
# **Manually Adjusting the Guide Width**

#### **Why is this important?**

When the media is not tight between the guides, there may be movement along the X-axis and result in graphics being out of registration or possible errors in the feeder. Ideally, the Channel Gaps should be less than 0.5mm on each side of the media. These instructions can be used as a quick fix for gaps that are below 0.25" wide. If the gap is larger than that, go back to the software to adjust the overall width of the roll.

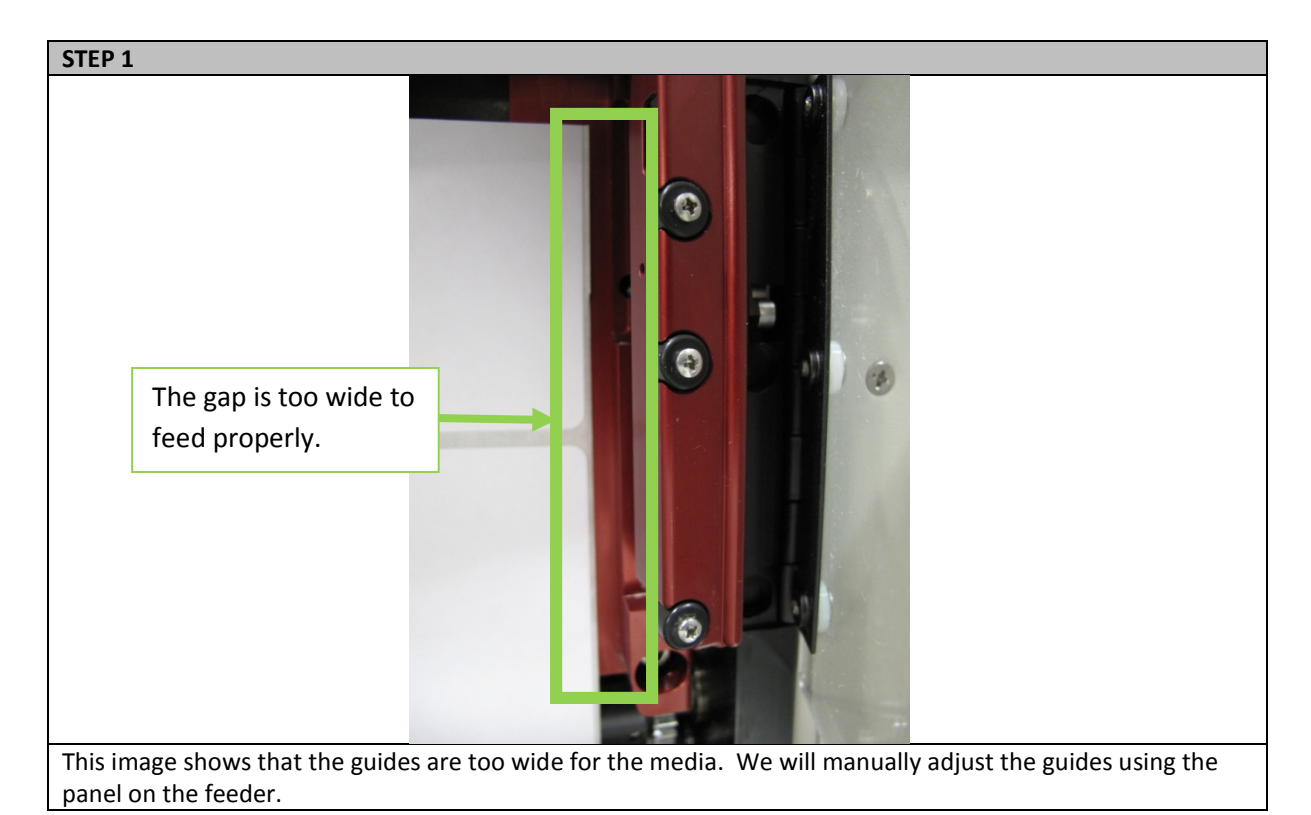

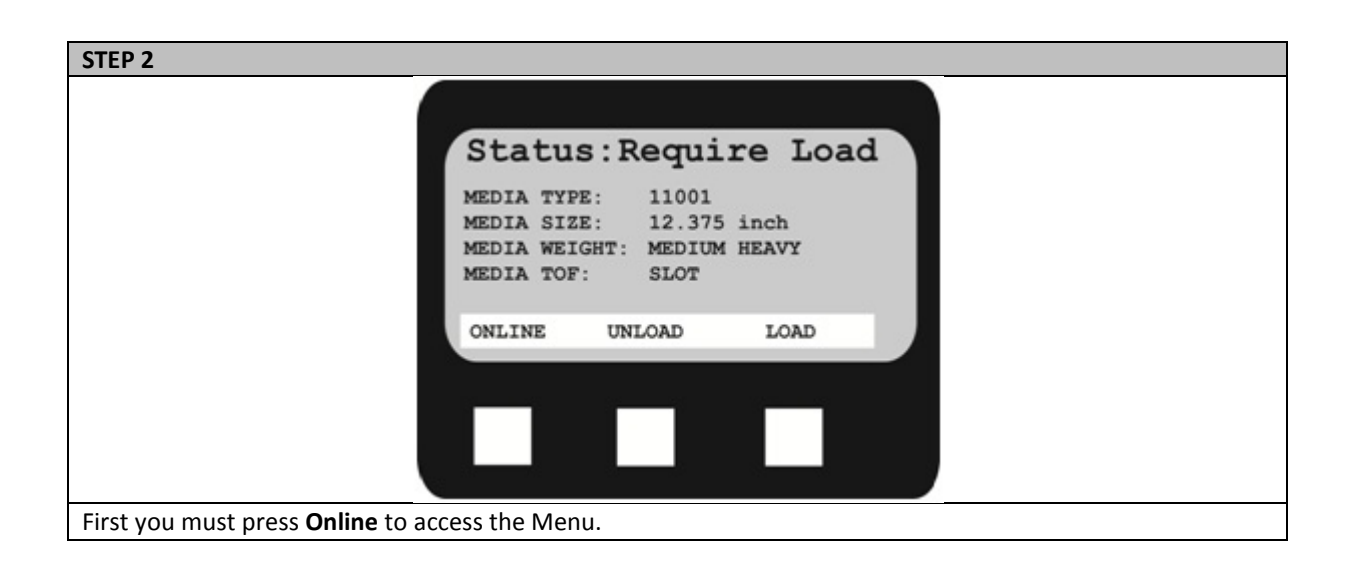

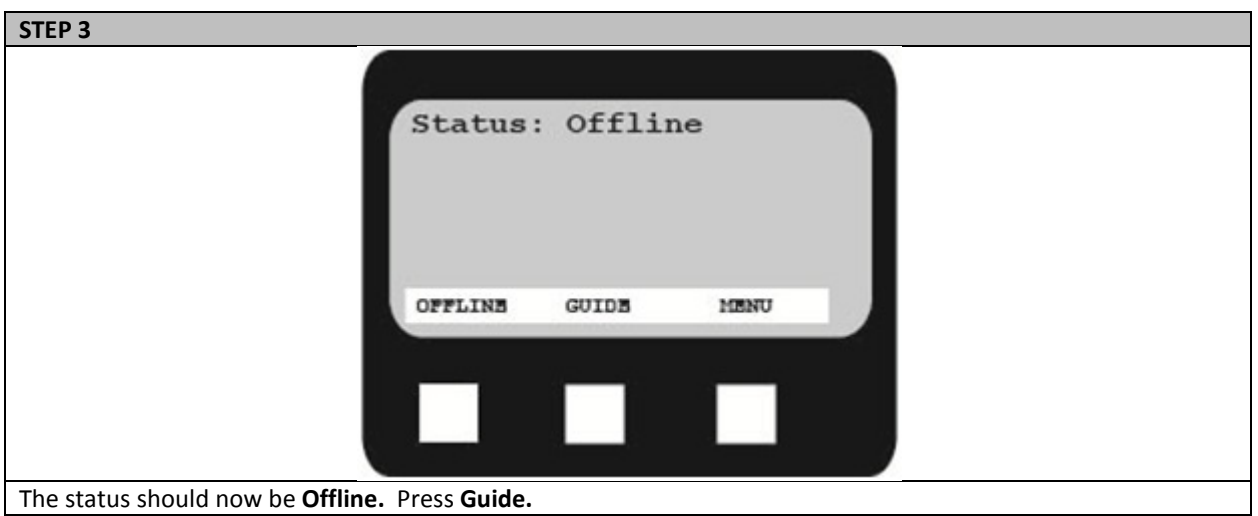

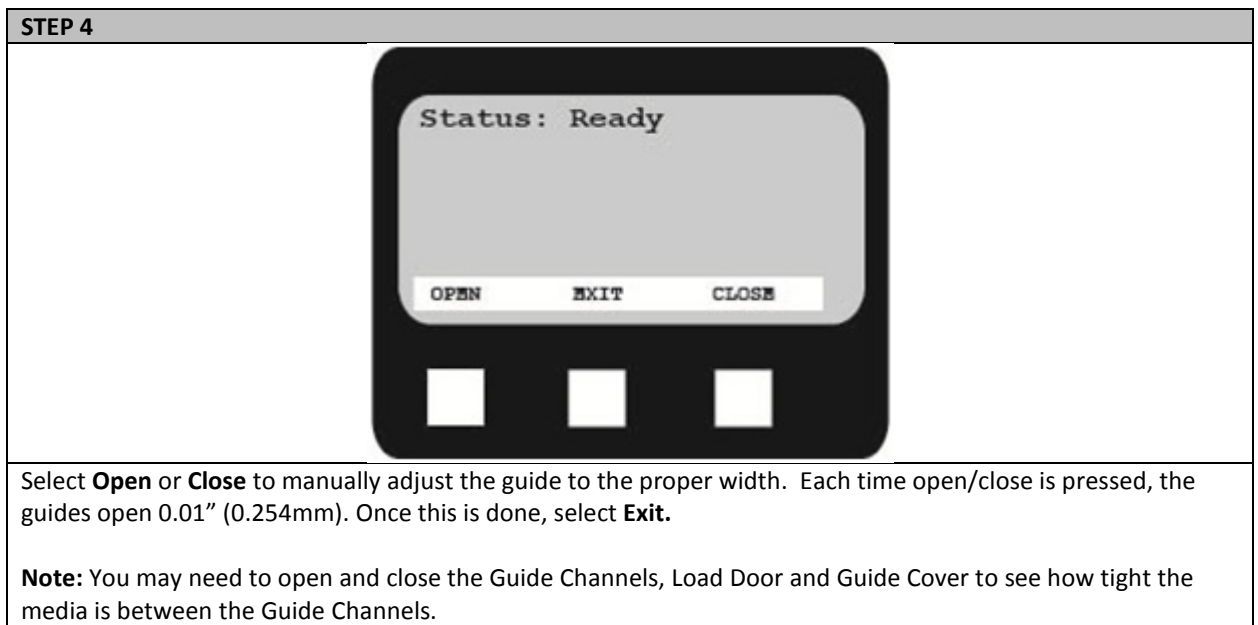

# **Uninstalling APEX2Print**

For Software Upgrade: Use this uninstall before installing the new upgrade

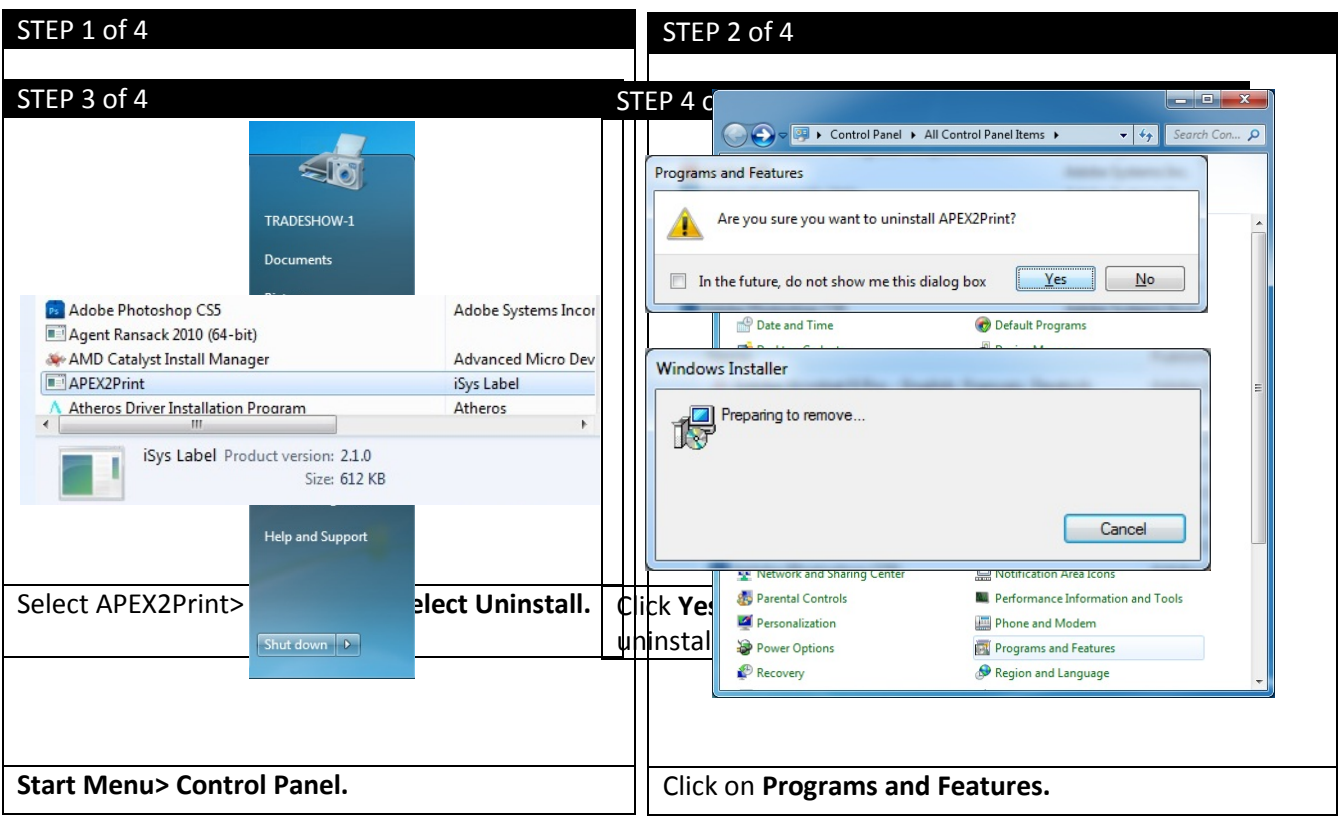

## **Troubleshooting**

#### a. How to Change the Settings: User

It should be noted that many of these settings can be, and often are, overridden by settings in the Windows printer drivers. However, several of the driver settings can be left at "Printer Setting", which will then default to the settings entered in these printer menus.

Where applicable, factory default settings are shown in bold type in the following tables. In the normal operating condition, known as "standby," the printer's LCD window will show "Ready to Print". In this condition, to enter the menu system, press the up and down Menu buttons on the operator panel to move up and down through the list of menus until the menu you wish to view is displayed. Then proceed as follows:

**1.** Press **Enter** to enter the menu.

**2.** Use the **up and down MENU** buttons on the control panel to scroll through the menus. When the item you want to change is displayed, press **Enter** to view the sub-menus for that item.

**3.** Use the **up and down** MENU buttons to move up and down through the sub-menu items. When the item you want to change is displayed press Enter to display the setting.

**4.** Use the **up and down** MENU buttons to move up and down through the available settings for the sub-menu item. When the item you want to change is displayed press **Enter** to display the setting. An asterisk (\*) will appear next to the setting, indicating that this setting is currently in effect.

**5.** Do one of the following:

• Press **Back** again to move up to the list of menus;

or…

• Press **Online** or **Cancel** to exit from the menu system and return to standby.

## b. How to Change the Settings: Administrator

You can set whether to **ENABLE** or **DISABLE** each category in the user menu. Disabled categories are not displayed in the User's menu. Only a system administrator can change these settings.

- 1. Turn **OFF** the printer. Turn **ON** the printer while pressing the Enter button. When **Boot Menu**  appears, take your finger off the button.
- **2.** Press the **Enter** button.

**3.** At the Enter Password prompt, enter the 4-9 digit Admin password. **(The default password is aaaaaa).**

- (a) Using the up and down MENU buttons, scroll to the required letter/digit.
- (b) Press the Enter button to input and move to the next letter/digit.
- (c) Repeat steps (a) and (b) until all letters/digits are entered.
- **4.** Press the **Enter** button.
- **5.** Press the **up or down MENU** button until the "category" you want to change is displayed.
- **6.** Press the **Enter** button.
- **7.** Press the **up or down MENU** button until the "item" you want to change is displayed.
- **8.** Press the **Enter** button.
- **9.** Using the **up or down MENU** button, identify the parameter as required.
- **10.** Press the **Enter** button to enter an asterisk (\*) on the right side of the setting selected.
- **11.** Press the **Online** button to switch to online. The machine will automatically re-boot.

#### c. Exit Speed Adjustment

If the image is smearing, increase the exit speed.

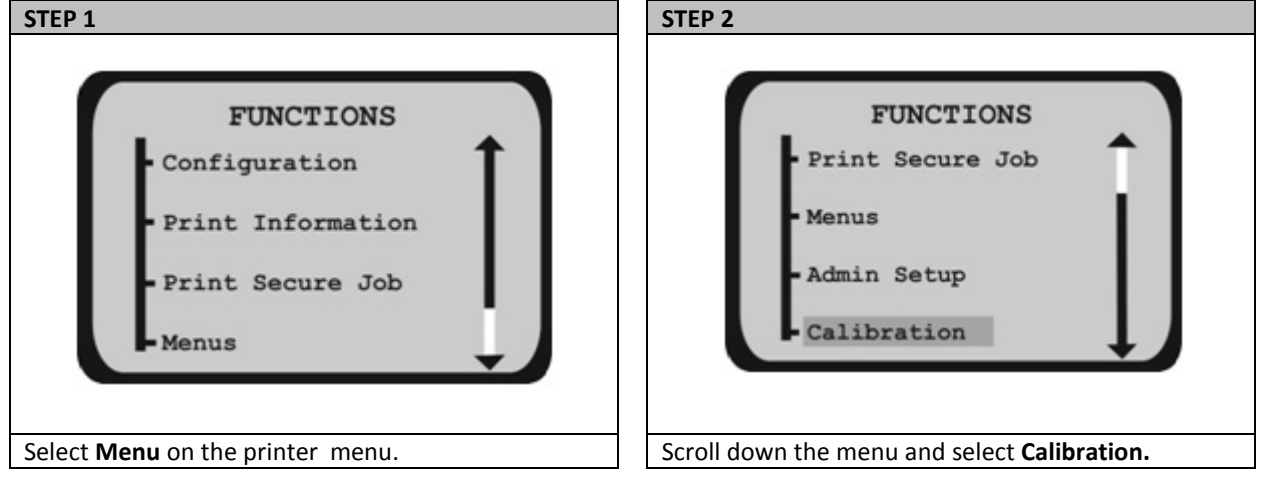

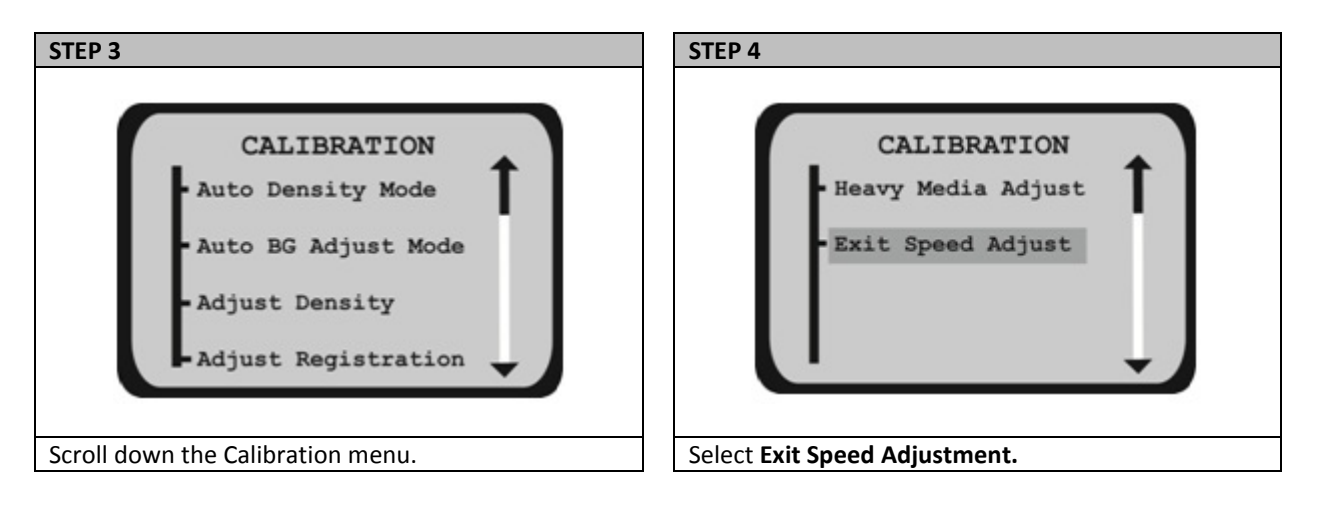

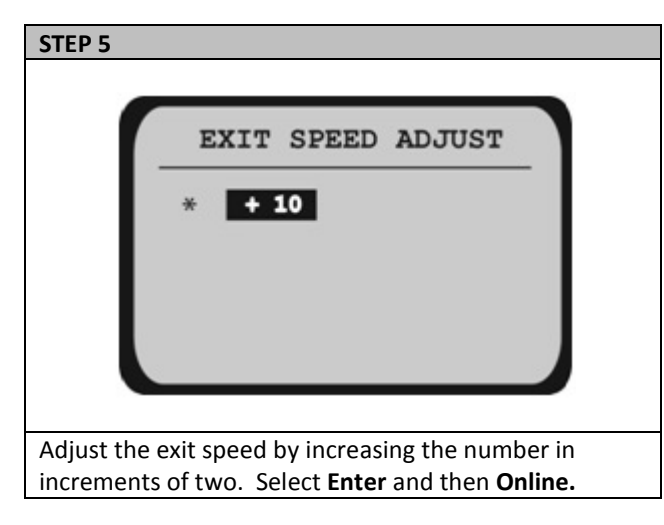

For further information, please visit the support page at www.icolorprint.com/support<br>Technical Support Email: support@icolorprint.com<br>Technical Support Phone: 631-590-1040, Option 2 Technical Support Email: support@icolorprint.com Technical Support Phone: 631-590-1040, Option 2